User manual

# agardio. manager

Multi energy data logger & monitoring server HTG410H / HTG411H

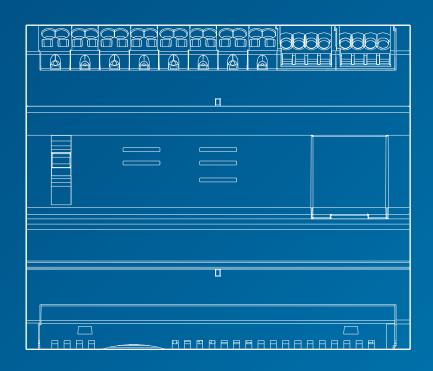

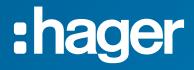

# Contents

| 1 | Abou  | it the manual                                                     | 5  |
|---|-------|-------------------------------------------------------------------|----|
| 2 | Safe  | ty information                                                    | 6  |
|   | 2.1   | Classification of the safety information                          | 7  |
|   | 2.2   | Safety information for the energy monitoring server               | 8  |
| 3 | Gene  | eral information                                                  | 11 |
|   | 3. 1  | Main features                                                     | 12 |
|   | 3.2   | Front view                                                        | 15 |
|   | 3.3   | Architecture                                                      | 18 |
|   | 3.4   | Important terms                                                   | 20 |
| 4 | Com   | missioning of the energy monitoring server                        | 21 |
|   | 4. 1  | Compatible browsers                                               | 22 |
|   | 4.2   | Setup mode                                                        | 23 |
|   | 4.3   | Setup connection using Ethernet Port 1/Ethernet cable             | 24 |
|   | 4.4   | First configuration                                               | 25 |
|   | 4.5   | Alternative setup connection using USB to RJ45 Ethernet interface | 33 |
|   | 4.6   | Alternative setup connection using USB to Wi-Fi interface         | 34 |
|   | 4.7   | Connection with Ethernet backbone                                 | 35 |
|   | 4.8   | Connection with Ethernet Wi-Fi access point                       | 35 |
|   | 4.9   | Recycling                                                         | 35 |
| 5 | Gene  | eral information about the user interface                         | 36 |
|   | 5. 1  | Structure                                                         | 37 |
|   | 5.2   | Overview of all menu items                                        | 40 |
|   | 5.3   | Quick start access                                                | 44 |
| 6 | PRE   | FERENCES menu                                                     | 48 |
|   | 6. 1  | Overview of the menu items                                        | 49 |
|   | 6.2   | Languages                                                         | 50 |
|   | 6.3   | Date & Time                                                       | 51 |
|   | 6.4   | Communication                                                     | 52 |
|   | 6.5   | Network                                                           | 53 |
|   | 6.6   | System                                                            | 55 |
|   | 6.7   | Server                                                            | 56 |
|   | 6.8   | Notification                                                      | 57 |
|   | 6.9   | Users (User management)                                           | 59 |
|   | 6. 10 | Backup                                                            | 63 |
|   | 6. 11 | Publisher                                                         | 66 |
|   | 6. 12 | Pricing                                                           | 67 |
|   | 6. 13 | Catalog                                                           | 68 |

|   | 6. 14 | I/O (Input Output)                              | 71  |
|---|-------|-------------------------------------------------|-----|
|   | 6. 15 | Analyzer - Diagnosis                            | 72  |
|   | 6. 16 | Analyzer - Fieldbus                             | 73  |
|   | 6. 17 | Analyzer - Network                              | 75  |
|   | 6. 18 | Maintenance - Software update                   | 76  |
|   | 6. 19 | Factory reset                                   | 78  |
|   | 6. 20 | About (Software version and legal declarations) | 79  |
| 7 | CON   | FIGURATION menu                                 | 80  |
|   | 7.1   | Overview of the menu items                      | 81  |
|   | 7.2   | Building                                        | 82  |
|   | 7.3   | Building - Zones                                | 83  |
|   | 7.4   | Building - Usages                               | 85  |
|   | 7.5   | Building - Cabinets                             | 87  |
|   | 7.6   | Products                                        | 88  |
|   | 7.7   | Events                                          | 100 |
|   | 7.8   | EIEC                                            | 105 |
|   | 7.9   | Data management                                 | 107 |
|   | 7.10  | Publisher                                       | 109 |
|   | 7.11  | Pricing                                         | 112 |
|   | 7. 12 | Pricing report                                  | 114 |
| 8 | EXPL  | LOITATION menu                                  | 116 |
|   | 8. 1  | Overview of the menu items                      | 117 |
|   | 8.2   | Energy management - Dashboard                   | 119 |
|   | 8.3   | Energy management - Consumption                 | 121 |
|   | 8.4   | Energy management - Sources                     | 122 |
|   | 8.5   | Energy management - Products                    | 123 |
|   | 8.6   | Energy management - Pricing                     | 125 |
|   | 8.7   | Energy management - W.A.G.E.S                   | 126 |
|   | 8.8   | Power quality - Regular                         | 127 |
|   | 8.9   | Power quality - Advanced                        | 128 |
|   | 8.10  | Protection - Dashboard                          | 130 |
|   | 8. 11 | Protection - Products                           | 131 |
|   | 8. 12 | Measurements - Trends / History                 | 132 |
|   | 8. 13 | Measurements - Instantaneous                    | 135 |
|   | 8. 14 | Real-time multi product measurements            | 137 |
|   | 8. 15 | Measurements - Compare                          | 138 |
|   | 8. 16 | Measurements - Energy                           | 140 |
|   | 8. 17 | Events                                          | 141 |
|   | 8. 18 | EIEC                                            | 146 |
|   |       |                                                 |     |

| 9  | Оре  | ration in supervised mode    | 148 |
|----|------|------------------------------|-----|
|    | 9. 1 | Introduction                 | 148 |
|    | 9.2  | Switching to supervised mode | 149 |
| 10 | Erro | r messages                   | 150 |
| 11 | Inde | X                            | 151 |

# 1 About the manual

#### **Document scope**

This manual describes how to operate the energy monitoring server during configuration, commissioning and maintenance.

#### **Applicability note**

This manual is intended for technicians, system integrators and operators (owners, facility managers). Skills and knowledge regarding construction, operation and installation of electrical equipment are required.

#### Revisions

| Revision No. | Date    |
|--------------|---------|
| 1.9          | 02/2022 |

#### Copyright

This manual is a constituent of the energy monitoring server. Unauthorized duplication, even in parts, is not allowed.

#### Liability

Hager Group disclaims any and all liability for personal injury or property damage including incidental and consequential damages which may arise out of the contents of this manual.

#### Further applicable documents

| Document no. | Description                          |
|--------------|--------------------------------------|
| 6LE002121A   | Installation manual for HTG410H - EN |
| 6LE001602A   | Quickstart - EN - FR - DE            |
| 16DE0118_01  | Hager-Tipp - DIN VDE 0100-801        |

#### Contact

| Address: | Hager Electro SAS<br>132 Boulevard d'Europe<br>67210 Obernai<br>France |
|----------|------------------------------------------------------------------------|
| Phone:   | + 33 (0)3 88 49 50 50                                                  |
| Fax:     | + 33 (0)3 88 49 51 44                                                  |
| E-Mail:  | info@hager.fr                                                          |

:hager

# 2 Safety information

#### Introduction

This chapter provides important information regarding safety of the energy monitoring server including the classification of the safety notes, qualification of the personnel, liability and intended use.

#### **Chapter contents**

| Classification of the safety information            | 7 |
|-----------------------------------------------------|---|
| Safety information for the energy monitoring server | 8 |

# 2.1 Classification of the safety information

#### **Personal injury**

This manual contains safety instructions that you must observe for your own safety.

The safety instructions are subdivided into three danger categories. These categories differ with regard to the severity of injuries that can result from non-compliance of these instructions.

The following symbols and terms are used for describing the three danger categories:

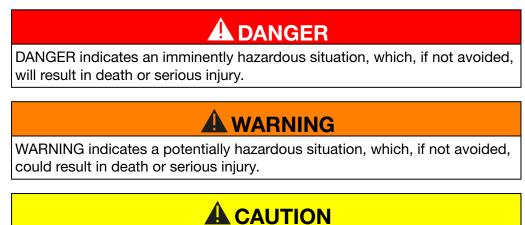

CAUTION indicates a potentially hazardous situation, which, if not avoided, may result in minor or moderate injury.

#### **Property damage**

This manual contains safety instructions that you must observe to avoid equipment damage. Further, it contains useful information. They are indicated as follows:

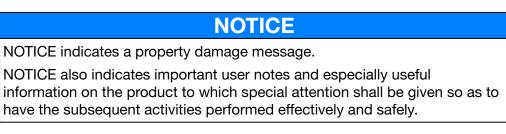

# 2. 2 Safety information for the energy monitoring server

#### **Qualified personnel**

The energy monitoring server must be mounted, installed and serviced only by qualified personnel.

Qualified personnel has skills and knowledge regarding construction, operation and installation of electrical equipment. A qualified person has furthermore attended a safety training to be able to recognize and avoid the hazards involved.

#### Liability

The manufacturer shall not be held responsible for failure to comply with the instructions in this manual.

#### Intended use

The energy monitoring server

- is an energy and data logger designed as a compact embedded system to support the user to operate small and medium commercial buildings.
- collects and stores information like multi-energy (electricity, water, gas) and electrical power quality (U, I, P, f, THD) of the building distribution network.
- provides access to data as dashboards and graphics displayed with embedded web-pages, commissioning reports, file export.
- generates alarms for the user.

The manufacturer is not liable for any other than the described use.

#### Risk of electrocution, burns or explosion

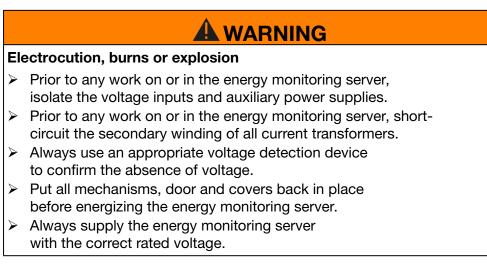

#### **Risk of inaccurate data results**

# NOTICE

#### Inaccurate data results

- Do not incorrectly configure the software, as this can lead to inaccurate reports and/or data results.
- Do not base your maintenance actions solely on messages and information displayed by the software.
- Do not rely solely on data displayed in the dashboard or reports or file data export to determine if the system is operating correctly or meeting all applicable standards and requirements.
- Do not use data displayed in the software as a substitute for proper workplace practices or equipment maintenance.

#### **Risk of equipment damage**

Check the compliance with the following specifications:

| External safety extra low voltage power supply          | 24 V DC SELV +/- 10%                               |
|---------------------------------------------------------|----------------------------------------------------|
| Typical consumptions                                    | 7 VA                                               |
| Ethernet network communication                          | Ethernet - TCP/IP - RJ45/100<br>base- I/IEEE 802.3 |
| Modus network communication                             | RS485 Modbus RJ45                                  |
| Operating temperature                                   | -25 to +70 °C                                      |
| Storage temperature                                     | -55 to + 85 °C                                     |
| Humidity storage                                        | 95% max HR at 55 °C                                |
| Binary digital input 1 and 2                            | 15 to 27 V                                         |
| Analogue input 4-20 mA 1 and 2                          | Input impedance <300 $\Omega$                      |
| PT 100 input                                            | 2-wire probe - EN60751 compliance                  |
| Binary digital output                                   | 5 to 30 V / ~ 10 mA to 3 A resistive dry contact   |
| Number of relay cycles                                  | 100000                                             |
| Analogue output 0-10 V                                  | Min impedance >= $1k\Omega$                        |
| Power supply, digital inputs, digital output connection | 0.75-2.5 mm <sup>2</sup>                           |
| Analogue input/output connection                        | 0.2-1.5 mm²                                        |
| Degree of protection                                    | IP20                                               |
| Weight                                                  | 290 g                                              |
| Pollution degree                                        | Class 3                                            |
| Altitude                                                | Max. 2000 m                                        |

| Micro SD card                             | Class 10 Industrial type          |
|-------------------------------------------|-----------------------------------|
| ,                                         | USB 2.0 Type A standard connector |
| USB port 2 (on the bottom of the product) | USB 2.0 Type A standard connector |

# **3** General information

#### Introduction

This chapter contains information regarding features and technical aspects of the energy monitoring server. The inputs and outputs of the energy monitoring server, the different types of measuring devices that can communicate with the energy monitoring server and central terms regarding the utilization of the energy monitoring server are explained.

The HTG411H is the HTG410H delivered with a  $\mu$ SD card of 4 Gbyte capacity.

#### **Chapter contents**

| Main features   | 12 |
|-----------------|----|
| Front view      | 15 |
| Architecture    | 18 |
| Important terms | 20 |

# 3.1 Main features

These are the main features of the energy monitoring server:

- Multi-energy management
- Power quality visualization
- Alarms and pre-alarms generation

The energy monitoring server enables these features using the following functions:

- Fieldbus management, i. e. real-time data is transferred by connected measuring devices
- Data storage (depending on the capacity of the embedded µSD card)
- Exporting data in PNG and CSV file formats
- Two Ethernet ports for local and remote operation
- Four supported protocols: HTTP (Hypertext Transfer Protocol), FTP (File Transfer Protocol), SMTP (Simple Mail Transfer Protocol), NTP (Network Time Protocol)
- Configuration via embedded web pages (system and products)
- Operation via embedded web pages (real-time, dashboard, historic)
- Alarm management
- Commissioning reports
- Maintenance (backup, product update, firmware update)
- user management with different user right levels
- EIEC class simulation tool in regards to IEC60364-8-1 international standard concerning energy efficiency for LV electrical network

The energy monitoring server has 2 operating modes:

- Standalone mode : the server remains in control of the installation and reads the measurements from the communicating products connected to it (Energy meters, PMD, MCCB Energy, etc...).
- **Supervised mode :** the server is used as a gateway to transmit data to the stream energy management software. Several functions in the menus are then not available.

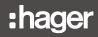

#### Standalone mode

The energy monitoring server acts as an autonomous server.

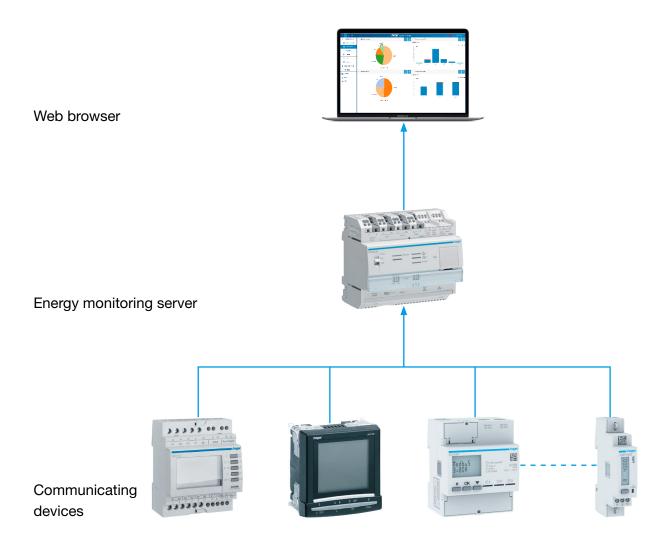

The energy monitoring server is the energy management server incorporated in the cabinet. This device collects data from the various devices (measurements, settings, alarms etc.) over fieldbus protocols

Acting as a server, it provides web services for purposes of administration, configuration of the managed perimeter (zones, usage rights etc.) and the display of collected data.

#### Supervised mode

The energy monitoring server is monitored by the stream energy management software.

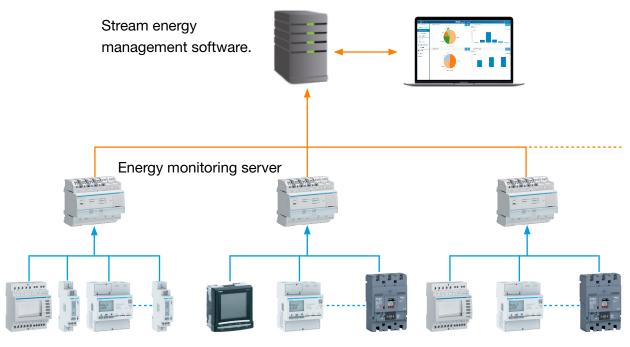

Communicating devices

In supervised mode, the energy monitoring server can be connected to its supervisor.

The stream EMS software monitors the energy monitoring server to assist the installer responsible for configuring the whole installation. All configuration tasks are centrally monitored by the stream EMS software and the energy monitoring server acts as a gateway.

# 3.2 Front view

The energy monitoring server disposes of the following inputs/outputs, switches and LED elements:

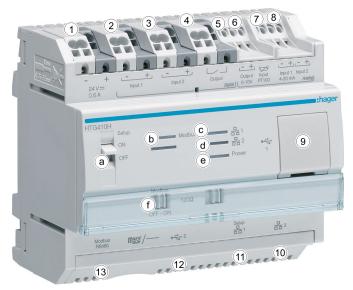

#### Inputs and outputs

| No.   | Description                          | Application                                                                                  |
|-------|--------------------------------------|----------------------------------------------------------------------------------------------|
| 1     | 24 V/DC SELV                         | Power supply                                                                                 |
| 2&3   | Digital input 1 & 2                  | Read pulse count of a product sub-meter or states (ON/OFF)                                   |
| 4     | Normally open relay<br>(24 V/DC, 3A) | Command process                                                                              |
| 5     | 0 - 10 V output                      | Proportional command                                                                         |
| 6     | PT 100 input                         | Temperature probe                                                                            |
| 7 & 8 | Analogue input 1 & 2<br>(4 20 mA)    | Read any analogue measurement                                                                |
| 9     | USB 2.0                              | Connection for USB sticks<br>(e.g. Backup), Wi-Fi or Ethernet<br>interface for configuration |
| 10    | Ethernet port 2                      | Ethernet connection to the user interface                                                    |
| 11    | Ethernet port 1                      | Ethernet connection to the user<br>interface and connection for<br>setup/first configuration |
| 12    | USB 2.0                              | Connection for USB sticks (e.g.<br>Backup)                                                   |
| 13    | RS 485 Modbus                        | Read Modbus RTU products out                                                                 |

Refer to the installation guide for more detailed information concerning inputs and outputs. **Switches** 

| Description | Application                                                                   |
|-------------|-------------------------------------------------------------------------------|
| Setup (a)   | ON: After a reboot the energy monitoring server enters setup mode (see p. 23) |
|             | OFF: After a reboot the energy monitoring server enters standard mode         |
| Modbus      | ON: Activate the Modbus terminating resistor of 120 $\Omega$                  |
| 120 Ω (f)   | OFF: Deactivate the Modbus terminating resistor of 120 $\Omega$               |

Refer to the installation guide for more detailed information concerning the Modbus 120  $\Omega$  switch.

#### **LED** information

| Colour & state              | Status                                                  | Solution                                                                             |  |
|-----------------------------|---------------------------------------------------------|--------------------------------------------------------------------------------------|--|
| Modbus (b)                  | Modbus (b)                                              |                                                                                      |  |
| Green blinking              | Connected and functional network.                       | /                                                                                    |  |
| Red fixed                   | Communication fault.                                    | Check the Modbus fieldbus connection.                                                |  |
| Red blinking                | Communication fault.                                    | Check the parameters of the<br>Modbus link (speed, parity or<br>number of stop bits) |  |
|                             |                                                         | Disable devices on the bus that do not communicate (time-out).                       |  |
| Off                         | No communication<br>network detected,<br>Modbus is off. | Define a Modbus RTU product that communicates with the energy server.                |  |
| Network 1 (c) / 2           | Network 1 (c) / 2 (d)                                   |                                                                                      |  |
| Green fixed                 | Network detected<br>and IP address<br>assigned          | /                                                                                    |  |
| Green blinking              | In connection                                           | /                                                                                    |  |
| Red fixed or<br>blinking    | Communication fault.                                    | Check the connection.                                                                |  |
| Power (e)                   |                                                         |                                                                                      |  |
| Green fixed                 | Functional product.                                     | /                                                                                    |  |
| Green or<br>orange blinking | Product initialisation.                                 | Wait for initialisation.                                                             |  |

| Colour & state      | Status                                | Solution                                                                |
|---------------------|---------------------------------------|-------------------------------------------------------------------------|
| Red blinking        | Product enters into<br>power reserve. | Wait until the shutdown progress.                                       |
| Red or orange fixed | Software startup<br>problem.          | Perform a reset by switching off the power supply.                      |
|                     |                                       | Wait for the LED to get off before switching on the power supply again. |
| Off                 | Product not powered.                  | Check the power supply.                                                 |

| NOTICE                                                              |
|---------------------------------------------------------------------|
| When the product is turned on, the LED flashes only after about 5s. |

# 3.3 Architecture

#### Conditions

The energy monitoring server is dedicated for small and medium size commercial buildings (e. g. hotels, shops, offices).

To install the energy monitoring server the following is needed:

- the 24 V/DC power supply
- the products to communicate with the energy monitoring server
- an active fieldbus (Modbus RTU + Modbus TCP)

#### **Overview of measuring devices**

The following figure shows the measuring devices that could be present in the architecture:

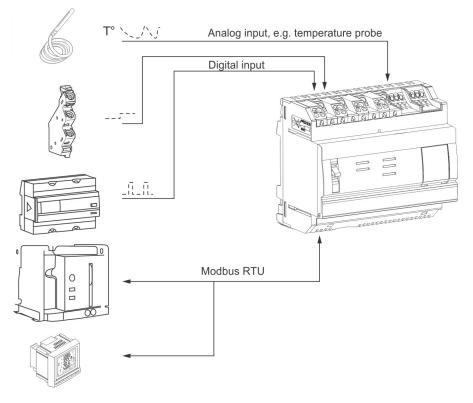

#### Digital and analogue measuring devices

The following sorts of digital and analogue measuring devices are able to communicate with the energy monitoring server:

| Type of application                                                         | Input          |
|-----------------------------------------------------------------------------|----------------|
| Auxiliary contact of a product (MCB, MCCB, door contact) delivering 24 V/DC | Digital 1 & 2  |
| Analogue sensors (current, voltage, frequence, others)                      | Analogue 1 & 2 |

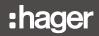

Energy sub-meters (gas, water, pressure) with pulse output are able to communicate via

- digital input or
- Modbus RTU if they are linked to an EC700 measuring device (see below).

#### Modbus RTU / Modbus TCP devices

The following measuring devices are able to communicate with the energy monitoring server on Modbus RTU / Modbus TCP:

| Product                                               | Article no.                                           |
|-------------------------------------------------------|-------------------------------------------------------|
| Energy meters single phase:                           |                                                       |
| 40 A direct                                           | ECR 140D                                              |
| 80 A direct                                           | ECR180D, ECA180D,<br>ECR181D, ECA181D                 |
| Energy meters 3ph:                                    |                                                       |
| 5A direct                                             | ECR 300C, ECR301C,<br>ECA300C, ECA301C                |
| 80A direct                                            | ECR380D, ECR381D,<br>ECA380D, ECA 381D                |
| 100A direct                                           | EC366, EC367M                                         |
| 125A direct                                           | ECR310D, ECR311D,<br>ECA310D, ECA311D                 |
| Via current transformer                               |                                                       |
| 80A                                                   | ECR180T, ECA180T                                      |
| 100A                                                  | EC376, EC377M                                         |
| Multifunction meters:                                 |                                                       |
| PMD (Power measurement device) with integrated Modbus | SM101C                                                |
| PMD with associated Modbus module                     | SM102E + SM210                                        |
|                                                       | SM103E + SM211                                        |
| ACB (Air Circuit Breaker)                             | HWTxxxx with<br>release unit AGR21,<br>AGR22 or AGR31 |
| ATS (Automatic Transfer Switch)                       | HIC4xxE                                               |
| ATS Controller                                        | HZI825, HZI855                                        |
| PFC (Power Factor Correction)                         | SPC06HM                                               |
| Pulse concentrators                                   | EC700                                                 |
| NH_Measurement_Adapter                                | LZMxxx                                                |
| Energy circuit breaker (MCCB)                         | HHTxxxxxx                                             |

The energy monitoring server is able to communicate with up to 31 measuring devices on Modbus RTU.

# 3.4 Important terms

To enable and maintain the multi-energy and power quality management, data regarding several aspects of the monitored building is needed.

The following terms play an important role within the energy monitoring server:

| Term     | Meaning                                                                                                    |
|----------|----------------------------------------------------------------------------------------------------|
| Building | Location of the electrical installation                                                                                                    |
| Zone     | Part or area of a building or infrastructure and its equipments considered for energy efficiency.                                                         |
|          | Zone represents a surface area in $m^2$ or a location where the electrical energy is used, e. g. a                                                        |
|          | - Floor,                                                                                                    |
|          | - Room,                                                                                                    |
|          | - Window area or inner area of the building (without windows),                                                                                            |
|          | - Swimming pool (inside or outside the building),                                                                                                    |
|          | - Parking (external),                                                                                                    |
|          | - Kitchen in a hotel.                                                                                                    |
| Usage    | Type of application for which electrical energy is used, e.g.<br>lighting, heating, motor, hot water, hvac (heating, ventilation and<br>air conditioning) |
| Cabinet  | Switch cabinets in the building like low-voltage main distribution board, sub distribution board etc.                                                     |
| Source   | The origin of the electrical energy monitored by a product, such as Main Grid, Wind, Solar, Genset, or Biomass                                            |

# NOTICE

If you wish to visualise the data collected from a measuring device based on the perimeter it monitors, you need to allocate it to a defined

- zone,
- usage and
- source.

Thus, the energy monitoring server is able to visualize the values of the measuring device.

# 4 Commissioning of the energy monitoring server

#### Introduction

This chapter provides information regarding step-by-step commissioning of the energy monitoring server. This includes the technical equipment to be used (configuration machine and compatible web browsers) and the different ways of connecting the energy monitoring server to the configuration machine. Furthermore, the chapter contains a note about the recycling of the energy monitoring server.

#### **Chapter contents**

| Compatible browsers                                               | 22 |
|-------------------------------------------------------------------|----|
| Setup mode                                                        | 23 |
| Setup connection using Ethernet Port 1/Ethernet cable             | 24 |
| First configuration                                               | 25 |
| Alternative setup connection using USB to RJ45 Ethernet interface | 33 |
| Alternative setup connection using USB to Wi-Fi interface         | 34 |
| Connection with Ethernet backbone                                 | 35 |
| Connection with Ethernet Wi-Fi access point                       | 35 |
| Recycling                                                         | 35 |

# :hager

# 4.1 Compatible browsers

#### **Configuration machine**

To configure the energy monitoring server use one of the following:

- computer (desktop and laptop)
- tablet

Hager recommends to use a computer.

The energy monitoring server requires a web browser that is compliant with HTML5.

#### **Desktop and laptop computers**

Hager recommends to use Chrome, Firefox and IE from the version 10 and above.

# 4.2 Setup mode

#### Connection

The setup mode is used to connect the energy monitoring server with the computer via the

Ethernet port 1

or

- USB to RJ45 Ethernet interface on the front USB port or
- USB to Wi-Fi interface on the front USB port.

#### Proceeding

In order to switch the energy monitoring server to setup mode proceed as follows:

| Step | Action                                                                             |
|------|------------------------------------------------------------------------------------|
| 1    | Set the <b>Setup</b> switch of the energy monitoring server to position <b>ON.</b> |
| 2    | Turn off the power supply for more than 10 seconds.                                |
| 3    | Turn on the power again.                                                           |

#### **TCP/IP** configuration

The setup mode allows a special TCP/IP configuration where the energy monitoring server acts as a DHCP server. In this mode, network connectors are configured with following static addresses:

| Network connector              | IP address  |
|--------------------------------|-------------|
| Ethernet port 1                | 192.168.0.1 |
| USB to RJ45 Ethernet interface | 192.168.2.1 |
| USB to Wi-Fi interface         | 192.168.3.1 |

A DHCP server delivers an IP address.

NOTICE

The setup mode is only used temporarily for the first configuration or a special maintenance operation.

# 4.3 Setup connection using Ethernet Port 1/Ethernet cable

An Ethernet cable (direct or crossed one) connects the energy monitoring server (port 1 only) directly to the computer.

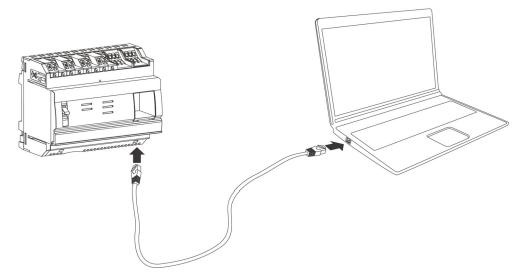

The setup mode is activated. The energy monitoring server acts as the DHCP server.

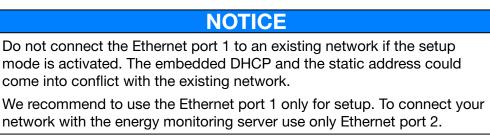

# 4.4 First configuration

During the installation, most of the time the LAN (Local Area Network) connection is down, is not established or the energy monitoring server is not physically linked to it. Wait until the installation is finished, before you try to establish the first connection to the energy monitoring server.

During the setup phase, never connect the energy monitoring server to the LAN but only to a local computer using Ethernet cable.

In accordance with your IT network administrator, connect to the energy monitoring server as follows:

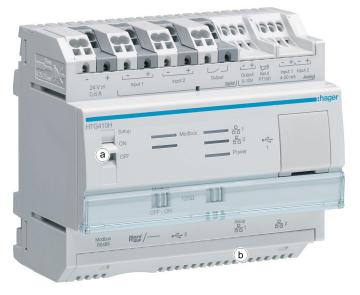

| Step | Action                                                                                                    |  |
|------|----------------------------------------------------------------------------------------------------|--|
| Comm | Commissioning in setup mode                                                                                                    |  |
| 1    | Set the <b>Setup switch</b> (a) of the energy monitoring server to position <b>ON</b> .                                                                         |  |
| 2    | Turn off the power supply for more than 10 seconds and wait untill the <b>power LED</b> gets off.                                                               |  |
| 3    | Turn on the power supply and wait for the boot phase of the energy monitoring server.                                                                           |  |
|      | Result:                                                                                                    |  |
|      | The <b>Power LED</b> starts blinking and then is illuminated permanently.<br>The setup mode is activated.                                                       |  |
|      | Note:                                                                                                    |  |
|      | If the <b>Power LED</b> turns to red, then check if a SD card is inserted into the energy monitoring server and do a reboot (Go back to Step 2).                |  |
| 4    | Connect an Ethernet cable to the energy monitoring server (b) and the computer. Hager recommends to use the <b>RJ45 Setup port Ethernet port 1</b> (see p. 24). |  |

| Step | Action                                                                                                    |
|------|----------------------------------------------------------------------------------------------------|
| 5    | Configure the IP address of the computer<br>(Exp. for Windows 7 / 10):                                                        |
|      | • Open the <b>Control panel</b> .                                                                                             |
|      | <ul> <li>Choose Network and Sharing Center.</li> </ul>                                                                        |
|      | Click Change Adapter Settings.                                                                                                |
|      | <ul> <li>Right-click the activated Ethernet connection.</li> </ul>                                                            |
|      | Choose Properties from the context menu.                                                                                      |
|      | <ul> <li>Double-click Internet Protocol Version 4 (TCP/IPv4).</li> </ul>                                                      |
|      | <ul> <li>Configure DHCP = ON (Obtain an IP address automatically<br/>and Obtain DNS server address automatically).</li> </ul> |
|      | Internet Protocol Version 4 (TCP/IPv4) Properties                                                                             |
|      | General Alternate Configuration                                                                                               |
|      | this capability. Otherwise, you need to ask your network administrator<br>for the appropriate IP settings.                    |
|      | Alternate DNS server:                                                                                                    |
|      | Vaļidate settings upon exit Advanced                                                                                          |
|      | OK Cancel                                                                                                    |
|      | Note:                                                                                                    |
|      | In this phase, the energy monitoring server acts as a DHCP server.                                                            |
|      | Open a web browser.                                                                                                    |

| Step | Action                                                                                                    |
|------|----------------------------------------------------------------------------------------------------|
| 7    | Enter the IP address of the energy monitoring server into the address bar of the browser ( <i>https://192.168.0.1</i> / if you are using Ethernet port 1) and open the Web application delivered by the energy monitoring server. |
|      | Result:                                                                                                    |
|      | The Login screen of the user interface is displayed:                                                                                                    |
|      | ¢\$ SETUP MODE                                                                                                    |
|      | <b>thager</b> agardio.manager                                                                                                    |
|      | Login: Password: Reset super admin password Login                                                                                                    |
|      | Varios 1.1.0                                                                                                    |

| Step | Action                                                                                                    |
|------|----------------------------------------------------------------------------------------------------|
| 8    | Enter the login name (default: <i>admin</i> ) and password (default: <i>admin</i> ).                                                                                        |
|      | Note:                                                                                                    |
|      | Login name and password are case-sensitive, i. e. you have to differentiate between upper and lower case letters.                                                           |
|      | Click <b>Login</b> to start the user interface of the energy monitoring server.                                                                                             |
|      | Result:                                                                                                    |
|      | The license screen is displayed:                                                                                                    |
|      | SETUP-MODUS                                                                                                    |
|      | <b>:hager</b> agardio.manager                                                                                                    |
|      | English                                                                                                    |
|      | Software licensing agreement and Information                                                                                                    |
|      | 1. Software licensing agreement                                                                                                    |
|      | IMPORTANT:                                                                                                    |
|      | Please read the following carefully before using this software as any use constitutes acceptance of the following terms.                                                    |
|      | This software is designed and reserved for<br>professional use. Hager will not in any way be held<br>responsible in case of use of the software by a<br>private individual. |
|      | This licensing agreement (the « Agreement ») is<br>between the company receiving the HTG410H or<br>I agree                                                                  |
|      | Continue                                                                                                    |
|      | For the complete licence text (see p. 151).                                                                                                    |
| 9    | Click <b>I agree</b> and <b>Continue</b> to accept the license agreement of the energy monitoring server.                                                                   |
|      | Result:                                                                                                    |
|      | The start screen of the user interface is displayed:                                                                                                    |
|      | c%; SETUP MODE                                                                                                    |
|      | Personal Settings<br>Configuration stand<br>Advance<br>State<br>German<br>Petab<br>Petab<br>Petapese                                                                        |
|      | Exploitation Configuration Preferences                                                                                                    |
|      |                                                                                                    |
| 10   | Click the generic functions and choose <b>Personal settings.</b>                                                                                                    |

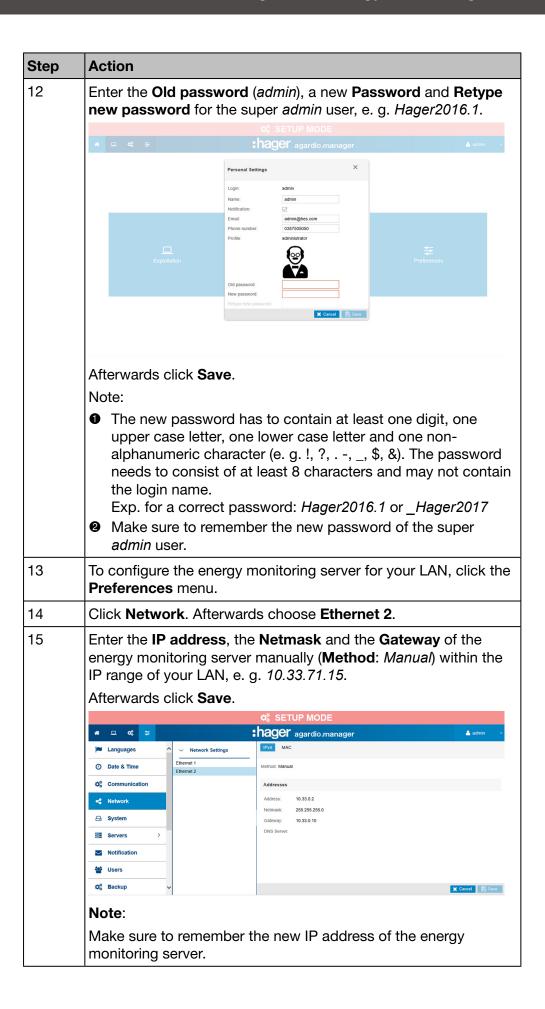

| Step   | Action                                                                                                    |
|--------|----------------------------------------------------------------------------------------------------|
| 16     | Set the <b>Setup switch</b> (a) of the energy monitoring server to position <b>OFF</b> .                                                                                                    |
|        | Result:                                                                                                    |
|        | The following message is displayed:                                                                                                    |
|        | Notification *                                                                                                    |
|        | Setup Mode will be disabled after next reboot                                                                                                    |
| 17     | Turn off the power supply for more than 10 seconds.                                                                                                    |
| 18     | Turn on the power supply and wait for the boot phase of the energy monitoring server.                                                                                                    |
|        | Result:                                                                                                    |
|        | The <b>Power LED</b> starts blinking and then is illuminated permanently.                                                                                                    |
|        | The setup mode is deactivated.                                                                                                    |
| Migrat | ion into your LAN                                                                                                    |
| 19     | Disconnect the Ethernet cable from <b>Ethernet port 1</b> between computer and energy monitoring server. Connect the computer and the energy monitoring server via <b>Ethernet port 2</b> to your LAN. |
| 20     | Enter the IP address of the computer manually within the IP range of your LAN, e. g. 10.33.71.15 <i>:</i>                                                                                              |
|        | Open the Control panel.                                                                                                    |
|        | Choose Network and Sharing Center.                                                                                                    |
|        | Olick Change Adapter Settings.                                                                                                    |
|        | <ul> <li>Right-click the activated Ethernet connection.</li> </ul>                                                                                                    |
|        | • Choose <b>Properties</b> from the context menu.                                                                                                    |
|        | Double-click Internet Protocol Version 4 (TCP/IPv4).                                                                                                    |
|        | <ul> <li>Configure DHCP as follows:</li> <li>Use the following IP address: for example: 10.33.71.50</li> <li>Obtain DNS server address automatically</li> </ul>                                        |

| Step | Action                                                                                                    |  |
|------|----------------------------------------------------------------------------------------------------|--|
| 21   | Check the IP communication between the energy monitoring server and the computer within your LAN as follows (Exp. for Windows 7 / 10):                                                                                                    |  |
|      | • Open a <b>Command Prompt</b> (Enter <i>cmd</i> ).                                                                                                    |  |
|      | 🖉 Run 🗡                                                                                                    |  |
|      | Type the name of a program, folder, document or Internet resource, and Windows will open it for you.         Open:       cmd                                                                                                    |  |
|      | OK Cancel <u>B</u> rowse                                                                                                    |  |
|      | Perform a ping command to 10.33.71.15 (ping 10.33.71.15).                                                                                                    |  |
|      | <pre>Clear Comparison Control Comparison Control Comparison Comparison Compar</pre> |  |
|      | Note:                                                                                                    |  |
|      | Contact your IT network administrator if the ping is not responding.                                                                                                    |  |
| 22   | <ul> <li>Enter the new IP address of the energy monitoring server into the address bar of the browser (<i>https://10.33.71.15/</i>) and press Enter.</li> <li>Depending on your browser a security message appears:</li> </ul>                                                                                                    |  |
|      | There is a problem with this website's security certificate.                                                                                                    |  |
|      | The security certificate presented by this website was issued for a different website's address.                                                                                                    |  |
|      | Security certificate problems may indicate an attempt to trick you or intercept any data you send to the server.                                                                                                    |  |
|      | We recommend that you close this webpage and do not continue to this website.                                                                                                    |  |
|      | Click here to close this webpage.                                                                                                    |  |
|      | <ul> <li>Continue to this website (not recommended).</li> <li>More information</li> </ul>                                                                                                    |  |
|      | <ul> <li>Click "Continue to this website (not recommended)"</li> </ul>                                                                                                    |  |

| Step | Action                                                                                                    |
|------|----------------------------------------------------------------------------------------------------|
| 23   | Login to Hager Energy Server       Login:       Password:                                                                                                    |
|      | Enter the login name <i>admin</i> and the new super <i>admin</i> password.                                                                                               |
| 24   | Click <b>Login</b> to start the user interface of the energy monitoring<br>server.<br><b>Result</b> :<br>The start screen of the user interface is displayed. The energy |
|      | monitoring server is able to work in your personal surrounding with the new settings.                                                                                    |
| 25   | Configure the energy monitoring server. The easiest way is to let the Configuration wizard (see p. 44) guide you.                                                        |

# NOTICE

During the setup phase, never connect the energy monitoring server to the LAN but only to a local computer using Ethernet cable.

Store the new password of the super *admin* user in a secure location. If you lose the password of the super *admin* user, the only way to reconnect to the energy monitoring server is to

- switch the energy monitoring server to setup mode (see above: Step 1 - 3)
- reset the super *admin* password (see above: Step 7;
   Enter the *login* name (*admin*) and click **Reset super admin password** to set the password of the super *admin* user back to the default value *admin*, whatever it was before.)
- restart the energy monitoring server (see above: Step 16 18)

# 4. 5 Alternative setup connection using USB to RJ45 Ethernet interface

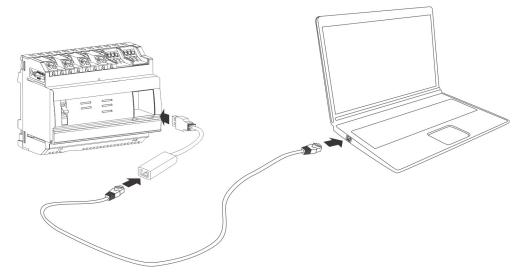

The HTG457H is a USB to RJ45 Ethernet interface, especially suitable for local connection with the energy monitoring server using a computer. The HTG457H allows direct connection on the front panel, avoiding any removing of a cover.

The USB port acts as an *Ethernet over USB*. This configuration is used when the access to the RJ45 Setup port - Ethernet port 1 is not possible.

| Step | Action                                                                                                    |
|------|----------------------------------------------------------------------------------------------------|
| 1    | Set the <b>Setup</b> switch of the energy monitoring server to position <b>ON</b> .                                                                 |
| 2    | Reset the energy monitoring server by switching off /on the power supply.                                                                           |
| 3    | Wait until the <b>Power</b> LED is fixed green.                                                                                                    |
| 4    | Connect the USB port of the HTG457H to the front USB port of the energy monitoring server.                                                          |
| 5    | Connect the Ethernet port of the HTG457H to the Ethernet port of the computer with an Ethernet cable (twisted or not).                              |
| 6    | Configure the IP address of the computer so that the IP address is assigned automatically.                                                          |
| 7    | Open a web browser.                                                                                                    |
| 8    | Enter <i>https://192.168.2.1/ into the address bar of the browser</i><br>and open the Web application delivered by the energy<br>monitoring server. |

For more detailed information (see p. 25).

# 4. 6 Alternative setup connection using USB to Wi-Fi interface

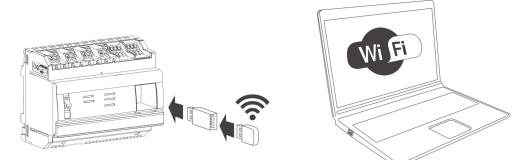

The HTG460H WLAN dongle is a USB to Wi-Fi interface, especially suitable for the connection without wire with the HTG410H. It allows direct connection on the front panel. This is the easiest mean to connect a computer or a tablet.

| Step | Action                                                                                                    |
|------|----------------------------------------------------------------------------------------------------|
| 1    | Set the <b>Setup switch</b> of the energy monitoring server to position <b>ON</b> .                                                                 |
| 2    | Reset the energy monitoring server by switching off /on the power supply.                                                                           |
| 3    | Wait until the <b>Power LED</b> is fixed green.                                                                                                    |
| 4    | Connect the USB port of the HTG460H to the front USB port of the energy monitoring server.                                                          |
| 5    | Configure the IP address of the computer so that the IP address is assigned automatically (DHCP).                                                   |
| 6    | Use the following WIFI code to connect your computer with the energy monitoring server:<br>HagerHTG410H                                             |
| 7    | Open a web browser.                                                                                                    |
| 8    | Enter <i>https://192.168.3.1/</i> into the address bar of the browser<br>and open the Web application delivered by the energy<br>monitoring server. |

For more detailed information (see p. 25).

# NOTICE

Ensure that the **RJ45 Setup port -Ethernet 1** (see p. 24) is not used simultaneously to one of the alternative setup connections. In setup mode the energy monitoring server activates its DHCP server on RJ45 Setup port - Ethernet 1.

# 4.7 Connection with Ethernet backbone

The connection with Ethernet backbone is the appropriate installation as soon as the energy monitoring server is working properly. The energy monitoring server is then linked to the LAN of the site by Ethernet 2.

Configuration is still possible even during standard mode.

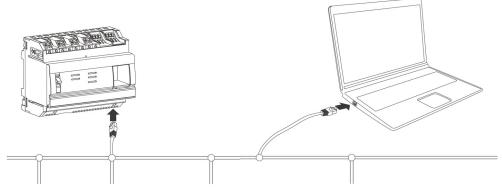

The setup mode is deactivated. DHCP service is delivered by the site infrastructure.

### 4.8 Connection with Ethernet Wi-Fi access point

A Wi-Fi access point is installed near the energy monitoring server and an Ethernet cable is connected to the access point and the energy monitoring server. The Wi-Fi access point can be configured as a DHCP server.

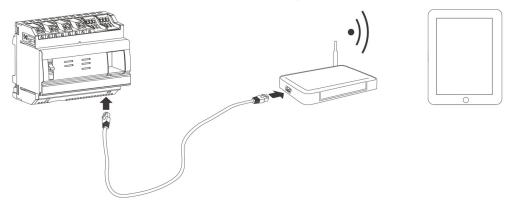

The setup mode is deactivated. The energy monitoring server can be configured with static address or with dynamic address.

# 4.9 Recycling

For protecting the environment, dispose of the energy monitoring server according to the legal requirements.

Disposal has to be carried out by qualified personnel.

# 5 General information about the user interface

#### Introduction

This chapter contains overall information regarding the user interface of the energy monitoring server. On the one hand, the screen elements, generic functions and symbols are explained. On the other hand, the chapter gives an overview of all menu items including a short explanation. In addition a brief instruction explains how to use the configuration wizard and how to perform typical tasks.

#### **Chapter contents**

| Structure                  | 37 |
|----------------------------|----|
| Overview of all menu items | 40 |
| Quick start access         | 44 |

#### 5.1 **Structure**

#### Start screen

If you log in into the user interface of the energy monitoring server, the start screen is displayed:

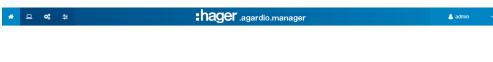

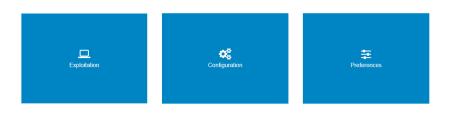

Depending on the rights the administrator has given to your user, one or several menus are displayed.

| If your user profile is | then the following menu(s) are displayed:    |
|-------------------------|----------------------------------------------|
| Viewer,                 | Exploitation.                                |
| Configurator,           | Exploitation and Configuration.              |
| Administrator,          | Exploitation, Configuration and Preferences. |

Select a menu by clicking the corresponding

- small icon in the status bar \_
- or
- big icon in the middle of the screen. \_

#### **Screen elements**

| *      | 므 ≪ ≆         | :hager .agardio.manager                           | 🐣 admin 🗸 🗸                                        |
|--------|---------------|---------------------------------------------------|----------------------------------------------------|
|        | Languages ^   | (3)                                               | Personal Settings<br>Configuration wizard<br>About |
| 0      | Date & Time   |                                                   | C English                                          |
| ¢\$    | Communication |                                                   | German                                             |
| 4      | Network (2)   |                                                   | Polish<br>Portuguese                               |
|        | System        |                                                   | Spanish                                            |
|        | Servers >     |                                                   | Logout                                             |
| $\geq$ | Notification  |                                                   |                                                    |
| -      | Users         |                                                   |                                                    |
| os     | Backup        | Preferences                                       |                                                    |
| 1      | Publisher     | Use left menu to set your preferences             |                                                    |
| 1      | Status b      | ar                                                |                                                    |
| 2      | Menu ba       | r                                                 |                                                    |
| _      |               | -                                                 |                                                    |
| 3      | Generic       | functions                                         |                                                    |
|        | ny alarm is   | active, a warning icon is displayed left to the g | jeneric                                            |

functions.

Depending on your profile, the status bar shows the following icons:

| Icon       | Description                                                                                        |
|------------|----------------------------------------------------------------------------------------------------|
|            | Click to display the start screen.                                                                 |
|            | Click to display the menu bar of the Exploitation menu.                                            |
| <b>O</b> o | Click to display the menu bar of the <b>Configuration</b> menu.                                    |
| ļļ.        | Click to display the menu bar of the <b>Preferences</b> menu.                                      |
|            | Click the warning icon to display messages and alarms at the <b>Events</b> menu item (see p. 141). |
|            | Information: No backup available.                                                                  |
| *          | Information: A new version of software will be installed at the next start.                        |

The menu bar contains the menu items of the corresponding menu. Click a menu item to open it.

| Function                | Description                                                                                                    |
|-------------------------|----------------------------------------------------------------------------------------------------|
| Personal settings       | Modify the user account information:                                                                                               |
|                         | - Last name,                                                                                                    |
|                         | - Choice of sending notifications,                                                                                                 |
|                         | - The e-mail address,                                                                                                    |
|                         | - Telephone number,                                                                                                    |
|                         | - The user password.                                                                                                    |
| Configuration wizard    | Navigate through the menu items that need to be filled with data to use the energy monitoring server                               |
| About                   | Show the current software version of the energy monitoring server and legal declarations about used open source programming tools. |
| All available languages | Choose your working language                                                                                                    |
| Logout                  | Log out of the user interface                                                                                                    |

The status bar enables you to use the following generic functions:

## NOTICE

For data security and data safety, log out of the user interface when you have finished working with the energy monitoring server. It is necessary to prevent other users from using your profile.

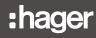

#### Information missing

If you try to save an action by entering invalid information or without providing the necessary information, a red exclamation point or red border indicates where to add the missing information.

| Name:              | I                             |
|--------------------|-------------------------------|
| Description:       | Bati ① This field is required |
| Installation date: | 07/(                          |

#### Additional functions

Within the menu screens this icons may be displayed:

| $\bigcirc$ | <b>Reload data</b><br>Click this icon to reload the measurement values.                                       |
|------------|----------------------------------------------------------------------------------------------------|
|            | <b>Download as image</b><br>Click this icon to download a graphic as *.png graphic.                           |
| or         | Save as spreadsheet<br>Click this icons to download a spreadsheet with the<br>displayed data as a *.csv file. |

## 5.2 Overview of all menu items

#### Menu(s) for certain users

The user interface of the energy monitoring server is divided into three menus:

- Exploitation
- Configuration

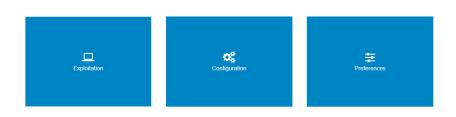

- Use **Exploitation** if you are a facility manager or a member of the maintenance team.
- Use **Preferences** if you are a system integrator.
- Use **Configuration** if you are an electrician or system integrator.

#### **Exploitation menu**

The **Exploitation** menu includes the following menu items:

| Menu item         | Description                                                                                                    |
|-------------------|----------------------------------------------------------------------------------------------------|
| Energy management | Visualize indicators for energy management and efficiency graphically                                                                                                    |
|                   | <ul> <li>Dashboard: Charts of energy distribution<br/>and energy trends by energy sources and<br/>consumption.</li> </ul>                                                                                         |
|                   | Charts of non-electric energy distribution, total pricing, relative consumption and download function.                                                                                                    |
|                   | <ul> <li>Consumption: Charts of the energy<br/>consumption and energy trend per usage / zone,<br/>download function</li> </ul>                                                                                    |
|                   | <ul> <li>Sources: Charts of the energy sources (i.e.<br/>Solar panels) and energy trend per source type,<br/>download function</li> </ul>                                                                         |
|                   | <ul> <li>Products: Complete list of energy indexes and relative consumptions of all measuring devices.</li> </ul>                                                                                                 |
|                   | <ul> <li>Pricing: Graphical representation of estimated<br/>cost per energy source and cost trends per week<br/>and month.</li> </ul>                                                                             |
|                   | <ul> <li>W.A.G.E.S*: Functionality showing the<br/>varying measures related to different non<br/>energetic services used for measuring various<br/>consumptions *(Water, Air, Gas, Electricity, Steam)</li> </ul> |

| Menu item     | Description                                                                                                    |
|---------------|----------------------------------------------------------------------------------------------------|
| Power quality | <ul> <li>Visualization of power quality indicators</li> <li>Regular: Tables of Phase to Phase / Neutral Voltage, Current per Phase and Frequency</li> <li>Advanced: Tables of Power factor and THD (V, U &amp; I) in percentage of the nominal value. Charts of the different harmonics (V, U &amp; I)</li> </ul>                                                                                                    |
| Protection    | <ul> <li>Visualization of information on protection products.</li> <li>Dashboard: Overview of the protection products on the dashboard.</li> <li>Products: Visualization of the settings for the selected protection products.</li> </ul>                                                                                                    |
| Measurements  | <ul> <li>Displays measurement data by product</li> <li>Trends History: Graphical representation of<br/>saved measured values from the different<br/>measuring devices</li> <li>Real-time: Table or figure of current measured<br/>values from a chosen measuring device.</li> <li>Real-time multi-product: Table or figure of<br/>current measured values from several selected<br/>measuring devices.</li> <li>Compare: Graphical comparison of a service for<br/>a measuring device between two different time<br/>periods</li> <li>Energy: Graphical display of energy values<br/>measured and recorded from different measuring<br/>devices.</li> </ul> |
| Events        | View of active events or all events occurring on the system (alarms, tests, logins/logouts, creation of new users)                                                                                                    |
| EIEC          | Visualize the electrical energy efficiency class EIEC (chart or grid view)                                                                                                    |

## **Configuration menu**

The **Configuration** menu includes the following menu items:

| Menu item               | Description                                                                                                    |
|-------------------------|----------------------------------------------------------------------------------------------------|
| Building<br>(see p. 20) | <ul> <li>Update the location of the installation.</li> <li>Create, update and delete entries for</li> <li>Zones: Parts/areas of the building</li> <li>Usages: Type of application for which electrical energy is used (lighting, heating,)</li> <li>Cabinets: Switch cabinets in the building</li> </ul> |
| Products                | Create, update and delete entries for the measuring<br>devices that are communicating with the energy<br>monitoring server                                                                                                    |

| Menu item       | Description                                                                                                    |
|-----------------|----------------------------------------------------------------------------------------------------|
| Events          | Create, update and delete definitions for alarms; occurring events are listed at the <b>Exploitation</b> menu.                                                                                                    |
| EIEC            | Set the EIEC parameters for the building                                                                                                    |
| Data management | Update refresh frequencies for saving the current values of the measuring devices.                                                                                                    |
| BACnet          | Configure BACnet objects.                                                                                                    |
| Publisher       | Choosing the configurated products and their<br>associated services to be published (sent to the server).<br>This publication can be done periodically regardless of<br>the mode or immediately in configuration mode only. |
| Pricing         | Set tariffs for different services according to relative consumption during the day                                                                                                    |

#### **Preferences menu**

The **Preferences** menu includes the following menu items:

| Menu item     | Description                                                                                                    |
|---------------|----------------------------------------------------------------------------------------------------|
| Languages     | Set the language for:<br>- the application<br>- alarm notifications<br>- publication exports                                      |
| Date & Time   | Change date and time of the energy monitoring server.                                                                             |
| Communication | Set parameters of the fieldbuses (Baud rate, parity).                                                                             |
| Network       | Configure LAN settings.                                                                                                    |
| System        | Set the language for:<br>- the application<br>- alarm notifications<br>- publication exports                                      |
| Servers       | Configure server settings.                                                                                                    |
| Notification  | Configure the way to inform users about certain events occurring on the system.                                                   |
| Users         | Create, update and delete users; set passwords.                                                                                   |
| Backup        | Configure the backup time and FTP settings; export the backup data using USB, FTP or HTTP.                                        |
| Publisher     | Configure server settings for data export.                                                                                        |
| Pricing       | Activation / deactivation and setting currency for pricing. Configure the export settings for prices.                             |
| Catalog       | Upload or update product plugins for measuring devices or fieldbuses which need to be configured on the energy monitoring server. |

| Menu item      | Description                                                                                                    |
|----------------|----------------------------------------------------------------------------------------------------|
| I/O            | Set the 0 - 10 V output and view the relay status.                                                                                 |
| Analyzer       | View status:                                                                                                    |
|                | - <b>Diagnosis</b> : Status of the energy monitoring server.                                                                       |
|                | - <b>Fieldbus</b> : Status of the products connected to fieldbus.                                                                  |
|                | - Network: Status of IP connection.                                                                                                |
|                | - <b>BACnet</b> : BACnet object status.                                                                                            |
| Maintenance*   | <b>Software update</b> : Upload new software versions of the energy monitoring server.                                             |
| Factory reset* | Return to factory settings                                                                                                    |
|                | <b>Note</b> : All your configuration settings and data are deleted irrevocably.                                                    |
| About          | Show the current software version of the energy monitoring server and legal declarations about used open source programming tools. |

\*: This menu item is only available for the super *admin* user.

## 5.3 Quick start access

#### **Typical tasks**

You can use the quick start access to:

- configure the energy monitoring server
- define a new measuring device
- open a:
  - Dashboard,
  - Real-time view,
  - Historic view

#### Configure the energy monitoring server

Choose the generic function **Configuration wizard** and let it guide you through the menu items to be filled with data:

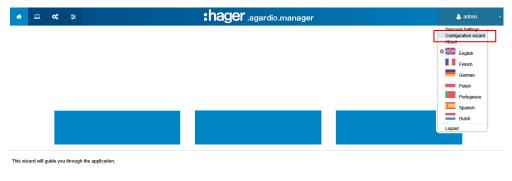

The following menu items will be displayed one after another:

| Step | Menu item                                             | Description                                                                                                    |
|------|-------------------------------------------------------|----------------------------------------------------------------------------------------------------|
| 1    | Building<br>Link to Building<br>(see p. 81)           | Enter data regarding the location of the installation                                                                   |
| 2    | Date & Time<br>Link to Date and Time<br>(see p. 51)   | Set date and time of the energy monitoring server                                                                       |
| 3    | Communication<br>Link to Communication<br>(see p. 52) | Set parameters of the fieldbuses<br>(speed, parity) to fit with the<br>parameters of the connected<br>measuring devices |
| 4    | Network<br>Link to Network<br>(see p. 53)             | Configure LAN settings                                                                                                  |
| 5    | Notification<br>Link to Notification<br>(see p. 57)   | Configure the way to inform users about events                                                                          |

Previous No

| Step | Menu item                                                                | Description                                                                                 |
|------|--------------------------------------------------------------------------|---------------------------------------------------------------------------------------------|
| 6    | Zones<br>Link to Zones<br>(see p. 82)                                    | Define areas of the building                                                                |
| 7    | Usages<br>Link to Usages<br>(see p. 84)                                  | Define a special usage if needed                                                            |
| 8    | Cabinets<br>Link to Cabinets<br>(see p. 86)                              | Define the cabinets that are installed in the building                                      |
| 9    | Products<br>(see below: <b>Define a</b><br><b>new measuring device</b> ) | Define the measuring devices that<br>are communicating with the energy<br>monitoring server |

At the end, remember to generate the commissioning report:

| You have reached the end of the wizard. Please click on the "End" button to display t | he commissio | ning report. |
|---------------------------------------------------------------------------------------|--------------|--------------|
| Close                                                                                 | Previous     | End          |

| If you are                                               | and want to                                             |
|----------------------------------------------------------|---------------------------------------------------------|
| a system integrator                                      | set the global system parameters<br>(see p. 48)         |
| an electrician or<br>a system integrator                 | set / modify product or building parameters (see p. 79) |
| a facility manager or<br>member of a maintenance<br>team | visualize energy monitoring data<br>(see p. 116)        |

#### Define a new measuring device

|              | T | 1 |
|--------------|---|---|
| $\mathbf{U}$ |   |   |
|              |   | - |

To define an new EC700 modular multifunction meter (see p. 87).

| Step | Action                                                                                                    |
|------|----------------------------------------------------------------------------------------------------|
| 1    | Click the <b>Configuration</b> menu 🕰.                                                                                                    |
| 2    | Click Products.                                                                                                    |
| 3    | Click 💿 to define a new measuring device that is communicating with the energy monitoring server.                                                                     |
| 4    | Select the measuring device that you want to define.                                                                                                    |
| 5    | Tick the corresponding check boxes <b>Storage</b> to select the services that you want to be logged and visualized in the menu items of the <b>Exploitation</b> menu. |
|      | Note:                                                                                                    |
|      | The capacity of the database depends on the number of stored services. If the storage is full the oldest values will be overwritten.                                  |
| 6    | Click Next.                                                                                                    |
| 7    | Enter the name of the new measuring device.                                                                                                    |
| 8    | Allocate the measuring device to a zone, usage and cabinet.                                                                                                    |
| 9    | Set the connection parameters of the product according to its fieldbus.                                                                                               |
| 10   | If the product type allows it, click <b>Identification</b> to test the communication between the measuring device and the energy monitoring server.                   |
|      | Note:                                                                                                    |
|      | If the identification is not successful, check the fieldbus connection and the fieldbus parameters.                                                                   |
| 11   | Click Save.                                                                                                    |
|      | Result:                                                                                                    |
|      | After a short moment, the new measuring device is displayed in the list of all available products.                                                                    |

For more detailed information (see p. 87).

#### Open a dashboard

| Step | Action                                |  |
|------|---------------------------------------|--|
| 1    | Click the <b>Exploitation</b> menu 🛄. |  |
| 2    | Click Energy management.              |  |
| 3    | Click Dashboard/Consumption/Sources.  |  |

For more detailed information (see p. 119).

### Open a real-time view

| Step | Action                                          |  |
|------|-------------------------------------------------|--|
| 1    | Click the <b>Exploitation</b> menu .            |  |
| 2    | Click Measurements.                             |  |
| 3    | Click Instantaneous.                            |  |
| 4    | Click Product and choose a <b>Product</b> .     |  |
| 5    | Choose the Services that you want to visualize. |  |
| 6    | Click Apply.                                    |  |

For more detailed information (see p. 137).

### Open a historic view

| Step | Action                                                                                                    |
|------|----------------------------------------------------------------------------------------------------|
| 1    | Click the <b>Exploitation</b> menu .                                                                        |
| 2    | Click Measurements.                                                                                         |
| 3    | Click Trends/History.                                                                                       |
| 4    | Click roduct and choose a <b>Product</b> .                                                                  |
| 5    | Click services and choose a service ( <b>Services</b> ).                                                    |
| 6    | Click <b>Additional products</b> if you want the same service of another product to be added in the figure. |
| 7    | Click to choose a <b>Start</b> and <b>End date</b> .                                                        |
|      | Always set an end date greater than the start date.                                                         |
| 8    | Click <b>Apply</b> .                                                                                        |

For more detailed information (see p. 132).

# 6 PREFERENCES menu

#### Introduction

This chapter provides detailed information regarding all menu items of the **Preferences** menu.

The **Preferences** menu allows managing global system settings of the energy monitoring server.

## NOTICE

The **Preferences** menu may only be used by the system integrator or administrator.

#### **Chapter contents**

| Overview of the menu items                      | 49 |
|-------------------------------------------------|----|
| Languages                                       | 50 |
| Date & Time                                     | 51 |
| Communication                                   | 52 |
| Network                                         | 53 |
| SystemSystem                                    | 55 |
| Server                                          | 56 |
| Notification                                    | 57 |
| Users (User management)                         | 59 |
| Backup                                          | 63 |
| Publisher                                       | 66 |
| Pricing                                         | 67 |
| Catalog                                         | 68 |
| I/O (Input Output)                              | 71 |
| Analyzer - Diagnosis                            | 72 |
| Analyzer - Fieldbus                             | 73 |
| Analyzer - Network                              | 75 |
| Maintenance - Software update                   | 76 |
| Factory reset                                   | 78 |
| About (Software version and legal declarations) | 79 |

## 6.1 Overview of the menu items

The **Preferences** menu includes the following menu items:

| Menu item      | Description                                                                                                    |
|----------------|----------------------------------------------------------------------------------------------------|
| Languages      | Set the language for:<br>- the application<br>- alarm notifications<br>- publication exports                                                                                                    |
| Date & Time    | Change date and time of the energy monitoring server.                                                                                                    |
| Communication  | Set parameters of the fieldbuses (Baud rate, parity).                                                                                                    |
| Network        | Configure LAN settings.                                                                                                    |
| System         | Set the language for:<br>- the application<br>- alarm notifications<br>- publication exports                                                                                                    |
| Servers        | Configure server settings.                                                                                                    |
| Notification   | Configure the way to inform users about certain events occurring on the system.                                                                                                    |
| Users          | Create, update and delete users; set passwords.                                                                                                    |
| Backup         | Configure the backup time and FTP settings; export the backup data using USB, FTP or HTTP.                                                                                                    |
| Publisher      | Configure server settings for data export.                                                                                                    |
| Pricing        | Activation / deactivation and setting currency for pricing. Configure the export settings for prices.                                                                                                    |
| Catalog        | Upload or update product plugins for measuring devices or fieldbuses which need to be configured on the energy monitoring server.                                                                                                    |
| I/O            | Set the 0 - 10 V output and view the relay status.                                                                                                    |
| Analyzer       | <ul> <li>View status:</li> <li>Diagnosis: Status of the energy monitoring server.</li> <li>Fieldbus: Status of the products connected to fieldbus.</li> <li>Network: Status of IP connection.</li> <li>BACnet: BACnet object status.</li> </ul> |
| Maintenance*   | <b>Software update</b> : Upload new software versions of the energy monitoring server.                                                                                                    |
| Factory reset* | Return to factory settings<br><b>Note</b> : All your configuration settings and data are<br>deleted irrevocably.                                                                                                    |
| About          | Show the current software version of the energy monitoring server and legal declarations about used open source programming tools.                                                                                                    |

\*: This menu item is only available for the super *admin* user.

## 6.2 Languages

#### Steps to open the menu item

| Step | Action                                                                                                    |  |
|------|----------------------------------------------------------------------------------------------------|--|
| 1    | Click the <b>Preferences</b> menu <b>E</b> .                                                                                                |  |
| 2    | Click the Languages menu.                                                                                                    |  |
| 3    | <ul> <li>Select a default languages for:</li> <li>The application</li> <li>The alarm notifications</li> <li>The Publisher export</li> </ul> |  |
| 4    | Click <b>Save</b> to save the settings.                                                                                                    |  |

#### Screen to be displayed

| *      | □ 📽 😫         | :hager .agardio.manager                                                                              | 👗 admin 🔍 🗸     |
|--------|---------------|----------------------------------------------------------------------------------------------------|-----------------|
| -      | Languages     | Languages                                                                                            |                 |
| 0      | Date & Time   | Default application language: English (United Kingdom)                                               |                 |
| 00     | Communication | Alarm notification language: English (United Kingda V<br>Publisher export language: German (Germany) |                 |
| 4      | Network       | 3 English (United Kingdom)<br>Spanish (Spain)                                                        |                 |
|        | System        | Utch (Netherlands)                                                                                   |                 |
|        | Servers >     | Portuguese (Portugal)     Polish (Poland)                                                            |                 |
| $\geq$ | Notification  |                                                                                                    | (4)             |
| Jet    | lleare        |                                                                                                    | 🗙 Cancel 🖺 Save |

#### **Further information**

At the next login the login screen will appear in the selected language.

To change the language of the user interface, please select the language in the **Generic Functions** menu.

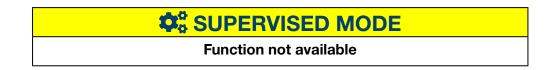

## 6.3 Date & Time

#### Steps to open the menu item

| Step                                    | Action                                 |
|-----------------------------------------|----------------------------------------|
| 1                                       | Click the <b>Preferences</b> menu 😇.   |
| 2 Click Date & Time.                    |                                        |
| 3 Choose a method to set date and time. |                                        |
| 4                                       | Click <b>Save</b> to save the changes. |

#### Screen to be displayed

| *      | - ≪ ≢ 1       | :hager .agardio.manager                                                                                      | 📤 admin 🗸 🗸     |
|--------|---------------|----------------------------------------------------------------------------------------------------|-----------------|
|        | Languages     | Date & Time Settings                                                                                         |                 |
| 0      | Date & Time 2 | Current Time (UTC): Mon, 4 Sep 2017 13:43:16 UTC                                                             |                 |
| ¢\$    | Communication | Current local time: Mon, 4 Sep 2017 15.43.16<br>Time zone: (UTC+01:00) Brussels, Copenhagen, Madrid, Paris 2 |                 |
| 4      | Network       | Method: Automatic Time Configuration 2                                                                       |                 |
|        | System        | Automatic Time Configuration                                                                                 |                 |
|        | Servers >     | UTC: Mon, 4 Sep 2017 13:52:33 UTC<br>Estimated local time: Mon, 4 Sep 2017 15:52:33                          |                 |
| $\geq$ | Notification  | Estimated local time: Mon, 4 Sep 2017 15:52:33                                                               |                 |
|        | Users         |                                                                                                    | (4)             |
| ¢\$    | Backup >      |                                                                                                    | 🗶 Cancel 🔛 Save |

#### **Further information**

There are three ways to set the date and time of the energy monitoring server:

- **Automatic Time configuration**, i. e. time setting by synchronizing the energy monitoring server with time and date of the PC or tablet that hosts the Web browser.
- **NTP server configuration** enables the synchronizing with a NTP time server.

In this case, please set the NTP server name (the server port is set to 123).

- **Manual configuration**, i. e. manual time setting (UTC and local). For a correct system time stamp, set the correct time zone in the menu.

## NOTICE

The time synchronization is sent periodically by the energy server to all the slaves present on the bus.

# 

#### Function available

Exception : Date and time setting is not possible.

## 6.4 Communication

#### Steps to open the menu item

| Step | Action                                                        |
|------|---------------------------------------------------------------|
| 1    | Click the <b>Preferences</b> menu 📴.                          |
| 2    | Click <b>Communication</b> .                                  |
| 3    | Click <b>MODBUSRTU</b> to display the corresponding settings. |
| 4    | Control, change or add communication settings.                |
| 5    | Click <b>Save</b> to save changes.                            |

#### Screen to be displayed

| *   | □ • • = 1 :hager.a               | :hager .agardio.manager           |          |  |  |  |
|-----|----------------------------------|-----------------------------------|----------|--|--|--|
|     | Languages Communication Settings | Baud rate (Bd): 19200             |          |  |  |  |
| 0   | Date & Time (3)                  | Parity: Even Number of stop: 1    |          |  |  |  |
| ¢\$ | Communication 2                  | Timeout (s): 0.25 4               |          |  |  |  |
| 4   | Network                          | Retry number: 3<br>Data length: 8 |          |  |  |  |
|     | System                           |                                   | (5)      |  |  |  |
|     | Servers >                        |                                   | X Cancel |  |  |  |

#### **Further information**

- Baud rate (default: 19200 Baud) is the speed of the bus.
- Parity must be set (Even, odd or none). In case *none* is set, a second stop bit is added.
- **Number of stop** bits depends on the parity setting.
- **Time out** (default: *0,25 seconds*) refers to the maximum waiting time between the interrogation of the master (energy monitoring server) and the reply of the slaves (measuring devices connected to the bus / communicating with the energy monitoring server).
- **Retry number** is the maximum number of trials after the first attempt to obtain responses from the slaves.
- Data length is 8 for Modbus RTU.

## NOTICE

All measuring devices (master and slaves) must have the same settings regarding baud rate and parity in order to ensure the communication. Refer to the installation guide for more detailed information.

Hager recommends to use the following settings:

Baud rate: 19200 Baud

Parity: Even

Stop bit: 1

# SUPERVISED MODE

#### Function not available

# :hager

## 6.5 Network

#### Steps to open the menu item

| Step | Action                                                                                       |  |  |  |
|------|----------------------------------------------------------------------------------------------|--|--|--|
| 1    | Click the <b>Preferences</b> menu <b>E</b> .                                                 |  |  |  |
| 2    | Click Network.                                                                               |  |  |  |
| 3    | Choose <b>Ethernet 1 or Ethernet 2</b> to control/change the corresponding network settings. |  |  |  |
|      | Find the valid settings at                                                                   |  |  |  |
|      | - <b>Ethernet 1</b> , if the physical cable is connected to Ethernet port 1,                 |  |  |  |
|      | <ul> <li>Ethernet 2, if the physical cable is connected to Ethernet<br/>port 2</li> </ul>    |  |  |  |
| 4    | Choose a <b>Method</b> to set the IP address.                                                |  |  |  |
| 5    | Click <b>Save</b> to save changes.                                                           |  |  |  |

# NOTICE

The energy monitoring server has to be integrated into your LAN. Contact the IT network administrator to

- organize the IT settings or
- authorize you to connect the energy monitoring server to the LAN. You need the following information:
  - a) IP address
  - b) Subnet mask
  - c) Gateway adress
  - d) DNS server adress

#### Screen to be displayed

| # 므 ≪ 筆 1     | :hager agardio.manager           | 💄 admin 🔍 🗸     |
|---------------|----------------------------------|-----------------|
| 🎮 Languages   | Default Gateway: Ethernet 1 🛛    |                 |
| O Date & Time | <ul> <li>✓ Ethernet 1</li> </ul> |                 |
| Ommunication  | MAC Address: 00:24:c6:f0:5d:eb   |                 |
| < Network 2   | IPv4                             |                 |
| 🖨 System      | Method: Automatic (DHCP)         |                 |
| Servers >     | ~ Ethernet 2 3                   |                 |
| Notification  |                                  |                 |
| 📽 Users       | MAC Address: 00:24:c6:f0:5d:ea   |                 |
| Ø Backup      | Method: Automatic (DHCP)         |                 |
| 1 Publisher   |                                  | (5)             |
| \$ Pricing    |                                  | 🗶 Cancel 🔛 Save |

#### **Further information**

To set the IP address (address, Subnet mask and gateway), there are two methods:

- *Automatic* means that the energy monitoring server gets the IP address automatically from a DHCP server.
- *Manual* means that address, Subnet mask, gateway and DNS server have to be set manually.

Hager recommends the manual method.

If you use the manual method, then the following parameters must be set:

Address is the IP-address of the energy monitoring server within the LAN.

Netmask represents the settings which part of the IP address

- is the same for every device in the network (network part).
- is used for addressing (device part).

In the netmask 255.255.255.0 the first 24 bits are set to 1 and represent the network part. The remaining 8 bits represent the device part and enable you to connect up to 254 devices to the network.

**Gateway** is the IP-address of the router of the LAN. If you do not assign an IP address to the gateway, then no communication outside the LAN is possible (neither e-mail, nor HTTP or FTP processes).

**DNS Server** is the IP address of the domain name server. A name is easier to remember than an IP address.

| C) LINKSYS*              | Setup   | Password          | Status     | PHCP     | Log      | Hale                                          | Advanced      |
|--------------------------|---------|-------------------|------------|----------|----------|-----------------------------------------------|---------------|
| DHCP                     | Configu | uration Pr        | rotocol) s | erver fo | r your r | DHCP (Dynan<br>hetwork, Cons<br>our PCs to wo | sult the user |
| DHCP Server:             | ⊖ En    | able 🖲 (          | Disable    | ]        |          |                                               |               |
| Starting IP Address:     | 192.    | 168.1. 1          |            |          |          |                                               |               |
| Number of<br>DHCP Users: | 0       |                   |            |          |          |                                               |               |
| Client Lease Time:       | 0       | mli               | nutes (O   | means    | one day  | ()                                            |               |
| DNS 1:                   | 0       | . 0               | . 0        | . 0      |          |                                               |               |
| 2:                       | 0       | . 0               | . 0        | . 0      | 0        |                                               |               |
| 3:                       | 0       | . 0               | . 0        | . 0      |          |                                               |               |
| WINS:                    | 0       | . 0               | . 0        | . 0      |          |                                               |               |
| WINS:                    |         | . 0<br>CP Clients | Table      | . 0      |          |                                               |               |

Example of a router configuration

Hager recommends to use a static configuration of the energy monitoring server (**Method**: *Manual*). In consequence the LAN gateway (router or firewall) must use the same configuration (i. e. DHCP Server has to be disabled).

Take care to assign different IP addresses for router and energy monitoring server.

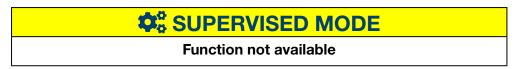

## 6.6 System

#### Steps to open the menu item

| Step | Action                                    |
|------|-------------------------------------------|
| 1    | Click the <b>Preferences</b> menu 📰.      |
| 2    | Click System.                             |
| 3    | Change the WLAN SSID and/or the password. |
| 4    | Click Save to save changes.               |

#### Screen to be displayed

|     | - ≪ ≆(1       | :hager agardio.manager          | 🛔 admin 🔍 v     |
|-----|---------------|---------------------------------|-----------------|
|     | Languages     | System                          |                 |
| Ø   | Date & Time   | General                         |                 |
| 00  | Communication | Device name: TJ4655F9080        |                 |
| -   | Network       | SSID: HTGHIM (3)                |                 |
| a   | system (2)    | WiFi pacoward:                  |                 |
| =   | Servers >     | Servers - Ves                   |                 |
| ×   | Notification  | BACnut Surver Yes               |                 |
| *   | Users         | Supervise Mote<br>Activated: No |                 |
| 00  | Backup        |                                 |                 |
| ±   | Publisher     |                                 |                 |
| \$  | Pricing       |                                 |                 |
| 0   | Catalogue     |                                 |                 |
| ≓   | 1/0           |                                 |                 |
| ۲   | Analyzer >    |                                 |                 |
| ıßı | Maintenance > |                                 | $\frown$        |
| 1   | Factory reset |                                 | (4)             |
| 0   | About         |                                 | $\bigcirc$      |
|     |               |                                 | 🗙 Cancel 🔛 Save |

NOTICE

Hager recommends **not** to change the SSID and the password. If you have to alter these setting, don't forget to document the changes. Otherwise you will have no further access to the WLAN.

#### Fields to enter

Switching to **supervised mode** (Activated: Yes/No) enables you to set the link with the Energy Management Software stream.

For more detailed information (see p. 146).

#### **Further information**

Agardio manager is a multiprotocol server: these are not all enabled by default. A special login is required to enable the BACnet server.

The user connects to the IHM with the special login "integrator". By default, the password is "integrator".

In the "Preferences" application, the System page presents the activation status of the BACnet server. After activating the server and saving the changes, the integrator can see a new page: Preferences | Servers | BACnet Server.

By activating this status, the protocol becomes visible but is not yet running. More configuration is required (such as the Ethernet interface, UDP port, etc.) before having an executable configuration.

Note: the BACnet server is disabled in setup mode.

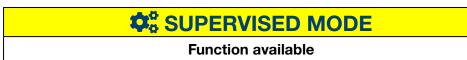

## 6.7 Server

#### Steps to open the menu item

| Step | Action                               |
|------|--------------------------------------|
| 1    | Click the <b>Preferences</b> menu 📴. |
| 2    | Click <b>Server</b> .                |
| 3    | Click Bacnet Server.                 |

#### Screen to be displayed

| * = a =                                   | :hager agardio.manager                                            | 🔺 Laurent 🖂     |
|-------------------------------------------|-------------------------------------------------------------------|-----------------|
| 🍽 Languages                               | Veb Server                                                        |                 |
| 🧿 Date & Time                             | A Warning!                                                        |                 |
| © Communication                           | Each modification on this page could lead to a connection problem |                 |
| < Network                                 | Modifications will be applied after a system restart              |                 |
| 🖂 System                                  | Port. 8888                                                        |                 |
| Servera                                   | Centificat type: Heger Centificate                                |                 |
| Web Ser                                   |                                                                   |                 |
| BACnet Server                             |                                                                   |                 |
| Notification                              | (3)                                                               |                 |
| 🐮 Users                                   |                                                                   |                 |
| <b>Ø</b> <sup>o</sup> <sub>o</sub> Backup | -                                                                 |                 |
| 1 Publisher                               | -                                                                 |                 |
| \$ Pricing                                |                                                                   |                 |
| Catalog                                   | -                                                                 |                 |
| ₩0                                        |                                                                   |                 |
| Analyzer >                                |                                                                   |                 |
| About                                     |                                                                   |                 |
|                                           |                                                                   |                 |
|                                           |                                                                   |                 |
|                                           |                                                                   | X Cancel 🔄 Save |

#### **Further information**

The **port** number is used by the WEB server for HTTPS connections. By default, the HTTPS port number is 8888.

The certificate, always active, is used to secure data transfers and connection information. There are 2 possible choices:

- the native Hager certificate in the server
- the user certificate to load the Key File and the Certificate File.

| Certificat type:                                                                                                    | User Certificate   | 2      |                                     |
|----------------------------------------------------------------------------------------------------|--------------------|--------|-------------------------------------|
| Key File:                                                                                                    |                    | Browse |                                     |
| Cert File:                                                                                                    |                    | Browse |                                     |
|                                                                                                    |                    |        | you will lose access to the server. |
|                                                                                                    |                    | NOTIO  | CE                                  |
| The administrator Super <i>admin</i> has access at this level to the setting of the <b>BACnet Server</b> . For configuration of BACnet parameters, please refer to the <b>hG-ES-Rxx-BACnet Configuration Guide F.pdf</b> |                    |        |                                     |
| SUPERVISED MODE                                                                                                    |                    |        |                                     |
|                                                                                                    | Function available |        |                                     |

## 6.8 Notification

#### Steps to open the menu item

| Step | Action                              |
|------|-------------------------------------|
| 1    | Click the <b>Preferences</b> menu 🔁 |
| 2    | Click Notification.                 |

**NOTICE** Ask your IT network administrator to know the SMTP server address.

#### Screen to be displayed

|                       | <u> </u>         | :hager agardio.manager                                                                  | <b>A</b> 2(1) | 🛎 Laurent 🗸 🗸   |
|-----------------------|------------------|-----------------------------------------------------------------------------------------|---------------|-----------------|
| 1                     | Languages        | Notification Server Settings                                                            |               |                 |
| 0                     | Date & Time      | SITP                                                                                    |               |                 |
| 00                    | Communication    | Hostnams: 10.49.192.10                                                                  |               |                 |
| <                     | Network          | From: Isbahice Koin@hagergroup.com<br>Test receiver email: Isbahice Koin@hagergroup.com |               |                 |
| 8                     | System           | Pot number: 25<br>Authentication type: No Authentication                                |               |                 |
| =                     | Servers >        | Daily notification: Yes                                                                 |               |                 |
|                       | Notification (2) | Notification hou: 06.00                                                                 |               |                 |
| 쓭                     | Users            |                                                                                         |               |                 |
| <b>Q</b> <sup>0</sup> | Backup           |                                                                                         |               |                 |
| <u>+</u>              | Publisher        |                                                                                         |               |                 |
| \$                    | Pricing          |                                                                                         |               |                 |
| 4                     | Catalog          |                                                                                         |               |                 |
| ≓                     | 1/0              |                                                                                         |               |                 |
| ۲                     | Analyzer         |                                                                                         |               |                 |
| 0                     | About            |                                                                                         |               |                 |
|                       |                  |                                                                                         |               |                 |
|                       |                  |                                                                                         |               |                 |
|                       |                  |                                                                                         |               |                 |
|                       |                  |                                                                                         |               |                 |
|                       |                  |                                                                                         |               | 🗙 Cancel 📄 Save |

#### **Functions to choose**

- Click **Test server configuration** to send an e-mail to the address entered as **Test receiver email**.

#### **Further information**

An SMTP client is configured in order to send Email notifications to users.

The SMTP **Hostname** can be an IP address or the name of the server such as *smtp.gmail.com*. The host name is necessary to send e-mails.

From is the e-mail address that is displayed as sender address.

**Test receiver email** is the e-mail address to which test e-mail will be sent using **Test connection's configuration** when receiving an alert e-mail.

Port number is set to 25 (TCP port for SMTP).

**Authentication type** is *No Authentication* or *Password* (if a password must be set for e-mail sending).

**Daily notification** means that the report is sent every day when events are present.

Hour is the time to send the daily report of active events by e-mail.

The energy monitoring server informs users for whom **Notification** is activated at the **Users** (see p. 59) menu item about occurring events and critical alarms.

Alarms are indicated through:

- the Events (see p. 141) menu item of the Exploitation menu or
- Email if **Notification** is activated and **Email** (address) is specified for the user.

Critical alarms are indicated as soon as they are detected. Other alarms with lower priority and messages are indicated only once daily.

# **\$** SUPERVISED MODE

Function not available

## 6.9 Users (User management)

#### Steps to open the menu item

| Step | Action                                                 |  |
|------|--------------------------------------------------------|--|
| 1    | Click the <b>Preferences</b> menu 📴.                   |  |
| 2    | Click <b>Users</b> .                                   |  |
| 3    | Choose the user whose data you want to control/change. |  |
| 4    | Control, change or add user settings.                  |  |
| 5    | Click <b>Save</b> to save the changes.                 |  |

#### Screen to be displayed

|     | _ « ≊ <b>1</b> |                           | :hager agardio.manager                                     | ▲ 3(3) ▲ admin ~ |
|-----|----------------|---------------------------|------------------------------------------------------------|------------------|
| 1   | Languages      | ~ Users                   | Activated account: Yes                                     |                  |
| 0   | Date & Time    |                           | Login: admin<br>Name. admin                                |                  |
| 00  | Communication  | admin                     | Register to netification: Yes<br>Email stephane@gateway fr |                  |
| 4   | Network        | Eberling<br>Hervé Mottler | Email stephane@gateway tr<br>Phone number: 0337555559      |                  |
| 0   | System         | Julien Jacquel            | Prote: Administrator                                       |                  |
| =   | Servers >      | KLEIN<br>Laedtia G.       |                                                            |                  |
|     | Notification   | Mandra<br>Nurol           |                                                            |                  |
| *   | Users ( 2      | 2<br>2                    |                                                            |                  |
| ¢8  | Backup         | Tychy Laboratory          |                                                            |                  |
| 2   | Publisher      |                           |                                                            |                  |
| \$  | Pricing        |                           |                                                            |                  |
| 4   | Catalog        |                           |                                                            |                  |
| ≓   | 1/0            |                           |                                                            |                  |
| ۲   | Analyzer       |                           |                                                            |                  |
| (8) | Maintenance >  |                           |                                                            |                  |
| 10  | Factory reset  |                           |                                                            |                  |
| 0   | About          |                           |                                                            |                  |
|     |                |                           |                                                            | (5)              |
|     |                |                           |                                                            | $\bigcirc$       |
|     |                | 2+                        | <b>de</b> charge password                                  | 🗶 Cancel 📳 Save  |

#### Fields to enter

A user is characterized by its:

- Status: **Activated** (Yes/No); Disabling a user temporarily suspends access to the server.
- Login (necessary, see below: Security requirements about login ...),
- Name (necessary),
- Notification (not necessary),
- Email address (necessary),
- Phone number (text field, 15 digit maximum length, not necessary),
- Profile (necessary),
- Icon (figure depending on the profile, set automatically),
- Password (necessary, see below: **Security requirements about ...** password).

The Login must be unique and cannot be changed.

The energy monitoring server informs users for whom **Notification** is activated about occurring events and alarms. For users to be informed, **Email** (address) has to be specified.

#### **Profiles**

The following profiles are available:

| Profile        | has access to the following menu(s):         |
|----------------|----------------------------------------------|
| Viewer,        | Exploitation.                                |
| Configurator,  | Exploitation and Configuration.              |
| Administrator, | Exploitation, Configuration and Preferences. |

Every user can only be assigned to one profile.

Only administrators are allowed to manage users and change passwords. Administrators are able to create new users with Viewer or Configurator profile.

Only the super *admin* user (see below) is able to create new administrators.

#### Functions to choose

- Click 🏜 to add a new user.
- Click k to delete a user that is not working with the energy monitoring server any more.
- Click Change password to change your password, if you are an administrator and know your old password.
   If you need to change your password without knowing the old password, the super *admin* user has to be involved. He might have to change the password without knowing the old one.

#### Admin user

A default user with Administrator profile is defined originally in factory settings as follows:

- Login: admin
- Password: admin

The *admin* login cannot be changed. Only the password of the super *admin* user can be changed.

The super *admin* user has full authorization within the user interface and is seen as a super administrator.

The super *admin* is the only user able to

- create new administrators,
- delete administrators,
- update data about any user,
- update passwords of other administrators,
- update the firmware of the energy monitoring server and
- restore the factory settings.

#### Hager recommends to

- change the password of the super *admin* user immediately at the first connection to the energy monitoring server (see p. 25).
- create a new administrator to do the main settings for the energy monitoring server.

## NOTICE

Store the password of the super *admin* user in a secure location.

If you lose the password of the super *admin* user, the only way to reconnect to the energy monitoring server is to

- switch to setup mode,
- reset the administrator password and
- restart the energy monitoring server.

For more detailed information (see p. 25).

#### Security requirements about login and password

The following rules must be obeyed:

| Login                          | Password                                                                                                    |  |  |
|--------------------------------|----------------------------------------------------------------------------------------------------|--|--|
| minimum length: 3 characters   | minimum length: 8 characters                                                                                                    |  |  |
| movimum longth: 20 obstractors | Must not contain the login                                                                                                    |  |  |
| maximum length: 20 characters  | Maximum length: 20 characters                                                                                                    |  |  |
| Must not contain any space     | needs to contain at least one <ul> <li>special character</li> <li>upper case letter</li> <li>lower case letter</li> <li>digit</li> </ul> |  |  |

The following special characters might be used:

!, \$, ', \* ,- ,: ,= ,@ ,] ,` ,} ," ,% ,( ,+ ,. ,; ,> ,[ ,^,{ ,~ ,# ,& ,) ,/ ,< ,? ,\ ,\_ ,| and , (the comma as a character)

Exp. for a correct password: Hager2016.1 or \_Hager2017

#### **Personal settings**

If you need to change the e-mail address, phone number or password for your own user and you are not an administrator, then choose the generic function **Personal Settings**:

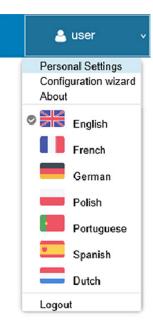

# SUPERVISED MODE

#### **Function available**

## 6.10 Backup

#### Steps to open the menu item

| Step | Action                                               |
|------|------------------------------------------------------|
| 1    | Click the <b>Preferences</b> menu 🛅.                 |
| 2    | Click <b>Backup</b> .                                |
| 3    | Modify settings if necessary.                        |
| 4    | Click <b>Test</b> to check the server configuration. |
| 5    | Click <b>Save</b> to save the changes.               |

#### Screen to be displayed

| *      | - ≪ ∓ 1       | :hager .agardio.manager                                                                         | 📤 admin 🔍 🗸 |
|--------|---------------|-------------------------------------------------------------------------------------------------|-------------|
|        | Languages     | Backup                                                                                          |             |
| 0      | Date & Time   | ✓ Backup settings                                                                               | ^           |
| ¢\$    | Communication | Backup time: 05.00                                                                              | _           |
| 4      | Network       | ✓ FTP settings                                                                                  |             |
|        | System        | FTP backup active: Yes                                                                          | _           |
|        | Servers >     | Server URL: ftp.hes.com                                                                         |             |
| $\geq$ | Notification  | User login: administrator@hexx 2 Password:                                                      |             |
|        | Users         | Port. 21<br>Encryption: No                                                                      |             |
| 08     | Backup (2)    | Path:                                                                                           |             |
| ±      | Publisher     | Test server configuration (4)                                                                   |             |
| \$     | Pricing       | <ul> <li>Last backup information</li> </ul>                                                     |             |
| ۵      | Catalog       | Last backup time: Mon, 4 Sep 2017 11:40 25<br>File name: hesDump.2017-09-04, 11:40-22.lzo       |             |
| ₽      | 1/0           | Size: 15.0MB                                                                                    |             |
| ۲      | Analyzer >    | 📩 Upload backup on FTP 🖹 Copy backup on USB 🛓 Direct download of last backup 😰 Force backup ger | eration 5   |
| (2)    | Maintenance > |                                                                                                 | Cancel      |

#### **Fields to enter**

Configuring the backup service consists in setting:

- The time at which the backup creation starts (**Backup time**).
- The indication if backup has to be transferred to an FTP server (**FTP backup active**).

If the backup has to be transferred by FTP the following settings are needed in addition:

- Address (Server URL) and Port (default: 21) and Path of the FTP server.
- The FTP **User login** and **password** if the FTP server is configured to reject anonymous.
- The information if **Encryption** is used by the server (FTP over TLS).

If you change any FTP settings, then click **Save FTP settings** afterwards to save the changes.

## NOTICE

You can validate your FTP server configuration by clicking the **Test server** configuration button.

#### **Further information**

The backup service stores process and configuration data of the energy monitoring server to the embedded  $\mu$ SD card. The backup is performed automatically every day at the preset **Backup time** (file format '\*.lzo').

Backup data is automatically exported to FTP and manually to USB or DDL. The export does not create a new backup.

#### **Functions to choose**

There are three ways to export backup data:

| Click,                          | if you want to export the data                                                                                                    |
|---------------------------------|----------------------------------------------------------------------------------------------------|
| Upload backup on FTP,           | on an FTP server.                                                                                                    |
|                                 | You need to control or complete the FTP settings before you start the export.                                                           |
| Copy backup on USB,             | to a USB stick.                                                                                                    |
|                                 | You need to plug in the USB stick to<br>the front face USB connector of the<br>energy monitoring server before you<br>start the export. |
| Direct download of last backup, | to an HTTP client, e.g. your connected computer.                                                                                        |

If you download a backup from HTTP, a similar message is displayed:

| Do you want to open or save hesDump_2018-05-07_21-00-07.izo from agardiomanager-lab.hager.fr? | Open | Save 🔻 | Cancel | ×        |  |
|-----------------------------------------------------------------------------------------------|------|--------|--------|----------|--|
| bo you want to open or save nestrump_2010-03-07_21-00-07.120 norm agardiomanager-ab.nager.in: | open | Jave   | Cancer | <u>^</u> |  |

You can start a data backup by clicking on:

- **Force backup generation:** The energy server will generate a backup and store it in its memory.

## NOTICE

The backup data is needed

- in case of problems or damaging of the energy monitoring server.
- to integrate all settings and logged data into a new energy monitoring server.

#### Steps to restore a backup

| Step | Action                                                                                                    |
|------|----------------------------------------------------------------------------------------------------|
| 1    | Switch the energy monitoring server to setup mode (see p. 23).                                                            |
| 2    | Click the <b>Preferences</b> menu 🗮.                                                                                      |
| 3    | Click Backup.                                                                                                    |
| 4    | Click <b>Select file</b> and choose the <b>'LZO'</b> file that contains the backup.                                       |
| 5    | Click <b>Restore backup</b> to integrate all settings and logged data of the backup into the energy monitoring server.    |
| 6    | Deactivate the setup mode. (Set the <b>Setup switch</b> to position <b>OFF</b> and restart the energy monitoring server.) |

# NOTICE

Restoring the backup may take several seconds. It is necessary to allow the energy server time to restart automatically.

|     |               |                          |                        | 🕫 SETUP MODE       | :                                |                           |
|-----|---------------|--------------------------|------------------------|--------------------|----------------------------------|---------------------------|
| *   | 묘 📽 😑         |                          |                        | :hager agardio.m   | nanager                          | 🐣 admin                   |
| 0   | Date & Time   | Backup                   |                        |                    |                                  |                           |
| ¢°  | Communication | Backup settings          |                        |                    |                                  |                           |
| <   | Network       | Backup time:             | 9:00 PM                |                    |                                  |                           |
|     | Notification  | FTP settings             |                        |                    |                                  |                           |
| **  | Users         | Server URL:              | e<br>flp.hes.com       |                    |                                  |                           |
| ¢\$ | Backup        | User login:<br>Password: | administrator@hes      |                    |                                  |                           |
| 1   | Publisher     | Port:                    | 21                     |                    |                                  |                           |
| \$  | Pricing       | Encryption:              | No                     |                    |                                  |                           |
| ۵   | Catalog       |                          |                        |                    |                                  | 🗶 Cancel 🛛 🖺 Save         |
| ₽   | ١/O           |                          | 🛓 Upload backup on FTP | Copy backup on USB | 🗻 Direct download of last backup | C Force backup generation |
| ٢   | Analyzer >    | Restore                  |                        |                    |                                  |                           |
| (8) | Maintenance > | Backup File:             | Select file Resto      | re backup          |                                  |                           |

| Contraction Contraction Contractico Contractico Contra |  |
|----------------------------------------------------------------------------------------------------|--|
| Function not available                                                                                                    |  |

## 6.11 Publisher

#### Steps to open the menu item

| Step | Action                                                          |
|------|-----------------------------------------------------------------|
| 1    | Click the <b>Preferences</b> menu 🛅.                            |
| 2    | Click <b>Publisher</b> .                                        |
| 3    | Modify settings.                                                |
| 4    | Click <b>Test server configuration</b> to check the connection. |
| 5    | Click <b>Save</b> to save the changes.                          |

#### Screen to be displayed

|        | <u> </u>      | :hager agardio.manager                                           | <b>A</b> 2(1) | 🛔 Laurent       |     |
|--------|---------------|------------------------------------------------------------------|---------------|-----------------|-----|
| ~      | Languages     | Publisher                                                        |               |                 |     |
| Ø      | Date & Time   | ✓ Publisher settings                                             |               |                 |     |
| Q°     | Communication | Activate: Yes                                                    |               |                 |     |
| <      | Network       | Export format: CSV format                                        |               |                 |     |
|        | System        | ~ FTP protocol (3)                                               |               |                 |     |
| =      | Servers >     | Activated Yes<br>Server: 10.33.174.5                             |               |                 |     |
| $\geq$ | Notification  | Login: agardio manager                                           |               |                 |     |
| 쓭      | Users         | Passeot Part 21                                                  |               |                 |     |
| 00     | Backup        | Encryption: Yes                                                  |               |                 |     |
| ±.     | Publisher 2   | Pult. Agudo Manager_PoblebrersForum<br>Trad server configuration |               |                 |     |
| \$     | Pricing       | (4)                                                              |               |                 |     |
| 4      | Catalog       |                                                                  |               |                 |     |
| ≓      | I/O           |                                                                  |               |                 |     |
| ۲      | Analyzer >    |                                                                  |               |                 |     |
| 0      | About         |                                                                  |               |                 |     |
|        |               |                                                                  |               |                 |     |
|        |               |                                                                  |               |                 |     |
|        |               |                                                                  |               | 5               | )   |
|        |               |                                                                  |               | હ               | /   |
|        |               |                                                                  |               | 🗶 Cancel 🛛 🖹 Si | 110 |

#### **Fields to enter**

Configuring the Publisher service consists in setting:

- Setting the Publisher service active (Activate).
- Choosing the Export platform

If Ftp protocol is defined above the following settings are needed in addition:

- Server URL and Port (default: 21) of the FTP server
- The export Path
- The information if **Encryption** is used by the server
- The FTP **Login** and **Password** if the FTP server is configured to reject anonymous

# **\$\$** SUPERVISED MODE

#### Function not available

# :hager

## 6.12 Pricing

#### Steps to open the menu item

| Step | Action                                 |  |  |  |  |  |  |
|------|----------------------------------------|--|--|--|--|--|--|
| 1    | Click the <b>Preferences</b> menu 🗮.   |  |  |  |  |  |  |
| 2    | Click Pricing.                         |  |  |  |  |  |  |
| 3    | Modify settings.                       |  |  |  |  |  |  |
| 4    | Click <b>Save</b> to save the changes. |  |  |  |  |  |  |

#### Screen to be displayed

| + = -                              | :hager agardio.manager                   | <b>A</b> 2(1) | 🛔 Laurent    | v    |
|------------------------------------|------------------------------------------|---------------|--------------|------|
| 🗯 Languages                        | Pricing                                  |               |              |      |
| O Date & Time                      | ✓ Pricing settings                       |               |              |      |
| Q <sup>o</sup> Communication       | Activated. Yes                           |               |              |      |
| < Network                          | Tariff currency: Euro (3)                |               |              |      |
| 🖴 System                           | V FTP protocol                           |               |              |      |
| Servers >                          | Activated. Yes 2<br>Server: 10.125.65.89 |               |              |      |
| Notification                       | Server: 10.125.45.89<br>Login: hager     |               |              |      |
| 🖀 Users                            | Paccurot: ****<br>Port: 21               |               |              |      |
| Ø <sub>0</sub> <sup>o</sup> Backup | Encryption: Yes                          |               |              |      |
| 1 Publisher                        | Path:<br>Test server configuration       |               |              |      |
| \$ Pricing (2                      |                                          |               |              |      |
| Catalog                            |                                          |               |              |      |
| ≓ 1/0                              |                                          |               |              |      |
| Analyzer >                         |                                          |               |              |      |
| 6 About                            |                                          |               |              |      |
|                                    |                                          |               |              |      |
|                                    |                                          |               |              |      |
|                                    |                                          |               | (4           | )    |
|                                    |                                          |               | X Cancel 🖹 S | 37/0 |

#### **Fields to enter**

Definition of pricing and units of the energy sources:

- Enable or disable the price settings.
- Choosing the Tariff currency (pull down menu).

If Ftp protocol is defined above the following settings are needed in addition:

- Server and Port (default: 21) of the FTP server
- The export Path
- The information if **Encryption** is used by the server
- The FTP **Login** and **Password** if the FTP server is configured to reject anonymous

# **\$** SUPERVISED MODE

Function not available

## 6.13 Catalog

#### Steps to open the menu item

| Step | Action                                            |
|------|---------------------------------------------------|
| 1    | Click the <b>Preferences</b> menu <b>E</b> .      |
| 2    | Click Catalog.                                    |
| 3    | Click Products management or Fieldbus management. |

#### Screen to be displayed - Products management

The following list is displayed at the **Products management**:

| *        | 요 📽 🚊         | 1)_    |                        | <b>:hager</b> .agardio.manager                         |         |              | 📤 adr      | nin |   |
|----------|---------------|--------|------------------------|--------------------------------------------------------|---------|--------------|------------|-----|---|
|          | Languages     | Cat    | alog management        |                                                        |         |              |            |     |   |
| 0        | Date & Time   | Pro    | ducts management Field | dbus management 3                                      |         |              |            |     |   |
| aç       | Communication | Uploa  | ad catalog:            | Select file Upload                                     | (       |              |            |     |   |
| e        | Network       |        | Name 个                 | Description                                            | Version | Manufacturer | Date       |     |   |
| -        |               | $\sim$ | ANALOGINPUT            | Analog input device.                                   | 1.3.4   | Hager        | 13/05/2015 | 1   | 1 |
| 3        | System        |        | ARXXX                  | TemPower 2 air Circuit Breakers - From 800A to 63      | 1.3.4   | Hager        | 18/11/2015 | 1   | 1 |
|          | Servers >     | п      | BINARYINPUT            | Binary input device.                                   | 1.3.4   | Hager        | 13/05/2015 | 1   | 1 |
| ~        | Notification  | 1      | EC36X                  | Modular active electrical energy meter for direct co   | 1.3.4   | Hager        | 17/11/2015 |     | 1 |
| 1        | Users         |        | EC37X                  | Modular active electrical energy meter up to 6000 A    | 1.3.4   | Hager        | 17/11/2015 | 1   | 1 |
| æ        | Backup        |        | EC700                  | Multi-utility pulse concentrator with 7 logical inputs | 1.3.4   | Hager        | 12/11/2015 |     | 1 |
|          |               |        | H3                     | Smart LSI breaker.                                     | 1.2.3   | Hager        | 19/11/2015 | 1   | 1 |
| L        | Publisher     | 1-10   | HIC4xxE                | Energy source commutation manager.                     | 1.3.4   | Hager        | 13/06/2016 |     | 1 |
| \$       | Pricing       | Щ.     | PULSECOUNTER           | Pulse counter device.                                  | 1.3.4   | Hager        | 08/04/2015 |     | 1 |
| î.       | Catalog (2    |        | SM101C                 | Modular multifunction meter displays + kWh, + kvar     | 1.3.4   | Hager        | 12/11/2015 |     | 1 |
| <b>→</b> | 1/0           |        | SM102E                 | Panel mounted measurement unit displays + kWh,         | 1.3.4   | Hager        | 12/11/2015 |     | 1 |
| ۲        | Analyzer >    |        | SM103E                 | Panel mounted measurement unit displays +/- kWh        | 1.3.4   | Hager        | 12/11/2015 | 1   | 1 |
| -        |               | ×      | SPC06HM                | Controller for Power Factor Correction.                | 1.3.4   | Hager        | 13/06/2016 |     |   |

#### Functions to choose

- Click to remove a measuring device (product) from the catalog (Only if no instance of this product is being created).
- Click 🖍 to modify a measuring device (product) in the catalog.

## NOTICE

Hager recommends to keep all measuring devices in the catalog.

#### Adding a new measuring device

To add a new measuring device to the catalog or update available services:

| Step | Action                                                                                   |
|------|------------------------------------------------------------------------------------------|
| 1    | Click <b>Select file</b> and choose the HES file that contains the new measuring device. |
| 2    | Click <b>Upload</b> to add the measuring devices to the catalog.                         |

#### Screen to be displayed - Fieldbus management

The following list is displayed at the Fieldbus management:

| *      | <b>«</b>    |        |   | <b>:hager</b> agardio.manager ▲ admin ✓ |                  |                                                   |         |            |  |  |
|--------|-------------|--------|---|-----------------------------------------|------------------|---------------------------------------------------|---------|------------|--|--|
| 00     | Communi     | cation |   | Cat                                     | alogue managem   | ent                                               |         |            |  |  |
| <      | Network     |        | _ | Proc                                    | ducts management | Fieldbus management                               |         |            |  |  |
|        | System      |        |   |                                         | Name 个           | Description                                       | Version | Date       |  |  |
|        | Servers     |        | > | 6                                       | LOCALIO          | Agardio system extension for local IO management. | 2.1.2   | 01/04/2015 |  |  |
| $\sim$ | Notificatio | on     | _ | Modbus                                  | MODBUSRTU        | Agardio System for the Modbus protocol.           | 2.1.2   | 17/03/2015 |  |  |
|        | Hounouton   |        |   | -                                       | MODBUSTCP        | Agardio System for the Modbus TCP protocol.       | 2.1.0   | 17/06/2021 |  |  |
| ***    | Users       |        |   |                                         |                  |                                                   |         |            |  |  |
| 00     | Backup      |        |   | -                                       |                  |                                                   |         |            |  |  |

#### Adding a new field bus protocol

To add a new field bus protocol to the catalog or update available services:

| Step | Action                                                                           |
|------|----------------------------------------------------------------------------------|
| 1    | Click <b>Select file</b> and choose the HES file that contains the new protocol. |
| 2    | Click <b>Upload</b> to add the protocol to the catalog.                          |

#### **Further information**

The energy monitoring server is delivered with a catalog of measuring devices. This catalog embeds a list of products with their signature (product identification), their available services, settings and alarms. A piece of the catalog managing a smart product is called a *plugin*.

In case Hager adds a new product to the catalog, a download of the corresponding plugin will be available on the Hager website of your country or on *https://hgr.io/r/htg411h*. The plugin has to be uploaded into the energy monitoring server (**Upload**).

#### Potential error messages

The following list explains the error messages that might be displayed at **Preferences/Catalog**:

| Error message                                               | Explanation/solution                                                                                                    |  |  |  |
|-------------------------------------------------------------|----------------------------------------------------------------------------------------------------|--|--|--|
| Product can´t be added<br>to catalog due to bad<br>format.  | You selected the wrong file type at the upload of new products. Use the correct HES file.                                                       |  |  |  |
| Fieldbus can´t be<br>added to catalog due to<br>bad format. | You selected the wrong file type at the upload of new fieldbuses. Use the correct HES file.                                                     |  |  |  |
| Unable to delete a used product.                            | It is only possible to delete products which are<br>not in use. If you still want to remove a product<br>you must ensure that it is not in use. |  |  |  |
| Unable to delete a<br>used fieldbus.                        | You could only delete fieldbuses which are not in<br>use. If you still want to remove the fieldbus you<br>must ensure that it is not in use.    |  |  |  |

#### Steps for adding a non Hager product

| Step | Action                               |
|------|--------------------------------------|
| 1    | Click the <b>Preferences</b> menu 📴. |
| 2    | Click Catalog                        |
| 3    | Click CUSTOM_MODBUS                  |
| 4    | Click Configure custom product       |

## Screen to be displayed

| · -           | :hager agardio.manager                                                                                   |                                                            |         | 🔺 admin                                                      |            |            |
|---------------|----------------------------------------------------------------------------------------------------|------------------------------------------------------------|---------|--------------------------------------------------------------|------------|------------|
| Languages     | Catalog management                                                                                       |                                                            |         |                                                              |            |            |
| Date & Time   | Products management Fieldbus m                                                                           | nanagement                                                 |         |                                                              |            |            |
| Communication | − ∨ Advanced search Ublaad cataloo: Configue outbrn produc Configue outbrn produc Configue outbrn produc |                                                            |         |                                                              |            | om oroduot |
| • Network     | Upload catalog:                                                                                          |                                                            | ~       |                                                              |            | an product |
| System        | Standard product                                                                                         | Description                                                | Version | Features                                                     | Date       |            |
| Servers >     |                                                                                                    | Analog input device.                                       | 1.7.0   |                                                              | 13/05/2015 | / 1        |
| Notification  | ARXXX                                                                                                    | TemPower 2 air Circuit Breakers - From 800A to 6300A.      | 1.7.0   | <ul> <li>powerQuality.regular</li> <li>protection</li> </ul> | 18/11/2015 | e 1        |
| Users         |                                                                                                    | Binary input device.                                       | 1.7.0   |                                                              | 13/05/2015 | / 0        |
| Backup        |                                                                                                    | Custom MODBUS RTU product                                  | 1.7.0   | Extendable                                                   | 14/03/2016 | 10         |
| Publisher     | EC36X                                                                                                    | Modular active electrical energy meter for direct conne    | 1.7.0   | <ul> <li>powerQuality.regular</li> <li>commands</li> </ul>   | 17/11/2015 | / 0        |
| Pricing       | EC37X                                                                                                    | Modular active electrical energy meter up to 6000 A vi     | 1.7.0   | <ul> <li>powerQuality.regular</li> <li>commands</li> </ul>   | 17/11/2015 | / 0        |
| Scatalog (2)  | EC700                                                                                                    | Multi-utility pulse concentrator with 7 logical inputs + 2 | 1.7.0   |                                                              | 12/11/2015 | / 1        |

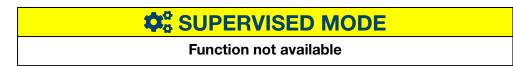

# 6. 14 I/O (Input Output)

#### Steps to open the menu item

| Step | Action                                   |
|------|------------------------------------------|
| 1    | Click the <b>Preferences</b> menu 😇.     |
| 2    | Click I/O.                               |
| 3    | Adjust the settings by moving the slider |
| 4    | Click <b>Save</b> to save the settings   |

#### Screen to be displayed

| *              | - ≪ ≖ 1           | eta<br>hager agardio.manager | 🚔 admin 🔍 🗸 |
|----------------|-------------------|------------------------------|-------------|
| 1              | Languages         | 1/0<br>                      |             |
| 0              | Date & Time       | Current value History        |             |
| 00             | Communication     | ∼ Relay                      | C           |
| 4              | Network           | Value: Active ~              |             |
|                | System            | - V 0-10V                    | 0           |
| 100            | Servers >         | v u-10v                      | Q           |
|                | Notification      | 10-<br>                      |             |
| ***            | Users             | 8-                           |             |
| Q <sup>0</sup> | Backup            | 7-                           |             |
| 1              | Publisher         | 6-<br>5-                     |             |
| \$             | Pricing           | 4-                           |             |
| ۵              | Catalog           |                              |             |
| ≓              | <sup>1/0</sup> (2 |                              |             |
| ۲              | Analyzer >        |                              |             |
| Ô              | Maintenance >     | (3)                          |             |
| ×              | Factory reset     |                              | (4)         |
| ~              |                   |                              | Cancel Save |

#### **Further information**

The I/O menu item is a test function to drive the 0 - 10 V output.

If you set the graph to a value (e.g. 8.8 V) and **Save** it, the output voltage at the 0 - 10 V output is 8.8 volts.

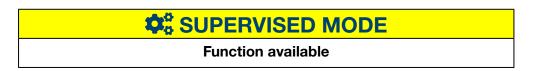

## 6.15 Analyzer - Diagnosis

#### Steps to open the menu item

| Step | Action                              |
|------|-------------------------------------|
| 1    | Click the <b>Preferences</b> menu 🛅 |
| 2    | Click Analyzer.                     |
| 3    | Click Diagnosis.                    |

#### Screen to be displayed

| #                 | :hager agardio.manager                  |                                                 |                                       |                                              |                                                       |  |  |
|-------------------|-----------------------------------------|-------------------------------------------------|---------------------------------------|----------------------------------------------|-------------------------------------------------------|--|--|
| Oc Communication  | Diagnosis                               |                                                 |                                       |                                              | O                                                     |  |  |
| < Network         | 🛓 Download server logs                  |                                                 |                                       |                                              |                                                       |  |  |
| 🔒 System          | ✓ CPU temperature                       | <ul> <li>Internal temperature</li> </ul>        | <ul> <li>CPU usage (%)</li> </ul>     | <ul> <li>RAM usage (%)</li> </ul>            | <ul> <li>Exploitation database size</li> </ul>        |  |  |
| Servers >         |                                         | 111111130 40 Million                            | 111111 40 50 60 Million               | annununun                                    |                                                       |  |  |
| Notification      | 11111111111111111111111111111111111111  | 20 50                                           | 30 50 60<br>70                        | 30 TO                                        |                                                       |  |  |
| 🖀 Users           | 20 100                                  |                                                 | 40 - 60 70<br>30 70<br>20 20 90<br>90 | 20 80 10 10 10 10 10 10 10 10 10 10 10 10 10 | 9                                                     |  |  |
| Øg Backup         | 64° C 120                               | 0 52° C ™                                       | 90 9% 100 V                           | 0 8% 100                                     | 1.25GB                                                |  |  |
| 1 Publisher       |                                         |                                                 |                                       |                                              |                                                       |  |  |
| \$ Pricing        | <ul> <li>Event database size</li> </ul> | <ul> <li>Configuration database size</li> </ul> | ✓ Disk usage                          | <ul> <li>Version</li> </ul>                  | V Processes                                           |  |  |
| Catalogue         |                                         |                                                 | Internal disk space                   | Agardio: 2.1.3                               | Process n %CPU RAM                                    |  |  |
| <b>≓</b> 1/0 (2)  |                                         |                                                 | 2.99GB used / 5.47GB total (54.56%)   | Back end: 2.1.2                              | unionfs 0% 0% : 20.15M ^                              |  |  |
|                   |                                         |                                                 | 2.55G uwd / 5.47G total (54.56%)      | Middle-end: 2.1.3                            | unionfs 0% 0% : 19.15M<br>unionfo 0% 0% : 62.02M      |  |  |
| Analyzer •        |                                         |                                                 | SD card disk space                    |                                              | HesBackE                                              |  |  |
|                   | 2 32.29MB                               | 1.15MB                                          | 3.77GB used / 7.51GB total (50.28%)   | Historian: 2.1.0                             | mongod 2% 5% . 367.94                                 |  |  |
| 💖 Diagnosis       | З) <sup>32.29МВ</sup>                   |                                                 |                                       | Controller. 2.1.2                            | HesContr 2% 0% : 32.45M                               |  |  |
| Fieldbus          | $\smile$                                |                                                 |                                       | Catalogue: 2.1.2                             | Historian.py 2% 1% : 97.52M<br>unionfa 0% 0% : 63.85M |  |  |
|                   |                                         |                                                 |                                       |                                              | • unionfo 0% 0% : 63.85M •                            |  |  |
| < Network         | <ul> <li>Device information</li> </ul>  |                                                 |                                       |                                              |                                                       |  |  |
| BACnet            | Serial number: SHKX3F26AWY8F3NRGFLU1296 |                                                 |                                       |                                              |                                                       |  |  |
| (B) Maintenance > |                                         |                                                 |                                       |                                              |                                                       |  |  |
| e                 | 1                                       |                                                 |                                       |                                              |                                                       |  |  |

#### NOTE:

To expand the views click >, to collapse the views click  $\checkmark$ .

The Diagnosis screen displays the following status:

- CPU temperature of the measuring device (round display)
- Internal temperature of the measuring device (round display)
- CPU usage of the measuring device (round display)
- RAM usage of the measuring device (round display)
- Exploitation database size (disk size symbol)
- Event Database size (disk size symbol)
- Configuration Database size (disk size symbol)
- Disk usage (bare graphs):
  - Percentage of use of Internal disk space
  - Percentage of use of the SD card disk space
- Version of the different programs of the measuring device (table)
- List of processes in progress (table)

# **\$** SUPERVISED MODE

#### **Function available**

### 6.16 Analyzer - Fieldbus

#### Steps to open the menu item

| Step | Action                               |
|------|--------------------------------------|
| 1    | Click the <b>Preferences</b> menu 📴. |
| 2    | Click Analyzer.                      |
| 3    | Click Fieldbus.                      |

#### Screen to be displayed

| * - * <del>=</del> 1 |                                                | :hager agardic                            | .manager             | 💄 admin |
|----------------------|------------------------------------------------|-------------------------------------------|----------------------|---------|
| O Date & Time        | Fieldbus                                       |                                           |                      |         |
| O Communication      | ✓ Local IO                                     |                                           |                      |         |
| < Network            | Number of products:                            | 3 1 4                                     |                      |         |
| 🖴 System             | Number of services:                            | 4 4                                       |                      |         |
| Servers >            | ✓ ModbusRTU                                    |                                           |                      |         |
| 🐮 Users              | Number of products:                            | 18 7 25                                   |                      |         |
| Catalogue            | Communicating products:<br>Number of services: | 17 1 18<br>819 59 878                     |                      |         |
| ≓ 1/0                | Number of settings:                            | 164                                       |                      |         |
| $\frown$             | Modbus statistics:                             | Statistic                                 | Value                |         |
| Analyzer (2)*        |                                                | Total frames                              | 13613730             |         |
| $\bigcirc$           |                                                | Number of active frames                   | 88                   |         |
| 😍 Diagnosis          |                                                | Communication failed by error             | 0.055555555555555555 |         |
| I Table              |                                                | Communication failed by timeout           | 0.0555555555555555   |         |
| A Fieldbus           | 2)                                             | Communication failed by checksum error    | 0.0                  |         |
| < Network            |                                                | Communication failed by protocol error    | 0.0                  |         |
| Network              |                                                | Communication failed by exception         | 0.0                  |         |
| BACnet               |                                                | Timeout frames                            | 28240                |         |
| E DAOIDI             |                                                | Checksum error frames                     | 0                    |         |
| Maintenance          |                                                | Protocol error frames<br>Exception frames | 3459                 |         |
| Factory reset        | ModbusTCP                                      |                                           |                      |         |
| About                | Number of products:                            | 18 2 18                                   |                      |         |
|                      | _                                              |                                           |                      |         |
|                      | Communicating products:                        | 15 1 16                                   |                      |         |
|                      | Number of services:                            | 501 291 792                               |                      |         |
|                      | Number of settings:                            | 154                                       |                      |         |
|                      | Modbus statistics:                             | Statistic                                 | Value                |         |
|                      |                                                | Total frames                              | 13997245             |         |
|                      |                                                | Number of active frames                   | 63                   |         |
|                      |                                                | Communication failed by error             | 0.0625               |         |
|                      |                                                | Communication failed by timeout           | 0.0625               |         |
|                      |                                                | Communication failed by protocol error    | 0.0                  |         |
|                      |                                                | Communication failed by exception         | 0.0                  |         |
|                      |                                                | Timeout frames                            | 73442                |         |
|                      |                                                | Protocol error frames                     | 0                    |         |
|                      |                                                | Exception frames                          | 2905                 |         |

The Fieldbus screen displays the following information:

- Local I/O
  - Number of products connected to the energy monitoring server.
  - Number of external elements configured.
  - Number of Services (Measurements).
- ModbusRTU:
  - Number of products connected to the energy monitoring server via ModbusRTU.
  - Number of products communicating with the energy monitoring server via ModbusRTU.
  - Number of Services (Measurements) via ModbusRTU.
  - Number of settings: (configuration of products)
  - Modbus statistic (table view).

:hager

#### - ModbusTCP:

- Number of products connected to the energy monitoring server via ModbusTCP.
- Number of products communicating with the energy monitoring server via ModbusTCP.
- Number of Services (Measurements) via ModbusTCP.
- Number of settings: (configuration of products)
- Modbus statistic (table view).

To refresh the information for a fieldbus click (Refresh).

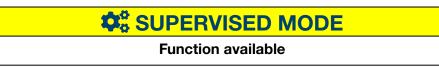

### 6.17 Analyzer - Network

#### Steps to open the menu item

| Step | Action                                       |
|------|----------------------------------------------|
| 1    | Click the <b>Preferences</b> menu <b>E</b> . |
| 2    | Click <b>Analyzer</b> .                      |
| 3    | Click Network.                               |

#### Screen to be displayed

| * □ % ≆               |                                            | :ha                           | <b>GE</b> .agardio.mar | nager                                    | 👗 admin |
|-----------------------|--------------------------------------------|-------------------------------|------------------------|------------------------------------------|---------|
| Notification          | Network                                    |                               |                        |                                          |         |
| 🚰 Users               | IP configuration                           |                               |                        |                                          |         |
| Q <sup>®</sup> Backup | Ethernet 1: Not Ethernet 2: Adda           | configured ress: 10.33.138.62 |                        |                                          |         |
| 1 Publisher           |                                            | adcast: 10.33.138.62          |                        |                                          |         |
| \$ Pricing            | I/O Netr                                   | mask: 255.255.255.0           |                        |                                          |         |
| Catalog               | Sent bytes: 34.2                           | MB                            |                        |                                          |         |
| ₩ 1/0                 | Received bytes: 3.6N<br>Number of error: 0 | ИB                            |                        |                                          |         |
| Analyzer 2 ~          |                                            |                               |                        |                                          |         |
| 👽 Diagnosis           | From<br>10.33.138.62:8888                  |                               |                        | To<br>10.33.161.47:59783                 |         |
| 👬 Fieldbus            | 10.33.138.62.8888<br>10.33.138.62.8888     |                               |                        | 10.33.161.47:59796<br>194.99.48.37:44717 |         |
| < Network 3           |                                            |                               |                        |                                          |         |
| (E) Maintenance >     |                                            |                               |                        |                                          |         |
| Factory reset         |                                            |                               |                        |                                          |         |
| About                 | ~                                          |                               |                        |                                          |         |

The Network screen displays the following information:

- IP configuration (Ethernet 1 & Ethernet 2)
  - Address
  - Broadcast
  - Netmask

\_

- I/O (Inputs/outputs)
  - Sent bytes
  - Received bytes
  - Number of errors
- Current connections
  - Number of connected users
  - Number of sessions in progresss

### NOTICE

The administrator Super *admin* has access at this level to the setting of the **BACnet Server**. For configuration of BACnet parameters, please refer to the **hG-ES-Rxx-BACnet Configuration Guide F.pdf** 

## **A** SUPERVISED MODE

**Function available** 

### 6. 18 Maintenance - Software update

### NOTICE

The menu item **Software update** is only available for the super *admin* user.

To save the energy monitoring server from loss of data and configuration, never switch off the 24 V/DC supply of the energy monitoring server during the update phase.

#### Steps to open the menu item

| Step | Action                                                                     |  |  |
|------|----------------------------------------------------------------------------|--|--|
| 1    | Click the <b>Preferences</b> menu <b>E</b> .                               |  |  |
| 2    | Click Maintenance.                                                         |  |  |
| 3    | Click Software update.                                                     |  |  |
| 4    | Click <b>Select file</b> and choose the BZ2 file that contains the update. |  |  |
| 5    | Click <b>Upload</b> to activate the update.                                |  |  |
| 6    | Click Reboot.                                                              |  |  |
|      | Result:                                                                    |  |  |
|      | - The energy monitoring server switches off and reboots.                   |  |  |
| 7    | Wait untill the energy monitoring server switches on again:                |  |  |
|      | Result:                                                                    |  |  |
|      | - The <b>Power LED</b> lights green.                                       |  |  |

#### Screen to be displayed

|             | × ≢ (1    | ):hager                                    | agardio.manager                                | 💄 admin 🔍 🗸       |
|-------------|-----------|--------------------------------------------|------------------------------------------------|-------------------|
| о, васкир   |           | Software update                            |                                                |                   |
| 1 Publishe  | r         |                                            |                                                |                   |
| \$ Pricing  |           | A Warni<br>New firmwa                      | ng!<br>re will be applied after a system resta | ırt               |
| 🚹 Catalogu  | ie        |                                            |                                                |                   |
| ≓ 1/0       |           | - Running release info<br>Board Support Pa |                                                |                   |
| Analyze     | • • •     | Agardio.manager:                           | 2.1.3                                          |                   |
| (C) Mainten | ance 2    | - Available release -                      | Salar                                          | t file 🕕 🌊 Upload |
| 🚣 Softw     | are upd 3 | Update file:<br>Release:<br>Update mode:   | No release file available X                    | 1)(5)             |
| 🖋 Factory   | reset     |                                            | miniculate appreciation                        |                   |
| About       |           |                                            |                                                | 6 Reboot          |

#### **Further information**

If Hager provides a new software version of the energy monitoring server, there are two methods to install it:

- With a remote connection to the user interface.
   You will find a download on the Hager website to upload into the energy monitoring server (see above: Step 1 - 5).
- Using a USB stick containing the update if you are in front of the energy monitoring server.

#### Software update via USB

| Step                    | Action                                                                                              |  |
|-------------------------|----------------------------------------------------------------------------------------------------|--|
| 1                       | Plug the USB stick containing the file <i>HBoxFirmware-*.*.*</i> into the front face USB connector. |  |
|                         | Result:                                                                                             |  |
|                         | The <b>Power LED</b> starts blinking with orange colour during a few minutes.                       |  |
|                         | Note:                                                                                               |  |
| During this phase never |                                                                                                    |  |
|                         | - remove the USB key nor                                                                            |  |
|                         | - switch off the 24 V/DC supply.                                                                    |  |
| 2                       | Wait until the <b>Power LED</b> is illuminated permanently with orange colour.                      |  |
| 3 Remove the USB stick. |                                                                                                    |  |
| Result:                 |                                                                                                    |  |
|                         | - The energy monitoring server will reboot automatically within a few seconds.                      |  |

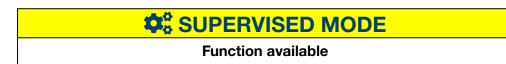

### 6. 19 Factory reset

**NOTICE** The menu item **Factory reset** is only available for the super *admin* user. All your configuration settings and data are deleted irrevocably.

#### Steps to open the menu item

| Step | Action                               |  |
|------|--------------------------------------|--|
| 1    | Click the <b>Preferences</b> menu 🛅. |  |
| 2    | Click Factory reset.                 |  |

#### Screen to be displayed

| *                | - « ≡ <u>1</u>  | :hager .agardio | .manager     |  | 🐣 admin 🗸 🗸 |
|------------------|-----------------|-----------------|--------------|--|-------------|
| 4                | Network         |                 |              |  |             |
|                  | System          |                 |              |  |             |
|                  | Servers >       |                 |              |  |             |
| $\geq$           | Notification    |                 |              |  |             |
| ***              | Users           |                 |              |  |             |
| Q <sup>0</sup>   | Backup          |                 |              |  |             |
| <b>±</b>         | Publisher       |                 | actory reset |  |             |
| \$               | Pricing         |                 | aciony reser |  |             |
| 4                | Catalog         |                 |              |  |             |
| ₽                | 1/0             |                 |              |  |             |
| ۲                | Analyzer >      |                 |              |  |             |
| ( <del>2</del> ) | Maintenance >   |                 |              |  |             |
| F                | Factory reset 2 |                 |              |  |             |
| 0                | About           |                 |              |  |             |

#### **Further information**

The Factory reset enables you to return to factory settings. All configuration and data will be definitely lost after a confirmation.

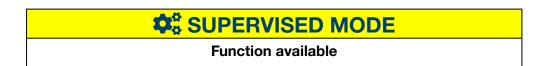

### 6. 20 About (Software version and legal declarations)

Steps to open the menu item

| Step | Action                               |
|------|--------------------------------------|
| 1    | Click the <b>Preferences</b> menu 📴. |
| 2    | Click About.                         |

#### Screen to be displayed

| *      | - ≪ ≆ 1       | :hager .agardio.manager                                                       | 💧 admin | ~  |
|--------|---------------|-------------------------------------------------------------------------------|---------|----|
| 4      | Network       | About                                                                         |         | _  |
|        | System        | HTG410H/HTG411H                                                               |         | ^  |
|        | Servers >     | Version                                                                       |         |    |
| $\geq$ | Notification  | 13.4                                                                          |         | J. |
| **     | Users         | > Copyright<br>Expand panel                                                   |         |    |
| Q\$    | Backup        | Open Source Components / Libraries                                            |         | 1  |
| 1      | Publisher     | > Python © 2001-2016 (PFS License)                                            |         |    |
| \$     | Pricing       | > Tornado © 2009-2015 (Apache License, version 2.0)                           |         |    |
| •      | Catalog       | > Libmodbus © 2001-2011 Stéphane Raimbault (LGPL v2.1+)                       |         |    |
| ₽      | I/O           | > Boost © Joe Coder 2004 - 2006 (Boost Software License)                      |         |    |
| ۲      | Analyzer >    | > MongoDB © MongoDB, Inc 2008-2016 (GNU AGPL v3.0)                            |         |    |
| (2)    | Maintenance > | > PyMongo © 2008 - 2015, MongoDB, Inc. (Apache License, Version 2.0)          |         |    |
| æ      | Factory reset | > mongo-cxx-driver © 2008 - 2015, MongoDB, Inc. (Apache License, Version 2.0) |         |    |
| ø      | About 2       | > ZeroMQ (LGPLv3)                                                             |         | ~  |

The current software version of the energy monitoring server and further information about included programming tools are displayed.

Click > to show detailed information about a programming tool.

Click  $\checkmark$  to close detailed information.

|                                 | NOTICE                                             |
|---------------------------------|----------------------------------------------------|
| This part is also accessible by | the <b>About</b> icon on the home screen.          |
|                                 | 🚔 admin 🗸 🗸                                        |
|                                 | Personal Settings<br>Configuration wizard<br>About |
|                                 | C English                                          |
|                                 | French                                             |
|                                 | German                                             |
|                                 | Polish                                             |
|                                 | Portuguese                                         |
|                                 | Spanish                                            |
|                                 | Dutch                                              |
|                                 | Chinese                                            |
|                                 | Logout                                             |
|                                 |                                                    |
|                                 | PERVISED MODE                                      |

**Function available** 

## 7 CONFIGURATION menu

#### Introduction

This chapter provides detailed information regarding all menu items of the **Configuration** menu.

The **Configuration** menu allows managing settings about the installation and the commissioning of the energy monitoring server.

NOTICE

The **Configuration menu** may only be used by the electrician or system integrator.

#### **Chapter contents**

| Overview of the menu items | 81  |
|----------------------------|-----|
| Building                   | 82  |
| Building - Zones           | 83  |
| Building - Usages          | 85  |
| Building - Cabinets        | 87  |
| Products                   | 88  |
| Events                     | 100 |
| EIEC                       | 105 |
| Data management            | 107 |
| Publisher                  | 109 |
| Pricing                    | 112 |
| Pricing report             | 114 |
|                            |     |

### 7.1 Overview of the menu items

The **Configuration** menu includes the following menu items:

| Menu item       | Description                                                                                                    |  |
|-----------------|----------------------------------------------------------------------------------------------------|--|
| Building        | Update the location of the installation                                                                                                    |  |
| (see p. 20)     | Create, update and delete entries for                                                                                                    |  |
|                 | - <b>Zones</b> : Parts/areas of the building                                                                                                    |  |
|                 | <ul> <li>Usages: Type of application for which electrical<br/>energy is used (lighting, heating,)</li> </ul>                                                                                                    |  |
|                 | <ul> <li>Cabinets: Switch cabinets in the building.</li> </ul>                                                                                                    |  |
| Products        | Create, update and delete entries for the measuring devices that are communicating with the energy monitoring server.                                                                                                    |  |
| Events          | Create, update and delete definitions for alarms; occurring events are listed at the <b>Exploitation</b> menu.                                                                                                    |  |
| EIEC            | Set the EIEC parameters for the building.                                                                                                    |  |
| Data management | Update refresh frequencies for saving the current values of the measuring devices.                                                                                                    |  |
| BACnet          | Configure BACnet objects.                                                                                                    |  |
| Publisher       | Choosing the configurated products and their<br>associated services to be published (sent to the server).<br>This publication can be done periodically regardless of<br>the mode or immediately in configuration mode only. |  |
| Pricing         | Set tariffs for different services according to relative consumption during the day.                                                                                                    |  |

### 7.2 Building

#### Steps to open the menu item

| Step | Action                                 |
|------|----------------------------------------|
| 1    | Click the <b>Configuration</b> menu 🕰. |
| 2    | Click Building.                        |

#### Screen to be displayed

| # □ ≪ ≅ 1                        |                    | :hager agardio.manager                                          | 💄 admin         | ~   |
|----------------------------------|--------------------|-----------------------------------------------------------------|-----------------|-----|
| 🗲 Building 🔫                     | 2)ilding           |                                                                 |                 |     |
| Zones                            | Name:              | New Forum                                                       |                 |     |
| 4 Usages                         | Description:       | Hager Forum                                                     |                 |     |
| Vsages                           | Installation date: | 03/10/2015                                                      |                 |     |
| 🔄 Cabinets                       | Address:           | Europa Blvd                                                     |                 |     |
|                                  | Country:           | France                                                          |                 |     |
| Products                         | City:              | Obernai                                                         |                 |     |
|                                  | GPS Coordinates:   | 48.471700, 7.500387                                             |                 |     |
| ц                                |                    | O The accepted format for GPS coordinates is in decimal degrees |                 |     |
| Ø <sub>0</sub> <sup>e</sup> EIEC |                    |                                                                 |                 |     |
| < Data management                | Generate a commi   | salaning report                                                 | 🗶 Cancel 🛛 🖹 Sa | ave |

#### **Fields to enter**

A building is characterized by its:

- Name
- Description
- Installation date
- Address
- Country
- City
- GPS position coordinates

The building is initially defined at the installation.

## **CALCENTING SUPERVISED MODE**

Function not available

### 7.3 Building - Zones

#### Steps to open the menu item

| Step | Action                                                                                                    |
|------|----------------------------------------------------------------------------------------------------|
| 1    | Click the <b>Configuration</b> menu 🥨.                                                                                     |
| 2    | Click Building.                                                                                                    |
| 3    | Click <b>Zones</b> .                                                                                                    |
| 4    | Double-click an existing zone/floor.                                                                                       |
| 5    | <ul> <li>Click to define a new (sub-)zone within the zone.</li> <li>Click to delete the zone from the building.</li> </ul> |
| 6    | Click <b>Save</b> to save the settings.                                                                                    |

#### Screen to be displayed

| * - * 1         |                              | :hage                        | er .ag   | jardio.m              | anager                       | 💧 admin       | ÷   |
|-----------------|------------------------------|------------------------------|----------|-----------------------|------------------------------|---------------|-----|
| ✓ Building      | )~ zones (4)                 |                              |          | C2QD10                |                              |               |     |
| Zones 3         |                              | Batiment Direction<br>C1QD03 | 00       |                       |                              |               |     |
| 4 Usages        | -5                           | C2QD10<br>C3QD09             | 00       | 5                     |                              |               |     |
| ច្រាំ Cabinets  | -E9<br>~ E9                  | C4QD05-06-07-08<br>C5QD17    | 00       |                       |                              |               |     |
| Products        | - LE<br>- <b>#</b><br>- > E9 | mmm<br>C7QD33<br>C6QD18      | 00<br>00 |                       |                              |               |     |
| ⊥ Events        | ·                            | 000010                       |          | Name:                 | C2QD10                       |               |     |
| ¢\$ EIEC        |                              |                              |          | Description:<br>Area: | Lampe Bureau Face baie<br>15 |               |     |
| data management |                              |                              |          | Area unit:            | m2                           |               |     |
| 1 Publisher     |                              |                              |          | Type:<br>Icon:        | Floor                        |               |     |
| \$ Pricing      |                              |                              |          | Image:                | ±                            | 6             | )   |
|                 | Expand all Collapse all      |                              |          |                       |                              | 🗶 Cancel 🔛 Sa | ave |

#### **Fields to enter**

A building is characterized by its:

- Name (necessary)
- Description (not necessary)
- Area (value, necessary)
- Area unit (in m<sup>2</sup> or square ft)
- Type
- Building type (Commercial, Industrial or Infrastructure)
- Icon (necessary)
- Image (download)

A floor or room within a building is characterized by its:

- Name
- Description
- Area (value)
- Area unit (in m<sup>2</sup> or square ft)
- Type (Floor or Room)
- Icon
- Image (download)

#### **Further information**

Zones must be defined within the building in order to calculate the energy consumption and to achieve effective energy management by modelling a clear building and zone structure.

Configuration of zones follows a tree structure

- starting by buildings for first level,
- continuing with floors for second level and
- rooms for third level.

It is possible to update name, description, icon and image of any zone, floor or room without any consequence.

### NOTICE

As measuring devices (Products) need to be allocated to a zone, define

- zones (and cabinets (see p. 88)) first,
- measuring devices (Products) thereafter.

It is impossible to delete a zone that any measuring device is allocated to.

Depending on the selected **Building type** the right EIEC criterions (see p. 105) will be selected automatically.

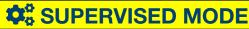

Function not available

### 7.4 Building - Usages

#### Steps to open the menu item

| Step | Action                                 |
|------|----------------------------------------|
| 1    | Click the <b>Configuration</b> menu 🕰. |
| 2    | Click Building.                        |
| 3    | Click Usages.                          |

#### Screen to be displayed

| * - • 1             |                     | :hager .agardio.manager  | å admin 🔍 🗸 |
|---------------------|---------------------|--------------------------|-------------|
| د Building          | 💛 🗸 Usages          | Name: Ventilation        |             |
| Jones               | Heating             | Description: Ventilation |             |
| 4 Usages            | ❀ Lighting ★ Socket |                          |             |
| 🔁 Cabinets          | A Hvac              |                          |             |
|                     | C Process           |                          |             |
| Products            | - Motor             |                          |             |
|                     | Appliance           |                          |             |
|                     | 💧 Hot Water         |                          |             |
| Ø <sup>8</sup> EIEC | Ventilation         |                          |             |
| Data management     | Air Cooling         |                          |             |
| - Duta management   | 7 Custom 1          |                          |             |
| 1 Publisher         | Custom 2            |                          |             |
| \$ Pricing          | Custom 3            |                          |             |
| 2 Thomas            | 7 Custom 4          |                          |             |

#### **Fields to enter**

A usage is characterized by its:

- Name (necessary)
- Description
- Icon

#### **Further Information**

The following usages are initially delivered by the energy monitoring server:

- Heating
- Lighting
- Socket
- Hvac

- Motor
- Appliance
- Hot water
- Ventilation

(Heating, ventilation and air cooling) -

- Air cooling

- Process

- customizable 1 to 5 (you have up to 5 free uses)

For every measuring device that is communicating with the energy monitoring server, a usage should be allocated if possible.

It is possible to set and update name, description and icon of the modifiable-usage.

\_

## NOTICE

#### You can not:

- modify the usages that are provided originally by the energy server.
- delete a usage.

## SUPERVISED MODE

Function not available

### 7.5 Building - Cabinets

#### Steps to open the menu item

| Step | Action                                                                                                    |
|------|----------------------------------------------------------------------------------------------------|
| 1    | Click the <b>Configuration</b> menu 🥨.                                                                                                    |
| 2    | Click Building.                                                                                                    |
| 3    | Click Cabinets.                                                                                                    |
| 4    | <ul> <li>Click + to define a new cabinet.</li> <li>Click * to delete a cabinet that is not allocated to any measuring device within the energy monitoring server any more.</li> </ul> |
| 5    | Click <b>Save</b> to save the settings.                                                                                                    |

#### Screen to be displayed

| * - * 1 _       | :hager                         | .agardio     | manager                   | 📤 admin 🔍 🗸   |
|-----------------|--------------------------------|--------------|---------------------------|---------------|
| Building        | <ul> <li>✓ Cabinets</li> </ul> |              |                           |               |
| Zones           | main cabinet                   |              |                           |               |
| 5 Usages        |                                |              |                           |               |
| 🛱 Cabinets 🛛 3  |                                |              |                           |               |
| Products        |                                | Name:        | main cabinet              |               |
|                 |                                | Description: | the main building cabinet |               |
|                 |                                | Location:    | Batiment Direction        |               |
| ¢¢ EIEC         |                                | Icon:        | ritu                      |               |
| Data management |                                | Image:       | <u>ځ</u>                  |               |
| 1 Publisher     | (4)                            |              |                           | (5)           |
| \$ Pricing      | + *                            |              |                           | Cancel P Save |

#### Fields to enter

A cabinet is characterized by its:

- Name (text field, necessary)
- Description (text field, not necessary)
- Location (selection field, necessary)
- Icon (selection field, necessary)
- Image (upload function for files, not necessary)

#### **Further information**

A cabinet has to be defined in the energy monitoring server, if the cabinet hosts at least one measuring device.

It is possible to update name, description, location, icon or image of any cabinet without any consequence.

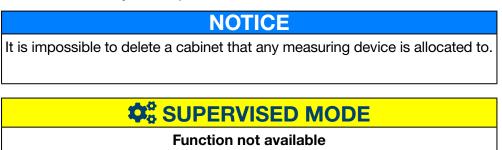

### 7.6 Products

#### Steps to open the menu item

| Step | Action                                                                                                    |
|------|----------------------------------------------------------------------------------------------------|
| 1    | Click the <b>Configuration</b> menu 🕵.                                                                                                 |
| 2    | Click Products.                                                                                                    |
|      | <b>NOTE</b> :<br>The <b>Details</b> window will be displayed.                                                                          |
| 3    | <ul> <li>Click of to declare a new measuring device (see below) you wish the energy monitoring server to collect data from.</li> </ul> |
|      | <ul> <li>Click * to delete a measuring device (see below) whose<br/>collected data is no longer relevant to you.</li> </ul>            |
|      | - Click 🖺 to generate a commissioning report (see below).                                                                              |
| 4    | Set the status of the measuring device (Activated: Yes or No)                                                                          |
| 5    | Click Save to save the settings.                                                                                                    |

#### Screen to be displayed

#### NOTE:

The displayed windows are depending on the selected product.

The following list is displayed for all products in the Details window:

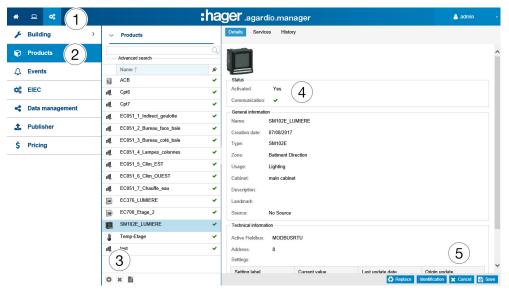

#### **Fields to enter**

A measuring device (Product) is characterized by its:

- Unique name (text field, necessary)
- Creation date
- Type
- Zone (selection field, necessary)
- Usage (selection field, necessary)

- Cabinet (selection field, not necessary)
- Description (text field, not necessary)
- Landmark (text field, not necessary)
- Source (selection field, necessary)
- Active Fieldbus (selection field, necessary)
- Connection settings (necessary)
- Settings (depending on product: Table of settings)

#### More about Bus address

#### - ModbusRTU :

Address is the Modbus address on the fieldbus between 1 and 247, that has to be set uniquely for each Modbus product (i. e. only for one measuring device within the energy monitoring server).

A smart scrolling function displays the Modbus addresses that are already used and proposes the first available address.

#### - ModbusTCP :

The connection settings are defined by :

- address is an IP or hostname
- port is between 1 and 65535
- bus address is between 0 and 255
- retry number is 0, 1, 2, or 3
- timeout is between 0.25 and 10 seconds, in 0.25 second intervals

#### LOCALIO :

If you define a new measuring device of the following type, the energy monitoring server checks the suitable inputs and suggests one of the following addresses:

| Туре              | Address                              |  |
|-------------------|--------------------------------------|--|
| Analogueinput     | Analogue Input 1 or Analogue Input 2 |  |
| Binaryinput       | Binary Input 1 or Binary Input 2     |  |
| Temperaturesensor | External Temperature                 |  |
| Pulsecounter      | Pulse Input 1 or Pulse Input 2       |  |

#### Utilities

#### Identification

Click **Identification** (for product which have this functionality) to test the communication between the device and the energy monitoring server. It is possible to test device communication at any time during configuration. Testing communication detects that the device is on the line and that it is really the device that is declared. A message indicates a measuring device that does not match the declared one.

#### Search

To search for certain measuring devices, type a characterizing part of their name, e. g.:

| A   | ₽      | Ø\$   | ŧ     |   | :ha                            | ger .a                |
|-----|--------|-------|-------|---|--------------------------------|-----------------------|
| "c  | Build  | ing   |       | > | <ul> <li>✓ Products</li> </ul> | Details               |
| Ŷ   | Produ  | ucts  |       |   | EC Q                           | Activated:<br>Communi |
| ¢   | Event  | ts    |       |   | Activated:  V Type:  V         | General in            |
| ¢\$ | EIEC   |       |       |   | Fieldbus:  Zone:  V            | Creation of           |
| 4   | Data   | manag | ement |   | Usage:                         | Type:<br>Zone:        |
| 1   | Publi  | sher  |       |   | Cabinet:  Source:              | Usage:<br>Cabinet:    |
| \$  | Pricin | ıg    |       |   | Name↑ 🖌                        | Descriptio            |
|     |        |       |       |   |                                | Landmark              |

An **advanced search** allows you to find a product using filters according to the following criteria:

- Actived (yes / no): product active or not
- Type: type of product
- Field bus: on which bus the product is connected
- Zone: Area of use of the product
- Usage: Product usage
- Cabinet : Product location
- Source: Energy source of the product

#### **Further information**

The measuring devices communicating with the energy monitoring server are listed with the symbol  $\checkmark$ .

The measuring devices not communicating with the energy monitoring server

are listed with the symbol  $\bigotimes$ . Check the Modbus connection between the energy monitoring server and the measuring device. Refer to the installation guide for more detailed explanation.

### NOTICE

Products need to be allocated to a zone, usage and cabinet in order to follow-up the energy consumption by usage and zone over the time.

Therefore you need to define

- zone,
- e usage and
- cabinet first,
- 9 measuring devices (Products) thereafter.

#### Add a new measuring device (Product)

Only measuring devices listed in the catalog (see p. 68) are able to communicate with the energy monitoring server. The catalog includes information about the measuring devices. Defining a measuring device creates automatically a list of services that are read from fieldbus.

Before you define a new measuring device at the energy monitoring server

- search for it in the list of all communicating measuring devices.

| atalog Products  |                      |                                                       |      |            |        |             |                              |             |  |
|------------------|----------------------|-------------------------------------------------------|------|------------|--------|-------------|------------------------------|-------------|--|
| Name 🕆           | N PARTE D            | h3+ Energy Moulded Case Circuit Breaker from 40 to 25 | 0 A  |            |        |             |                              |             |  |
| Standard product | 222                  |                                                       |      |            |        |             |                              |             |  |
| ANALOGINPUT      |                      |                                                       |      |            |        |             |                              |             |  |
| ARXXX            |                      |                                                       |      |            |        |             |                              |             |  |
| BINARYINPUT      |                      |                                                       |      |            |        |             |                              |             |  |
| EC36X            | Services MODBUSE     | RTU                                                   |      |            |        |             |                              |             |  |
|                  |                      |                                                       |      |            |        | Acquisition | Storage                      |             |  |
| <i></i>          | Name                 | Description                                           | Unit | Resolution | Offset |             |                              | Periodicity |  |
| EC700            | E Channel Id: 0 (72) |                                                       |      |            |        |             |                              |             |  |
| ECR140D          | U12                  | Phase to phase voltage: U12                           | v    | 0.001      | 0      | R           |                              | 10 min      |  |
| ECX180T          | U23                  | Phase to phase voltage: U23                           | v    | 0.001      | 0      | R           |                              | 10 min      |  |
| ECX18XD          | U31                  | Phase to phase voltage: U31                           | v    | 0.001      | 0      | 2           |                              | 10 min      |  |
|                  | V1                   | Simple voltage: V1                                    | v    | 0.001      | 0      | 12          |                              | 5 min       |  |
| ECX30XC          | V2                   | Simple voltage: V2                                    | v    | 0.001      | 0      |             | ä                            | 5 min       |  |
| ECX31XD          | V3                   | Simple voltage: V3                                    | v    | 0.001      | 0      |             | $\langle \mathbf{n} \rangle$ | 5 min       |  |
| ECX38XD          | F                    | Frequency: F                                          | Hz   | 0.001      | 0      |             | (2)                          | 5 min       |  |
| / `              | 11                   | Current II                                            | A    | 0.001      | 0      |             | $ \leq $                     | 5 min       |  |
| H3+              | 12                   | Current 12                                            | A    | 0.001      | 0      | 12          |                              | 5 min       |  |
| HIC4xxE          | 13                   | Current 13                                            | A    | 0.001      | 0      |             |                              | 5 min       |  |
| NH Measurement A | IN                   | Neutral current: IN                                   | A    | 0.001      | 0      | 2           |                              | 5 min       |  |
|                  | lg                   | Ground current: lg                                    | A    | 0.001      | 0      |             |                              | 5 min       |  |
| PULSECOUNTER     | P1                   | Active Power phase 1 +/-: P1                          | W    | 1          | 0      |             |                              | 5 min       |  |
| SM101C           | P2                   | Active Power phase 2 +/ P2                            | W    | 1          | 0      |             |                              | 5 min       |  |
| SM102E           | P3                   | Active Power phase 3 +/ P3                            | W    | 1          | 0      |             |                              | 5 min       |  |
| SM103E           | P                    | ∑ Active Power +/ P                                   | W    | 1          | 0      |             |                              | 5 min       |  |
| 200000           | Q1                   | Reactive Power phase 1 +/ Q1                          | var  | 1          | 0      | 2           |                              | 5 min       |  |
| SPC05HM          | Q2                   | Reactive Power phase 2 +/ Q2                          | var  | 1          | 0      |             |                              | 5 min       |  |
| TEMPERATURESEN   | Q3                   | Reactive Power phase 3 +/ Q3                          | var  | 1          | 0      |             |                              | 5 min       |  |
| USTOM_MODBUSRTU  | 0                    | ∑ Reactive Power +/- Q                                | var  | 1          | 0      |             |                              | 5 min       |  |
|                  | S1                   | Apparent Power phase 1: S1                            | VA   | 1          | 0      |             |                              | 5 min       |  |
| ENTES            | 52                   | Apparent Power phase 2: S2                            | VA   | 1          | 0      |             |                              | 5 min       |  |
| ad               | \$3                  | Apparent Power phase 3: S3                            | VA   | 1          | 0      | 2           |                              | 5 min       |  |
| custom_test      | S                    | ∑ Apparent Power: S                                   | VA   | 1          | 0      | 2           |                              | 5 min       |  |
|                  | PF1                  | Power factor phase 1: PF1                             | NU   | 0.0001     | 0      | 2           |                              | 5 min       |  |
|                  | PF2                  | Power factor phase 2: PF2                             | NU   | 0.0001     | 0      | 2           |                              | 5 min       |  |
|                  | PF3                  | Power factor phase 3: PF3                             | N/U  | 0.0001     | 0      |             |                              | 5 min       |  |
|                  | PF                   | ∑ Power factor: PF                                    | NU   | 0.0001     | 0      |             |                              | 5 min       |  |
|                  | Le nue i             |                                                       |      |            |        |             |                              |             |  |

| Step | Action                                                                                                    |
|------|----------------------------------------------------------------------------------------------------|
| 1    | Select the measuring device that you want to add.                                                                                                    |
| 2    | Tick the corresponding check boxes <b>Storage</b> to select the services that you want to be logged and visualized in the menu items of the <b>Exploitation</b> menu. |
|      | Note:                                                                                                    |
|      | The capacity of the database depends on the number of stored services. If the storage is full the oldest values will be overwritten.                                  |
| 3    | Click Next.                                                                                                    |

|   | General infor    | mation          |        |
|---|------------------|-----------------|--------|
|   | Name:            | нз ( <b>1</b> ) |        |
|   | Activated:       |                 |        |
|   | Zone:            | Etage 1 (2)     | $\sim$ |
|   | Usage:           | No Usage        | $\sim$ |
|   | Cabinet:         | Armoire étage 1 | $\sim$ |
|   | Landmark:        |                 |        |
|   | Source:          | No Source       | $\sim$ |
|   | - Technical info | ormation        |        |
|   | Address:         | )               | $\sim$ |
| 3 | — 🖂 Multi crea   | tion            |        |
| 9 | Number of        | products: 2     | +      |
|   |                  |                 |        |

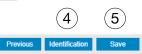

| Step | Action                                                                                                    |  |  |  |  |
|------|----------------------------------------------------------------------------------------------------|--|--|--|--|
| 1    | Enter the name of the new measuring device.                                                                                                    |  |  |  |  |
| 2    | Allocate the measuring device to a zone, usage and cabinet.<br>Set the connection parameters of the product according to its fieldbus.                        |  |  |  |  |
| 3    | When MODBUSRTU is selected, you may tick the check box<br>Multi creation and select the number of identical products to<br>connect with the measuring device. |  |  |  |  |
| 4    | If the product type allows it, click <b>Identification</b> to test the communication between the measuring device and the energy monitoring server.           |  |  |  |  |
|      | Note:                                                                                                    |  |  |  |  |
|      | If the identification is not successful, check the fieldbus connection and the fieldbus parameters.                                                           |  |  |  |  |
| 5    | Click <b>Save</b> .                                                                                                    |  |  |  |  |

| - General info | ormation                                     |     |
|----------------|----------------------------------------------|-----|
| Name:          | H3 SM                                        |     |
| Activated:     |                                              |     |
| Zone:          | New Forum                                    |     |
| Usage:         | Lighting                                     |     |
| Cabinet:       | MDB                                          |     |
| Landmark:      |                                              |     |
| Source:        | No Source                                    |     |
| Technical in   | formation                                    |     |
| Address:       | 2                                            |     |
| - 🗹 Multi cre  | ation                                        |     |
| Number         | ्र<br>Communication with product in progress | × + |

After a short moment the new measuring device is displayed in the list of all available products.

ous Identification Save

# :hager

#### Delete a measuring device (Product)

| General information |                             |              |
|---------------------|-----------------------------|--------------|
| Are you sure ?      |                             | ×            |
| Are you sure you    | want to delete product Puls | ecounter 1 ? |
| -                   | Remove                      | Cancel       |
| Cabinet:            | lain                        |              |

Click **Remove** to delete the measuring device (Product).

Click **Cancel** to abort the deletion.

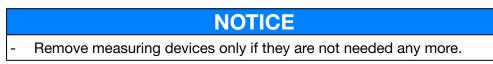

#### Define a new energy sub-meter

Energy sub-meters (e. g. water pulse sub-meters) can communicate with the energy monitoring server.

They are connected to the digital input 1 or 2 of the energy monitoring server.

| Catal  | og Products    |                   |                                                   |      |            |        |       |             |    | ×          |
|--------|----------------|-------------------|---------------------------------------------------|------|------------|--------|-------|-------------|----|------------|
|        | Name ↑         | Puls              | e counter device.                                 |      |            |        |       |             |    |            |
| $\sim$ | ANALOGINPUT    |                   |                                                   |      |            |        |       |             |    |            |
|        | ARXXX          | ٨٨                |                                                   |      |            |        |       |             |    |            |
| п      | BINARYINPUT    | <del></del> γγ    |                                                   |      |            |        |       |             |    |            |
|        | EC36X          |                   |                                                   |      |            |        |       |             |    |            |
|        | EC37X          | Services LOCALIO  |                                                   |      |            |        |       |             |    |            |
|        | EC700          | Name              | Description                                       | Unit | Resolution | Offset | Stora | Periodicity |    |            |
|        | H3             | Channel Id: 0 (1) |                                                   |      |            |        |       |             | _  |            |
| 1      | HIC4xxE        | Ea+NotReset       | Total Positive Active Energy (not resetable): Ea+ | kWh  | 1.00       | 2.00   |       | 10 min      | 1. |            |
| 唭      | PULSECOUNTER   |                   |                                                   |      |            |        |       | L           |    |            |
| D      | SM101C         |                   |                                                   |      |            |        |       |             |    |            |
|        | SM102E         |                   |                                                   |      |            |        |       |             |    |            |
|        | SM103E         |                   |                                                   |      |            |        |       |             |    |            |
| úÚ     | SPC06HM        |                   |                                                   |      |            |        |       |             |    |            |
| 8      | TEMPERATURESEN |                   |                                                   |      |            |        |       |             |    |            |
|        |                |                   |                                                   |      |            |        |       |             |    |            |
|        |                | 1                 |                                                   |      |            |        |       |             |    | Next       |
|        |                |                   |                                                   |      |            |        |       |             |    | 💐 100% 🔻 🔡 |

| Step | Action                                                                                                    |
|------|----------------------------------------------------------------------------------------------------|
| 1    | Select the PULSECOUNTER measuring device and click                                                                                              |
|      | <b>Configure a service</b> to choose a Service, Resolution (e.g. 10 means that one pulse is equivalent to 10 units) and if necessary an Offset. |
| 2    | Click <b>Update</b> to save the settings.                                                                                                    |
| 3    | Click <b>Storage</b> if you want the service to be logged and visualized in the menu items of the <b>Exploitation</b> menu.                     |
|      | Note:                                                                                                    |
|      | The capacity of the database depends on the number of stored services. If the storage is full the oldest values will be overwritten.            |
| 4    | Click Next.                                                                                                    |
| 5    | Enter the name of the new energy sub-meter and allocate it to a zone, usage and cabinet.                                                        |

If you use a digital input of the energy monitoring server, then go on as follows:

| Step | Action                                                                                                    |  |  |  |  |  |
|------|----------------------------------------------------------------------------------------------------|--|--|--|--|--|
| 6    | Select the Pulse Input address of the energy sub-meter that is connected to the energy monitoring server ( <i>Pulse input 1</i> or 2). |  |  |  |  |  |
|      | Bus address: Pulse Input 1 V                                                                                                    |  |  |  |  |  |
|      | Multi creation - Pulse Input 1     Pulse Input 2     (Linked to Pulse Counter #2)                                                      |  |  |  |  |  |
| 7    | Click <b>Save</b> .                                                                                                    |  |  |  |  |  |
|      | Result:                                                                                                    |  |  |  |  |  |
|      | After a short moment the new energy sub-meter is displayed in the list of all available products.                                      |  |  |  |  |  |

# :hager

#### **EC700 Installation**

If you use the multifunction meter EC700 for connecting the energy sub-meter with the product, do the following:

| Step | Action                                                                                                    |
|------|----------------------------------------------------------------------------------------------------|
| 1    | Select the EC700 measuring device and "for each channel" click                                                       |
|      | on $\checkmark$ , in order to choose a service, resolution and if necessary an offset.                               |
|      | Click <b>Storage</b> if you want the service to be logged and visualized in the menu items of the EXPLOITATION menu. |
| 2    | Click Next.                                                                                                    |
| 3    | Enter the name of the new EC700 and allocate each of its channels to a defined zone and usage.                       |
|      | Click <b>Save</b> .                                                                                                  |
| 4    | Click identification and then on Save.                                                                               |
|      | Result:                                                                                                    |
|      | After a short moment, the new energy sub-meter is displayed in the list of all available products.                   |

#### Services

The following list is displayed for all products in the Services window:

| 무 🤻 🛱            |                                 | :hager agardio.manager                                    | 💄 admin      |
|------------------|---------------------------------|-----------------------------------------------------------|--------------|
| 🗲 Standort       | > V Produkte                    | Details Messwert Befehle Historie                         |              |
| 🝞 Produkte       |                                 | Aktualisierungsdienste                                    | 0            |
| ▲ Ereignisse     | Name ↑                          | Messwert Beschreibung                                     | Gespeicher   |
|                  | ACB                             | Q U12 Phase-Phase-Spannung                                | g: U12 Ja    |
| EIEC Auswertung  | 阆_ Cpt6                         | <ul> <li>U23</li> <li>Phase-Phase-Spannung</li> </ul>     | g:U23 Ja     |
|                  | 间_ Cpt7                         | Q U31 Phase-Phase-Spannung                                | g:U31 Ja     |
| Catenmanagement  |                                 | ↓ V1 Phase-Neutralleiterspar                              | nnung: V1 Ja |
|                  | EC051_1_Indirect_goulotte       | V2 Phase-Neutralleiterspar                                | nnung: V2 Ja |
| Datenexport      | IL EC051_2_Bureau_face_baie     | <ul> <li>V3 Phase-Neutralleiterspan</li> </ul>            | nnung: V3 Ja |
|                  | EC051_3_Bureau_coté_baie        | ✓ ↓ 11 Strom: 11                                          | Ja           |
| \$ Energiekosten | 此 EC051_4_Lampes_colonnes       | ↓ 12 Strom: 12                                            | Ja           |
|                  |                                 | 4 13 Strom: 13                                            | Ja           |
|                  | III_ EC051_5_Clim_EST           | <ul> <li>In Neutralleiterstrom: In</li> </ul>             | Ja           |
|                  | II EC051_6_Clim_OUEST           |                                                           | Ja           |
|                  | EC051_7_Chauffe_eau             | Q Σ Blindleistung +/- : Q                                 | Ja           |
|                  |                                 | ⊥ S ∑ Scheinleistung : S                                  | Ja           |
|                  | EC376_LUMIERE                   | PF Σ Leistungsfaktor: cosφ                                |              |
|                  | EC700_Etage_2                   | V A P1 Wirkleistung Phase 1 +/                            |              |
|                  | Modular active electrical ener. | P2     Wirkleistung Phase 2 +/                            |              |
|                  |                                 | P3 Wirkleistung Phase 3 +/     Q1 Blindleistung Phase 1 + |              |
|                  | -                               |                                                           |              |
|                  | E Temp-Etage                    | Q2 Blindleistung Phase 2 +     Q3 Blindleistung Phase 3 + |              |
|                  | ıt∥_ Tester                     | ✓ ↓ Q3 Dindeistung Phase 3 +                              |              |
|                  | all toet                        | S1 Scheinleistung Phase 1     S2 Scheinleistung Phase 2   |              |
|                  | OXB                             | S3     Scheinleistung Phase 3     Scheinleistung Phase 3  |              |

Click  $\triangle$  to add a new alarm for the corresponding service of the selected measuring device. The alarm will be listed at the **Events** menu item of the **Configuration** menu.

## SUPERVISED MODE

Adding alarms is not available

:hager

#### Commands

The **Commands** button and associated screen are only displayed for modular active electrical energy meters with the control function:

| *  | 요 📽 🛱           |      |                           | :ha | <b>GE</b> .agardio.manager                                                            |                |            | 💄 admin                                    | ~   |
|----|-----------------|------|---------------------------|-----|---------------------------------------------------------------------------------------|----------------|------------|--------------------------------------------|-----|
| p  | Building >      | ~    | Products                  |     | Details Services Commands Hist                                                        | ory            |            |                                            |     |
| Ð  | Products        |      | Advanced search           | Q   | Reset all Partial Energies.                                                           |                |            | 0                                          | Run |
| 4  | Events          |      | Name ↑                    | #   | All Partial Energies index are resetted to                                            | default value. |            |                                            |     |
| OC | EIEC            | 眼    | Cpt6<br>Cpt7              | ~   | Service label                                                                         | Value          | Unit       | Date                                       |     |
|    |                 | ul.  | EC051 1 Indirect goulotte | ~   | Total Positive Active Energy (resetable):<br>Total Negative Active Energy (resetable) | 99             | kWh<br>kWh | 04/09/2017 16:29:02<br>04/09/2017 16:29:02 | 0   |
| -  | Data management | 11   | EC051_2_Bureau_face_bale  | -   | Total Positive Reactive Energy (resetabl                                              | 6              | kvarh      | 04/09/2017 16:29:02                        | 0   |
| ±  | Publisher       | 14   | EC051_3 Bureau_coté baie  | ~   |                                                                                       |                |            |                                            |     |
|    |                 | ill. | EC051_4_Lampes_colonnes   | ~   |                                                                                       |                |            |                                            |     |
| \$ | Pricing         | ill. | EC051_5_Clim_EST          | ~   |                                                                                       |                |            |                                            |     |
|    |                 | 11   | EC051_6_Clim_OUEST        | ~   |                                                                                       |                |            |                                            |     |
|    |                 | ill. | EC051_7_Chauffe_eau       | ~   |                                                                                       |                |            |                                            |     |
|    |                 | 10   | EC376_LUMIERE             | ~   |                                                                                       |                |            |                                            |     |
|    |                 | 1    | EC700_Etage_2             | ~   |                                                                                       |                |            |                                            |     |
|    |                 |      | SM102E_LUMIERE            | ~   |                                                                                       |                |            |                                            |     |
|    |                 | 1    | Temp-Etage                | ~   |                                                                                       |                |            |                                            |     |
|    |                 | ıų.  | test                      | ~   |                                                                                       |                |            |                                            |     |
|    |                 |      |                           |     |                                                                                       |                |            |                                            |     |
|    |                 |      |                           |     |                                                                                       |                |            |                                            |     |
|    |                 | 0    | × Bi                      |     |                                                                                       |                |            |                                            |     |
|    |                 | 1    |                           |     |                                                                                       |                |            |                                            |     |
| Cl | ick on 📿 to     | o re | eload the curr            | ent | measure.                                                                              |                |            |                                            |     |
|    |                 |      |                           |     |                                                                                       |                |            |                                            |     |
| Cl | ick on 🔅 F      | Run  | to execute                | the | e order.                                                                              |                |            |                                            |     |

#### History

The History window is displayed for all the products:

| * 므 ≪ ≑             |                                            | hager .agardio.manager                                | 🐣 admin       |
|---------------------|--------------------------------------------|-------------------------------------------------------|---------------|
| & Building          | > v Products                               | Details Services Commands History                     |               |
| Products            |                                            | Commands(1)                                           |               |
| 🗘 Events            | Name ↑                                     |                                                       |               |
| ¢ <sup>8</sup> EIEC | 내儿 Cpt6<br>내儿 Cpt7                         | <ul> <li>Settings(3)</li> </ul>                       |               |
| Cata managemen      |                                            | ✓ 30/08/2017 10:38:18                                 |               |
| 1 Publisher         | الله EC051_2_Bureau_face_baie              | Seting                                                | Origin update |
| \$ Pricing          | IŲ_ EC051_4_Lampes_colonnes                | Primary current tra 100 A 50 A 30/08/2017 10:38:18    | 3 121         |
|                     | 내 EC051_5_Clim_EST<br>네 EC051_6_Clim_OUEST | <ul> <li>&gt; 08/08/2017 10:41:48</li> <li></li></ul> |               |
|                     | 貞 EC051_7_Chauffe_eau                      | > 07/08/2017 14:28:48                                 |               |
|                     | EC376_LUMIERE<br>EC700_Etage_2             | · ·                                                   |               |
|                     | SM102E_LUMIERE                             | ~                                                     |               |
|                     | Femp-Etage                                 | ~<br>~                                                |               |
|                     | ng. Kon                                    |                                                       |               |
|                     |                                            |                                                       |               |
|                     | 0 × 1                                      |                                                       |               |

To expand the views click >, to collaps the views click  $\checkmark$ .

#### **ECX180T Installation**

| •               | :hager agardio.manager                                                                                                    | 🛕 2(1) 🛔 Laurent                    |
|-----------------|----------------------------------------------------------------------------------------------------|-------------------------------------|
| & Building      | V Products     Products     Products     Products                                                                                                    |                                     |
| Products        |                                                                                                    |                                     |
| ↓ Events        | Nama † 💉                                                                                                    |                                     |
| OS EIEC         | Analogue vensor vensor |                                     |
|                 | Communication.                                                                                                    |                                     |
| Data management | General Internation General Internation Name: Analogue sensor                                                                                                    |                                     |
| BACnet          | Concert PVL1MDD2  Croster date: 06/05/2016                                                                                                    |                                     |
| 1 Publisher     | Concert. PV L2 MDB1  Type: ANALOGINPUT Type: ANALOGINPUT                                                                                                    |                                     |
|                 | Concert PV L2 MDD2  Zone: New Forum                                                                                                    |                                     |
| \$ Pricing      | Encodent. PV L3 MDB1 - Usage: Ventilation                                                                                                    |                                     |
|                 | Concent. PV L3 MDB2  Coloret. MDB                                                                                                    |                                     |
|                 | L Entrole bin 2 V Description:                                                                                                    |                                     |
|                 | H3+ Inverter MDB18  Landmark:                                                                                                    |                                     |
|                 | H3+ NF 10 CBD Source: No Source                                                                                                    |                                     |
|                 | H3+ NF5 West Side 🗸 Technical information                                                                                                    |                                     |
|                 | H3+ NF8 Calebonia  Active Fieldbus: LOCALIO                                                                                                    |                                     |
|                 | Incomer PV1 Y Address: Analog Input 1                                                                                                    |                                     |
|                 | Incomer PV2 V                                                                                                    |                                     |
|                 | E Inventor 15 W/A +                                                                                                    |                                     |
|                 | invester IT 15AVA 🖌                                                                                                    |                                     |
|                 | Inverter MDB1 80kVA 🗸                                                                                                    |                                     |
|                 | Diverter MDD2 BlkVA V                                                                                                    |                                     |
|                 | NF1 Underground V                                                                                                    |                                     |
|                 | NF10 CBD V                                                                                                    |                                     |
|                 | NF11 Garden socket                                                                                                    |                                     |
|                 | N2 Workshop 🖌                                                                                                    |                                     |
|                 |                                                                                                    |                                     |
|                 |                                                                                                    | 🕼 Replace Identification 🗶 Cancel 📳 |

If you use the ECX180T, do the following:

| Step | Action                                                                                                    |
|------|----------------------------------------------------------------------------------------------------|
| 1    | Click the <b>Configuration</b> menu                                                                                                    |
| 2    | Click Products.                                                                                                    |
| 3    | Click  Click  Cl |

| talog Products   |                  |                                                                  |            |            |        |             |          |                  |   |  |  |
|------------------|------------------|------------------------------------------------------------------|------------|------------|--------|-------------|----------|------------------|---|--|--|
| Namo 1           |                  | 1Ph kWhmeter for direct connections of up to 3x80A 4M            |            |            |        |             |          |                  |   |  |  |
| itandard product | a a              |                                                                  |            |            |        |             |          |                  |   |  |  |
| ANALOGINPUT      | 1 200 10-12      |                                                                  |            |            |        |             |          |                  |   |  |  |
| ARXXX            |                  |                                                                  |            |            |        |             |          |                  |   |  |  |
| BINARYINPUT      | -                |                                                                  |            |            |        |             |          |                  |   |  |  |
|                  | Services MODBUSI | 271                                                              |            |            |        |             |          |                  |   |  |  |
| EC36X            | services MODBOSI | RIG                                                              |            |            |        |             |          |                  |   |  |  |
| EC37X            | Name             | Description                                                      | Unit       | Resolution | Offset | Acquisition | Storage  | Perio            |   |  |  |
| EC700            | E First channel  |                                                                  |            |            |        |             | ω.       |                  |   |  |  |
| ECR140D          | V1               | Simple colleges 1/1                                              | v          | 0.01       | 0      |             |          | 10 min           |   |  |  |
|                  | VI               | Simple voltage: V1                                               | V<br>Hz    | 0.01       | 0      |             |          | 10 min<br>10 min |   |  |  |
| /                |                  | Frequency: F<br>Current: I1                                      | mA         | 0.01       | 0      | 2           |          | 10 min<br>10 min |   |  |  |
| ECX180T          | <b>1</b> )       | Current: I1<br>Active Power phase 1 +/-: P1                      | ma<br>kW   | 0.01       | 0      | 2           |          | 10 min           |   |  |  |
| ECX18XD          | ·/               | Reactive Power phase 1 #/-: P1<br>Reactive Power phase 1 #/-: Q1 | kvar       | 0.01       | 0      | 2           |          | 10 min           |   |  |  |
| ECX30XC          | 81               | Apparent Power phase 1: S1                                       | kVA<br>kVA | 0.01       | 0      | 2           |          | 10 min           |   |  |  |
|                  | PE1              | Power factor phase 1: 01                                         | NU         | 0.001      | 0      | 2           |          | 10 min           |   |  |  |
| ECX31XD          | FatNotReset      | Total Positive Active Energy (not resetable): Eat                | kWb        | 1          | 0      |             | $\sim$   | 10 min           | 1 |  |  |
| ECX38XD          | Ea-NotReset      | Total Negative Active Energy (not resetable): Ea-                | kWh        | 1          | 0      |             | 2        | 10 min           | 1 |  |  |
| H3+              | Ea+Reset         | Total Positive Active Energy (resetable): Ea+                    | kWb        | 1          | 0      | - M (       | ۷.       | 10 min           | 1 |  |  |
|                  | Ea-Reset         | Total Negative Active Energy (resetable): Ea-                    | kWb        | 1          | 0      |             | $\smile$ | 10 min           | 1 |  |  |
| HIC4xxE          | Ea+T1            | Total Positive Active Energy (Tariff 1). Ea+                     | kWb        | 1          | 0      |             |          | 10 min           |   |  |  |
| NH_Measurement_A |                  | Total Positive Active Energy (Taill 1): Ea+                      | kWh        | 1          | 0      |             |          | 10 min           |   |  |  |
| PULSECOUNTER     | Ea+T3            | Total Positive Active Energy (Tarilf 3): Ea+                     | kWb        | 1          | 0      |             |          | 10 min           |   |  |  |
| SM101C           | Ea+T4            | Total Positive Active Energy (Tariff 4): Ea+                     | kWh        | 1          | 0      |             |          | 10 min           |   |  |  |
|                  | ActiveTariff     | Active tariff                                                    | NU         | 1          | 0      | M           |          |                  |   |  |  |
| SM102E           | Second channel   |                                                                  |            |            |        |             |          |                  |   |  |  |
| SM103E           | V1               | Simple voltage: V1                                               | v          | 0.01       | 0      |             |          | 10 min           |   |  |  |
| SPC06HM          | F                | Frequency: F                                                     | Hz         | 0.01       | 0      |             |          | 10 min           |   |  |  |
|                  |                  | Current I1                                                       | mA         | 1          | 0      | 2           |          | 10 min           |   |  |  |
| TEMPERATURESEN   | P1               | Active Power phase 1 +/-: P1                                     | kW         | 0.01       | 0      |             |          | 10 min           |   |  |  |
|                  | Q1               | Reactive Power phase 1 +/ : Q1                                   | kvar       | 0.01       | 0      | 2           |          | 10 min           |   |  |  |
|                  | \$1              | Apparent Power phase 1: \$1                                      | kWA        | 0.01       | 0      |             |          | 10 min           |   |  |  |
|                  | PF1              | Power factor phase 1: PF1                                        | NU         | 0.001      | 0      | R           |          | 10 min           |   |  |  |
|                  | Ea+NotReport     | Total Positive Active Energy (not resetable): Ea+                | kWh        | 1          | 0      |             |          | 10 min           | 1 |  |  |
|                  | Ea NotRosot      | Total Negative Active Energy (not resotable): Ea-                | kWh        | 1          | 0      |             |          | 10 min           | 1 |  |  |
|                  | Ea+Reset         | Total Positive Active Energy (resetable): Ea+                    | kWh        | 1          | 0      |             |          | 10 min           | 1 |  |  |
|                  | Ea-Repet         | Total Negative Active Energy (resetable): Ea-                    | kWh        | 1          | 0      |             |          | 10 min           | 1 |  |  |

| Step | Action                                                                                                    |
|------|----------------------------------------------------------------------------------------------------|
| 1    | Select the <b>measuring device</b> .                                                                                                    |
| 2    | Click <b>Storage</b> if you want the service to be logged and visualized in the menu items of the <b>Exploitation</b> menu.<br><b>Note:</b> The capacity of the database depends on the number of stored services. If the storage is full the oldest values will be overwritten. |
| 3    | Click Next.                                                                                                    |

| Catalog Products |                         | ×    |
|------------------|-------------------------|------|
|                  | General information     |      |
|                  | Name: (1)               |      |
|                  | Activated: 🛛            |      |
|                  | Zone: New Forum (2) ~   |      |
|                  | Cabinet: MDB ~          |      |
|                  | Landmark:               |      |
|                  | First channel           |      |
|                  | Usage: No Usage (3) ~   |      |
|                  | Source: No Source V     |      |
|                  | Second channel          |      |
|                  | Usage: No Usage (3) ~   |      |
|                  | Source: No Source v     |      |
|                  | Third channel           |      |
|                  | Usage: No Usage (3) ~   |      |
|                  | Source: No Source v     |      |
|                  | Technical information   |      |
|                  | Address: 1 V            |      |
|                  | Multi creation          |      |
|                  | $\overline{(4)}$        |      |
|                  |                         |      |
|                  | Previous Identification | Save |

| Step | Action                                                                                                    |
|------|----------------------------------------------------------------------------------------------------|
| 1    | Enter the name of the new measuring device.                                                                                                    |
| 2    | Allocate the measuring device to a zone, usage and cabinet.<br>Select the address that has been set in the measuring device<br>itself.                                                                                                   |
| 3    | Allocate the measuring device usage and energy source<br><b>Note:</b> If you want to use a tariff management with an ECX180T product, it is important to use the same energy source for each channel of the product.                     |
| 4    | Click <b>Identification</b> to test the communication between the measuring device and the energy monitoring server.<br><b>Note:</b> If the identification is not successful, check the fieldbus connection and the fieldbus parameters. |

Create a commissioning report: Click 📗 to start generating the report.

| :h                           | a                      | ger                          | <u>ר</u> : |
|------------------------------|------------------------|------------------------------|------------|
|                              | creator :<br>on date : | admin<br>2017/03/24 09:55:53 |            |
| Name                         | Porto                  |                              |            |
|                              | 2017/01/14             |                              |            |
| Installation Date            |                        |                              |            |
| Installation Date<br>Address |                        |                              |            |
|                              | Portugal               |                              |            |
| Address                      | Portugal               |                              |            |

The commissioning report is the list of all defined measuring devices, used to

- prove the configuration and functionality of the measuring device,
- check addresses that are already used,
- investigate causes for measuring devices not communicating with the energy monitoring server (

Click **Download the report** to save the commissioning report for printing or archiving.

Click **Go back to Configuration** to close the report-window.

#### **Potential error messages**

The following list explains the error messages that might be displayed at **Configuration/Products**:

| Error message                                                      | Explanation/solution                                                                                                    |
|--------------------------------------------------------------------|----------------------------------------------------------------------------------------------------|
| Impossible to create<br>the product, no more<br>available address. | All appropriate in-/outputs are in use. If you still want to use an appropriate in-/output, then you have to delete an existing product.                                                                       |
| Identification failed, a<br>['Timeout'] replied.                   | Connection or communication error with the connected measuring device. Check the Modbus connection and the appropriate communication settings (if necessary refer to the settings in the installation manual). |

## **\$\$** SUPERVISED MODE

#### Function available

### 7.7 Events

#### Steps to open the menu item

| Step | Action                                                                                                    |
|------|----------------------------------------------------------------------------------------------------|
| 1    | Click the <b>Configuration</b> menu 🥵                                                                                                    |
| 2    | Click Events.                                                                                                    |
| 3    | <ul> <li>Click Add Alarm to add a new alarm for a measuring device that is communicating with the energy monitoring server.</li> <li>Click Add hierarchical alarm to add a new alarm at an superordinate level of other alarms.</li> <li>Click  to control or change a certain alarm.</li> <li>Click  to delete an alarm that is not needed any more.</li> </ul> |

To add new alarms, there is an alternative way described at the Products menu item (see p. 88).

#### Screen to be displayed

| " | - • 1           |                      | . :hager.ag                       | ardio.manager |            |             | 💄 admin        |        |
|---|-----------------|----------------------|-----------------------------------|---------------|------------|-------------|----------------|--------|
| ¢ | Building >      | Alarms 3             | )                                 |               |            |             |                |        |
| 3 | Products        | Add Alarm Add hierar | rchical alarm                     |               |            |             |                | _      |
|   |                 | Name                 | Description                       | Priority      | Product    | Service     |                |        |
|   | Events (2)      | seuil bas 23°C       | Attention seuil bas atteint       | Warning       | Temp-Etage | Temperature |                | Û      |
|   |                 | Seuil haut 23.4°C    | Seuil haut atteint                | Warning       | Temp-Etage | Temperature | 1              | Û      |
|   | EIEC            | seuil                | test                              | Warning       | Temp-Etage | Temperature | 1              | 1      |
|   | Data management | qwe                  | qwe                               | Major         |            |             | 1              | ۵      |
|   | Publisher       |                      |                                   |               |            |             |                |        |
| ; | Pricing         |                      |                                   |               |            |             |                |        |
|   |                 | < <   Page   1       | of 1 $ $ $>$ $\gg$ $ $ $\bigcirc$ |               |            |             | Displaying 1 - | 4 of 4 |

#### **Fields to enter**

An alarm is characterized by its:

- Product (selection field, necessary)
- Service (selection field, necessary)
- Activated
- Type (selection field, necessary)
- Text (column Name, text field, necessary)
- Description (text field, not necessary)
- Priority (selection field, necessary)
- Trip threshold, Warning threshold and Hysteresis (selection fields, necessary for all types except Binary)
- Delay (selection field, necessary)

A hierarchical alarm is characterized by its:

- Text (column Name, text field, necessary)
- Description
- Priority (selection field, necessary)
- subordinated alarms that are assigned to it

# :hager

#### **Further information**

Priority (critical, major, minor or warning) indicates the importance of alarms.

Warnings, major and minor alarms are mentioned in the daily report of Users (User management) (see p. 59).

If critical alarms are triggered, then

- an e-mail (see p. 59) is sent to the End user (User management)
- the Normally open relay (see p. 15) output is activated.

Low/High Threshold is the value below/above which the alarm is triggered.

The low / high thresholds have a **hysteresis** to avoid repeated appearances and disappearances of alarms.

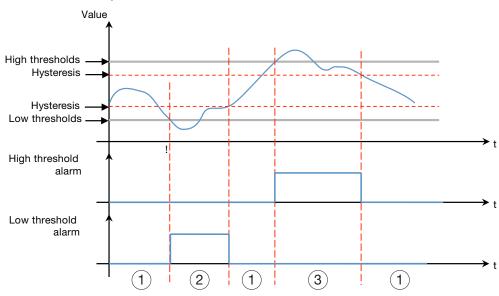

Here is an example:

### 1 No Alarm

(2) The low threshold alarm is active only if the level goes below the low threshold. It becomes inactive when the level goes back above the low threshold plus hysteresis.

(3) The high threshold alarm is active only if the level goes above the high threshold. It becomes inactive when the level goes below the high threshold minus the hysteresis.

The low / high thresholds also have a **delay** corresponding to the time interval (in minutes) between two alarm triggers (if the values oscillate).

#### Here is an example:

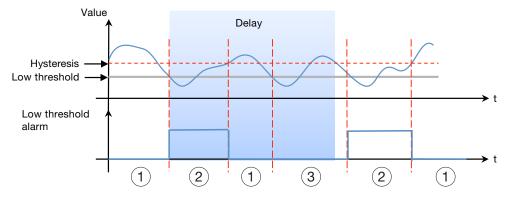

#### 1 No Alarm

(2) The low threshold alarm is active only if the level goes below the low threshold. It becomes inactive when the level goes back above the low threshold plus hysteresis.

(3) Although the value goes below the low threshold, the alarm is not activated because the delay has not elapsed.

Alarms are structured following a hierarchy. Upper/hierarchical alarms generalize and summarize lower ones. A low level specialized alarm is generated when a problem appears. If the specialized alarm is subordinated to a hierarchical alarm, the hierarchical alarm is displayed first and user can drill down to see the causing subordinated alarm(s).

#### Add a new alarm for a measuring device

Alarms can be added only for services of measuring devices that are listed in the catalog (see p. 68).

Depending on the product and the service you choose different types of alarms and further characterizations are available and needed: **Configuration-Products-Services** or **Events-Add Alarm:** 

| ew alarm on MT        | 300: In                |     |                 |        | ×              |
|-----------------------|------------------------|-----|-----------------|--------|----------------|
| Product:              | MT300                  | Ϋ́  | 451             |        |                |
| Service:              | In                     | _(  |                 |        |                |
| Activated:            |                        |     | 40              |        |                |
| Type:                 | High and Low Threshold |     | (2)             |        |                |
| Text:                 | HiLo                   |     | 35              |        |                |
| Description:          | Test                   | (   | 3 30            |        |                |
| Priority:             | Major                  | ×(  | 2 25            |        |                |
| High threshold        |                        |     | $\sim$ $\vdash$ |        |                |
| Threshold:            | 44                     | 0 A | 20              |        |                |
| Warning<br>threshold: | 42                     | ○ A |                 |        |                |
| Hysteresis:           | 2                      | 0 A | 15              |        |                |
| Low threshold         |                        | (   | 4)              |        |                |
| Threshold:            | 14                     | 0 A | 10              |        |                |
| Warning<br>threshold: | 20                     | ۵ A | 5               |        |                |
| Hysteresis:           | 23                     | 0 A |                 |        |                |
| Delay:                | 60                     | min | L               | 60 min | 5              |
|                       |                        |     |                 |        | Cancel Save al |

| New alarm on Bin                                     | 001: BinaryInput                                    | ×                |
|------------------------------------------------------|-----------------------------------------------------|------------------|
| Product:<br>Service:<br>Activated:<br>Type:<br>Text: | Bin 001<br>Binary/Input<br>Binary<br>Bin 01<br>Tool |                  |
| Description:<br>Priority:<br>Energy:<br>Delay:       | Test C true                                         |                  |
|                                                      | 60 min                                              | 5                |
|                                                      | C:                                                  | ancel Save alarm |

| Step                                                                                                 | Action                                                                                                    |  |  |
|----------------------------------------------------------------------------------------------------|----------------------------------------------------------------------------------------------------|--|--|
| 1                                                                                                    | Choose measuring device ( <b>Product</b> ) and service to be monitored by the new alarm.                  |  |  |
| 2                                                                                                    | Choose type and priority of the new alarm.                                                                |  |  |
| 3                                                                                                    | Enter the name ( <b>Text</b> ) and description of the new alarm.                                          |  |  |
| 4                                                                                                    | Enter or choose values for threshold, warning threshold, hysteresis and delay.<br>For binary alarms only: |  |  |
|                                                                                                    |                                                                                                    |  |  |
|                                                                                                    | Priority: Major ~                                                                                         |  |  |
|                                                                                                    | Status:<br>Delay: 60 + min                                                                                |  |  |
| Clear the <b>Energy</b> check box 🔲 if you want the alarm t<br>triggered at the value <i>false</i> . |                                                                                                    |  |  |
|                                                                                                    | Otherwise the alarm will be triggered at the value <i>true</i> .                                          |  |  |
| 5                                                                                                    | Click Save alarm.                                                                                         |  |  |

The new alarm is active at once. Click **Activated** before saving the alarm, if you want to activate the alarm later.

#### Add a new hierarchical alarm

| ext: H/            | 4                           |          |            | ×           |
|--------------------|-----------------------------|----------|------------|-------------|
| escription:        |                             |          |            |             |
|                    |                             |          |            |             |
|                    |                             |          |            |             |
| riority: 2 M       | ajor                        |          |            | ~           |
| Name               | Description                 | Priority | Product    | Service     |
| seuil bas 23°C     | Attention seuil bas atteint | Warning  | Temp-Etage | Temperature |
| Seuil haut 23.4°C  | Seuil haut atteint          | Warning  | Temp-Etage | Temperature |
| seuil              | test                        | Warning  | Temp-Etage | Temperature |
| <sub>qwe</sub> (3) | qwe                         | Major    |            |             |

| Step | Action                                                                                                    |
|------|----------------------------------------------------------------------------------------------------|
| 1    | Enter the name (Text) and description of the new hierarchical alarm.                                                                                                    |
| 2    | Choose the priority of the new hierarchical alarm.                                                                                                    |
| 3    | Check the box at the top of the table to select all alarms<br>or<br>Check the boxes in each row of the table to select the<br>alarms one by one to subordinate them to the new hierarchical<br>alarm. |
| 4    | Click <b>Save alarm</b> .                                                                                                    |

#### Potential error messages

The following list explains the error messages that might be displayed at **Configuration/Events**:

| Error message                                                   | Explanation/solution                                                                                                    |  |
|-----------------------------------------------------------------|----------------------------------------------------------------------------------------------------|--|
| Event involved in a<br>hierarchical link, cannot<br>be deleted. | Events which are part of an hierarchical alarm<br>cannot be deleted. If you still want to delete<br>the event, you first have to remove it from the<br>hierarchical alarm. |  |
| Event has already<br>parent, only one is<br>allowed.            | You tried to link an alarm that is already part of<br>an existing hierarchical alarm to another new<br>hierarchical alarm.                                                 |  |

| SUPERVISED MODE        |
|------------------------|
| Function not available |

### 7.8 EIEC

#### Steps to open the menu item

| Step | Action                                                                                         |
|------|------------------------------------------------------------------------------------------------|
| 1    | Click the <b>Configuration</b> menu 🕰.                                                         |
| 2    | Click EIEC.                                                                                    |
| 3    | Choose one of several alternatives for the efficiency measure or efficiency performance level. |
| 4    | Click Next.                                                                                    |

#### Screens to be displayed

| *   | <u> - ≪(1)</u>  | :hager agardio.manager                                                                                                    | 🐣 admin 🔍 🗸   |
|-----|-----------------|----------------------------------------------------------------------------------------------------|---------------|
| "c  | Building >      | EIEC Settings                                                                                                    |               |
| ۲   | Products        | 1/16                                                                                                    |               |
| 4   | Events          | Determination of load O to consideration<br>profile in kWh: O Load profile consumption of the installation for a day                                              |               |
| ¢\$ | EIEC 2          | <ul> <li>Cad profile consumption of the installation for each day of a week</li> <li>ad profile consumption of the installation for each day of a year</li> </ul> |               |
| <   | Data management | Permanent data logging of the load profile consumption of the installation                                                                                        |               |
|     | BACnet          |                                                                                                    |               |
| 1   | Publisher       |                                                                                                    |               |
| \$  | Pricing >       |                                                                                                    | (4)           |
|     |                 |                                                                                                    | Previous Next |

There are fifteen more screens displayed asking for the different efficiency measures or efficiency performance levels to be entered in the same way.

The default value is *Load profile consumption of the installation for each day of a year.* 

#### About the EIEC classification

The DIN VDE 0100-801 (international standard IEC 60364-8-1) entered into force in Germany in October 2015.

The standard prescribes that every electrical installation (new electrical installations and modification of existing electrical installations) has to be classified into a so called Electrical Installation Efficiency Classes (EIEC).

The aim is to provide the best possible energy supply with the lowest energy consumption.

The classification depends on 16 defined criteria (13 Efficiency measures EM and 3 Performance Levels PL). Within each criterion 0-4 Points could be reached (EM0-EM4 or PL0-PL4). No consideration of the respective criterion means 0 points.

Depending on the total point score, the system will then be classified as follows:

| No. of points | Class |
|---------------|-------|
| < 58 points   | EIEC4 |
| < 48 points   | EIEC3 |
| < 36 points   | EIEC2 |
| < 26 points   | EIEC1 |
| < 16 points   | EIECO |

### NOTICE

The 16 criteria of the EIEC depend on the type of building that is entered at the Zone (see p. 83) menu item.

## 

Function not available

### 7.9 Data management

#### Steps to open the menu item

| Step | Action                                                       |
|------|--------------------------------------------------------------|
| 1    | Click the <b>Configuration</b> menu 🕵                        |
| 2    | Click Data management.                                       |
| 3    | Control or change frequencies for logging a type of service. |
| 4    | Click Save to save changes.                                  |

### Screen to be displayed

| - 🧉 ( 1                        | :ha                             | <b>iger</b> agardio.manager | 💄 admin  |
|--------------------------------|---------------------------------|-----------------------------|----------|
| Building                       | > Metrology                     |                             |          |
| and a francisco francisco 🔤 sa | Phase to phase voltage : U      | 60 minutes                  |          |
| Products                       | Simple voltage : V              | 60 minutes                  |          |
| Function                       | Current : I                     | 60 minutes                  |          |
| Events                         | Frequency : F                   | 5 minutes                   |          |
| EIEC                           | Power : P,Q,S                   | 60 minutes                  |          |
|                                | Power factor : PF               | 60 minutes                  |          |
| Data management                |                                 |                             |          |
| BACnet                         | Total energy                    | 60 minutes                  |          |
|                                | Resettable energy               | 60 minutes                  |          |
| Publisher                      | - Harmonics                     |                             |          |
| Pricing                        | Total harmonic distortion : U   | 60 minutes                  |          |
| FIGHIN                         | Total harmonic distortion : V   | 60 minutes                  |          |
|                                | Total harmonic distortion : I   | 60 minutes                  |          |
|                                | Harmonic : U                    | 60 minutes                  |          |
|                                | Harmonic : V                    | 60 minutes                  |          |
|                                | Harmonic : I                    | 60 minutes                  |          |
|                                | Environment                     |                             |          |
|                                | Temperature                     | 5 minutes                   |          |
|                                | Humidity                        | 60 minutes                  |          |
|                                | - Statistics                    |                             |          |
|                                | Phase to phase voltage : U      | 60 minutes                  |          |
|                                | Simple voltage : V              | 60 minutes                  |          |
|                                | Current : I                     | 60 minutes                  |          |
|                                | Frequency : F                   | 60 minutes                  |          |
|                                | Power : P,Q,S                   | 60 minutes                  |          |
|                                | Power factor : PF               | 60 minutes                  |          |
|                                | Total harmonic distortion : THD | 30 minutes                  |          |
|                                | Temperature                     | 5 minutes                   |          |
|                                | Harmonic : V                    | 10 minutes                  |          |
|                                | Digital                         |                             |          |
|                                | Pulse                           | 60 minutes                  |          |
|                                | State                           | 10 minutes                  |          |
|                                |                                 |                             |          |
|                                |                                 |                             | X Cancel |

**:hade**r

#### **Further information**

For each type of service a list box allows selecting among frequencies (50 min, 30 min, 20 min, 15 min, 10 min and 5 min).

According to the selected frequencies, the energy monitoring server stores the current values of all measuring devices that are communicating with the energy monitoring server.

#### Note:

The capacity of the database depends on the number of stored services. If the storage is full the oldest values will be overwritten.

### NOTICE

The administrator Super admin has access at this level to the setting of the **BACnet Server**. For configuration of BACnet parameters, please refer to the **hG-ES-Rxx-BACnet Configuration Guide F.pdf** 

## SUPERVISED MODE

**Function available** Exception : Frequency adjustment is not possible.

### 7.10 Publisher

#### Steps to open the menu item

| Step | Action                                         |  |  |
|------|------------------------------------------------|--|--|
| 1    | Click the <b>Configuration</b> menu 🕰.         |  |  |
| 2    | Click <b>Publisher</b> .                       |  |  |
| 3    | Click (expand) Settings and modify Parameters. |  |  |
| 4    | Save changes.                                  |  |  |

#### Screen to be displayed

| *              | - (1)           |                          | :hager agardio.manager                                     | 🐣 admin 🔍 🗸 |
|----------------|-----------------|--------------------------|------------------------------------------------------------|-------------|
| r              | Building >      | Publisher                |                                                            |             |
| Ð              | Products        | ↓ Settings               |                                                            | ^           |
| 4              | Events          | Services                 |                                                            |             |
| Q <sup>0</sup> | EIEC            | Relative<br>consumption: | Yes                                                        |             |
| 4              | Data management | Normalized<br>values:    | No                                                         |             |
|                |                 | Services:                | Ea+Reset                                                   |             |
| <b>-</b>       | Publisher (2    | ) Products:              | Incomer PV1, Incomer PV2                                   |             |
| \$             | Pricing         | Frequency                |                                                            |             |
|                |                 | Frequency:               | Daily                                                      |             |
|                |                 | Granularity:             | All                                                        |             |
|                |                 | Time:                    | 17:00                                                      |             |
|                |                 | Day:                     |                                                            |             |
|                |                 | Day of month:            |                                                            |             |
|                |                 | Template                 |                                                            |             |
|                |                 | Use custom file<br>name: | No                                                         |             |
|                |                 | Custom name template:    | Hostname 🛱 Free text 🏦 Start date 🏦 Free text 🏦 End date 🏛 | <u> </u>    |
|                |                 | Report formula:          | Last value                                                 |             |

#### Settings menu

#### **Fields to enter**

The publisher file is characterized by:

#### Services

- Relative consumption for the selected period (Yes/No) NOTE:

If the relative consumption is selected, you have only energy services available.

- Services (Multiple selection possible)
- **Products** (Multiple selection possible)

#### Frequency

- Frequency: Daily, weekly or monthly transmission of the publisher file
- Granularity: Interval of measured value recording
- **Time:** Date of transmission of the publisher file (if **Frequency** / **Daily** is selected)
- Day: Weekday of transmission of the publisher file (if Frequency / Weekly is selected)
- **Day of the month:** Monthday of transmission of the publisher file (if Frequency / Monthly is selected)

**Hager** 

#### Template

- Use custom file name (yes / no): Customizing the file name for the publication
- Custom name template: option to set the file name
- **Custom name example:** Example showing the result of the custom name template
- Template description (fixed value)
- Include headers: (Yes/No)
- Separator: Separator to delimit the fields of the table
- **Template:** Template of the generated file.
  - Default: basic model
  - One product per line: (yes / no).
  - Customizable 1: Custom template used
- One line per product (Yes/No)
- Custom template: Used custom template of the publisher file NOTE: If the custom template is selected, you can select and arrange the columns of the table by drag and drop the individual lines to define the \*.csv file.

#### Last report information menu

| *        | <b>–</b> | ≪ ≆      |     |                                                                                                    |                                                      | :hager agardio.manag                               | er                                                |                                    |            | 🛓 admin | * |
|----------|----------|----------|-----|----------------------------------------------------------------------------------------------------|------------------------------------------------------|----------------------------------------------------|---------------------------------------------------|------------------------------------|------------|---------|---|
| ×        | Building | 1        | >   | Publisher                                                                                                  |                                                      |                                                    |                                                   |                                    |            |         |   |
|          | Products | 5        |     |                                                                                                    | Pulse_112-6, Pulse_112-5, Pulse_112-7, Pulse_12-1, I | Pulse_12-2, Pulse_12-3, Pulse_12-4, Pulse_12-5, Pu | lse_12-6, Pulse_12-7, Pulse_test, SILAS_247, SM10 | 1C_13, SM102E_11, SM103E_10, PT100 |            |         | ^ |
|          |          |          | _   | Frequency                                                                                                  |                                                      |                                                    |                                                   |                                    |            |         |   |
| Ą        | Events   |          |     | Frequency.                                                                                                 | Daily                                                |                                                    |                                                   |                                    |            |         |   |
| Q°       | EIEC     |          |     | Granularity:<br>Timę:                                                                                      | All<br>07:00                                         |                                                    |                                                   |                                    |            |         |   |
| 4        | Data ma  | nagement |     |                                                                                                    |                                                      |                                                    |                                                   |                                    |            |         |   |
| -        |          |          |     |                                                                                                    |                                                      |                                                    |                                                   |                                    |            |         | 1 |
| -        | BACnet   |          |     | Template                                                                                                   |                                                      |                                                    |                                                   |                                    |            |         | 1 |
| <b>±</b> | Publishe | er       | ( 5 | Use custom tile name:                                                                                      | No                                                   |                                                    |                                                   |                                    |            |         | 1 |
| \$       | Pricing  |          | 7   | Custom name<br>templete:                                                                                   | Start date                                           |                                                    |                                                   |                                    |            | 0       | 1 |
|          |          |          |     | Report formula.<br>Include headers:<br>Separator:<br>Iemplate:<br>One The par product:<br>Custom template: |                                                      |                                                    |                                                   |                                    |            |         |   |
|          |          |          |     | Last publish time. Mon, 1<br>File name: CL4P-<br>Size. 102.00                                              | IP_19091 6 )xicReport.csv                            | Copy reports on USB                                | 8<br>Downshaft beit genere alled the              |                                    | er archive |         |   |

#### Upload/Download publisher file

| Step | Action                                                                                                    |
|------|----------------------------------------------------------------------------------------------------|
| 5    | Click on (expand) Last report information:                                                                                                    |
|      | The following information is displayed:                                                                                                    |
|      | <ul> <li>Last publish time: Time the last publisher file was sent to the server.</li> <li>File name: Name of the publisher *.csv-file.</li> <li>Size: Size of publisher *.csv-file</li> </ul> |
| 6    | Click on <b>Force upload file</b> :<br>- The publisher file is immediately sent to the server.                                                                                                |

| 7 | <ul> <li>Click Copy reports on USB:</li> <li>The last generated file is copied to the USB stick connected to the server.</li> <li>If the publication has failed, a warning message will appear on the screen.</li> </ul> |
|---|----------------------------------------------------------------------------------------------------|
| 8 | <ul> <li>Click on <b>Download last generated file</b>:</li> <li>The last, generated publisher file is downloaded from the server.</li> </ul>                                                                             |
| 9 | <ul> <li>Click on Download last publisher archive:</li> <li>The Publisher.zip archive is downloaded from the server. This file contains the last 7 reports.</li> </ul>                                                   |
|   |                                                                                                    |

| Ν | <b>OT</b> | CE |
|---|-----------|----|
|   |           |    |

If the publication has failed, a warning message will appear on the screen.

#### Generate publisher file in Setup Mode

#### Notice:

The button **Generate** (to generate the publisher file immediately) is only shown in Setup-Mode.

|    |         |            |      |   |                                      |                             | SETUP MODE                     |                    |            |               |
|----|---------|------------|------|---|--------------------------------------|-----------------------------|--------------------------------|--------------------|------------|---------------|
| *  | ₽       | <b>0</b> 8 | ŧ    |   |                                      | :ha                         | <b>ger</b> agardio.manage      | r                  |            | 🐣 admin 🔷 🗸   |
| .C | Buildin | g          |      | > | Publisher                            |                             |                                |                    |            |               |
| Ø  | Produc  | ts         |      |   | Report formula:                      | Last value                  |                                |                    |            | *             |
| ۵  | Events  |            |      |   | Template:<br>One line per<br>product | One product per line<br>Yes |                                |                    |            |               |
| 00 | EIEC    |            |      |   |                                      |                             |                                |                    |            |               |
| <  | Data m  | anagei     | ment |   |                                      |                             | Agardio.manager                | Product 1          |            |               |
| 2  | Publish | her        |      |   | ✓ Last report                        | tinformation                |                                |                    |            |               |
| \$ | Pricing | I I        |      |   | Last publish time: N                 | Ved, 15 Nov 2017 17:04:30   |                                |                    |            |               |
|    |         |            |      |   | File name:                           | JA665-F05DB0_171115-170000_ | HistoricReport.csv             |                    |            |               |
|    |         |            |      |   | Size:                                | 3.0kB                       |                                |                    | (10)       |               |
|    |         |            |      |   |                                      | ▲ Force upload file         | 🛓 Download last generated file | 🛓 Download publish | er archive |               |
|    |         |            |      |   |                                      |                             |                                |                    | *          | Cancel 🖹 Save |

| Step | Action                                                                     |
|------|----------------------------------------------------------------------------|
|      | Click on <b>Generate</b> to produce (generate) the current publisher file. |

| SUPERVISED MODE        |
|------------------------|
| Function not available |

### 7.11 Pricing

#### Steps to open the menu item

| Step | Action                                |  |  |
|------|---------------------------------------|--|--|
| 1    | Click the <b>Configuration</b> menu 🕵 |  |  |
| 2    | Click <b>Pricing</b> .                |  |  |
| 3    | Select a <b>Source.</b>               |  |  |
| 4    | Modify Parameters.                    |  |  |
| 5    | Save changes.                         |  |  |

#### Screen to be displayed

| *  | - (1)           |                    |                            | :hager                | agardio.manager     |                            |                            | 🛔 Fabi 🔷 👻       |
|----|-----------------|--------------------|----------------------------|-----------------------|---------------------|----------------------------|----------------------------|------------------|
| ۶  | Building        | ✓ Sources          | Main Grid                  |                       |                     |                            |                            |                  |
| ۲  | Products        | Blomass<br>Gerset  | Tariff #1                  | Tariff #2             |                     | Tariff #3                  | Tariff #4                  | ^                |
| Δ  | Events          | Main Grid<br>Solar | Name: Réseau électrique    | (4) Name:             | tariff 2            | Name: tariff 3             | Name: tariff 4             |                  |
| ¢° | EIEC            | Wind               | Activated: Yes             | Activated             | Yes                 | Activated: Yes             | Activated: No              |                  |
|    |                 |                    | Unit: KWh                  | Unit:                 | kWh                 | Unit: kWh                  | Unit: kWh                  |                  |
| ~  | Data management |                    | Tariff value: 0.080000 EUR | Tariff value.         | 0.120000 EUR        | Tariff value. 0.200000 EUR | Tariff value: 0.000000 EUR |                  |
| 3  | BACnet          |                    | Monday Tuesday Wednesd     | lay Thursday Friday S | Saturday Sunday     |                            |                            |                  |
| 1  | Publisher       |                    | Hour                       | Tarlff #1 Tarlff #2   | Tartff #3 Tartff #4 |                            |                            |                  |
| *  | Pricing (2)     |                    | 00:00 - 01:00              |                       |                     |                            |                            |                  |
| •  |                 |                    | 01:00 - 02:00              |                       |                     |                            |                            |                  |
|    | $\bigcirc$      |                    | 02:00 - 03:00              |                       |                     |                            |                            |                  |
|    |                 |                    | 03:00 - 04:00              |                       |                     |                            |                            |                  |
|    |                 |                    | 04:00 - 05:00              |                       |                     |                            |                            |                  |
|    |                 |                    | 05.00 - 06.00              |                       |                     |                            |                            |                  |
|    |                 |                    | 06.00 - 07.00              |                       |                     |                            |                            |                  |
|    |                 |                    | 07:00 - 08:00              |                       |                     |                            |                            |                  |
|    |                 |                    | 08:00 - 09:00              |                       |                     |                            |                            |                  |
|    |                 |                    | 09:00 - 10:00              |                       |                     |                            |                            |                  |
|    |                 |                    | 10:00 - 11:00              | -                     |                     |                            |                            |                  |
|    |                 |                    | 11:00 - 12:00              | -                     |                     |                            |                            |                  |
|    |                 |                    | 12.00 - 13.00              | _                     |                     |                            |                            |                  |
|    |                 |                    | 13.00 - 14.00              |                       |                     |                            |                            |                  |
|    |                 |                    | 14:00 - 15:00              |                       |                     |                            |                            |                  |
|    |                 |                    | 15:00 - 16:00              |                       |                     |                            |                            |                  |
|    |                 |                    | 16:00 - 17:00              |                       |                     |                            |                            |                  |
|    |                 |                    |                            | _                     |                     |                            |                            |                  |
|    |                 |                    |                            | _                     |                     |                            |                            |                  |
|    |                 |                    |                            |                       |                     |                            |                            |                  |
|    |                 |                    |                            |                       |                     |                            |                            |                  |
|    |                 |                    | 22:00 - 23:00              |                       |                     |                            |                            | (5)              |
|    |                 |                    | 23:00 - 00:00              |                       |                     |                            |                            |                  |
|    |                 |                    | 20.00 00.00                |                       |                     |                            |                            | X Cancel 🖹 Sarre |

For every energy source 4 electricity tariffs can be set.

#### Fields to enter

- Name
- Activated (Yes/No)
- Unit: Unit of the value of the energy source (kW/h, MW/h)
- Tariff value: Tariff of the energy unit

#### Setting a tariff active or inactive

| Step | Action                                                                                                    |  |  |
|------|----------------------------------------------------------------------------------------------------|--|--|
| 1    | Doubleclick on a <b>Tariff #</b> field at the time table.                                                   |  |  |
| 2    | The unselected tariffs can be set <b>active</b> or <b>inactive.</b><br>They stay <b>shaded</b> if inactive. |  |  |

# :hager

### **CONFIGURATION** menu

| ass                        |                                                                                                    |                                                                                             |                                                                                                    |                                                                               |                                                                                  |                                    |
|----------------------------|----------------------------------------------------------------------------------------------------|---------------------------------------------------------------------------------------------|----------------------------------------------------------------------------------------------------|-------------------------------------------------------------------------------|----------------------------------------------------------------------------------|------------------------------------|
| set                        | Tariff #1                                                                                                  | Tariff #2                                                                                   | Tariff                                                                                                   | #3                                                                            | Tariff #4                                                                        |                                    |
| n Grid                     | Name: tariff 1                                                                                             | Name: tar                                                                                   | riff 2 Name:                                                                                             | tariff 3                                                                      | Name:                                                                            | tariff 4                           |
| r                          |                                                                                                    |                                                                                             |                                                                                                    |                                                                               |                                                                                  |                                    |
| t i                        | Activated: Yes                                                                                             | Activated: Yes                                                                              | s Activate                                                                                               | d: Yes                                                                        | Activated:                                                                       | Yes                                |
|                            | Unit: kWh                                                                                                  | Unit: KW                                                                                    | Vh Unit:                                                                                                 | kWh                                                                           | Unit:                                                                            | kWh                                |
|                            | Tariff value: 0.156400<br>EUR 💋                                                                            |                                                                                             | 100000 Tariff val<br>JR 🖉                                                                                | ue: 0.250000<br>EUR 💋                                                         | Tariff value:                                                                    | 0.50                               |
|                            | Monday Tuesd                                                                                               | day Wednesday <sup>*</sup>                                                                  | Thursday Friday                                                                                          | Saturday S                                                                    | unday                                                                            |                                    |
|                            | Hour                                                                                                    | Tariff #                                                                                    | 1 1 Tariff #2                                                                                            | Tariff #3                                                                     | Tariff #4                                                                        |                                    |
|                            | 00:00 - 01:00                                                                                              |                                                                                             |                                                                                                    |                                                                               |                                                                                  |                                    |
|                            | 01:00 - 02:00                                                                                              | 2                                                                                           |                                                                                                    |                                                                               |                                                                                  |                                    |
| Sources                    | 02-00 - 03-00<br>Main Grid                                                                                 |                                                                                             |                                                                                                    |                                                                               | 🗙 Cano                                                                           | cel 🖺 S                            |
| nass                       | Main Grid                                                                                                  | Tariff #2                                                                                   | Tariff                                                                                                   | #3                                                                            | _                                                                                | cel 🖪 S                            |
| nass<br>set                | Main Grid<br>Tariff #1                                                                                     | Tariff #2                                                                                   | Tariff                                                                                                   |                                                                               | Tariff #4                                                                        |                                    |
| nass<br>set<br>9 Grid      | Main Grid                                                                                                  |                                                                                             | Tariff a Name:                                                                                           | # <b>3</b><br>tariff 3                                                        | _                                                                                | tariff 4                           |
| nass<br>set<br>Grid<br>r   | Main Grid<br>Tariff #1                                                                                     | Name: tari<br>Activated: Ye                                                                 | iff 2 Name:                                                                                              |                                                                               | Tariff #4                                                                        | tariff 4                           |
| nass<br>set<br>Grid<br>r   | Main Grid<br>Tariff #1<br>Name: tariff 1                                                                   | Name: tari<br>Activated: Y                                                                  | iff 2 Name:                                                                                              | tariff 3                                                                      | Tariff #4<br>Name:                                                               | tariff 4                           |
| nass<br>set                | Main Grid<br>Tariff #1<br>Name: tariff 1<br>Activated: Yes                                                 | Name: tari<br>Activated: Y<br>Unit: Y<br>N<br>0 Tariff value: 0.1                           | iff 2 Name:<br>les 2 ate<br>les<br>lo                                                                    | tariff 3<br>d: Yes                                                            | Tariff #4<br>Name:<br>Activated:                                                 | tariff 4<br>Yes<br>kWh             |
| nass<br>set<br>i Grid<br>r | Main Grid Tariff #1 Name: tariff 1 Activated: Yes Unit: kWh Tariff value: 0.156400                         | Name: tari<br>Activated: Ye<br>Unit: Y<br>N<br>O Tariff value: 0.1                          | iff 2 Name:<br>les 2 ate<br>les<br>lo                                                                    | tariff 3<br>d: Yes<br>kWh<br>ue: 0.250000<br>EUR                              | Tariff #4<br>Name:<br>Activated:<br>Unit:                                        | tariff 4<br>Yes<br>kWh<br>0.500000 |
| nass<br>set<br>i Grid<br>r | Main Grid<br>Tariff #1<br>Name: tariff 1<br>Activated: Yes<br>Unit: kWh<br>Tariff value: 0.156400<br>EUR ☑ | Name: tari<br>Activated: Ye<br>Unit: Y<br>N<br>O Tariff value: 0.1                          | iff 2 Name:<br>les 2 ate<br>les 100000 EUR Tariff val<br>Thursday Friday                                 | tariff 3<br>d: Yes<br>kWh<br>ue: 0.250000<br>EUR                              | Tariff #4<br>Name:<br>Activated:<br>Unit:<br>Tariff value:                       | tariff 4<br>Yes<br>kWh<br>0.500000 |
| aass<br>set<br>Grid        | Main Grid Tariff #1 Name: tariff 1 Activated: Yes Unit: kWh Tariff value: 0.156400 EUR  Monday Tuesd       | Name: tari<br>Activated: Y<br>Unit: Y<br>N<br>O Tariff value: 0.1<br>tay Wednesday Tariff # | iff 2 Name:<br>tes 2 ate<br>tes 2 ate<br>tes<br>to<br>to<br>to<br>to<br>to<br>to<br>to<br>to<br>to<br>to | tariff 3<br>d: Yes<br>kWh<br>ue: 0.250000<br>EUR @<br>Saturday S<br>Tariff #3 | Tariff #4<br>Name:<br>Activated:<br>Unit:<br>Tariff value:<br>unday<br>Tariff #4 | tariff 4<br>Yes<br>kWh<br>0.500000 |

#### Assign a tariff to a daily period

A tariff can be assigned per hour. The tariff stays shaded if inactive.

| Step | Action                                                                                                    |
|------|----------------------------------------------------------------------------------------------------|
| 1    | Click on the (hour-) bar of a tariff in the time table.                                                                 |
| 2    | Click at the position for the new assigned tariff for the period.                                                       |
| 3    | <ul> <li>The (hour-) bar will move and change its colour.</li> <li>The tariff is assigned to the new period.</li> </ul> |

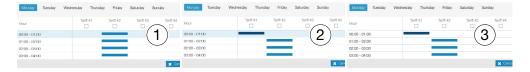

### NOTICE

If the tariff is not activated, the column of it will appear in gray in the table.

# **CALC** SUPERVISED MODE

#### Function available

Exception : The configuration of the pricing programs is not possible.

### 7.12 Pricing report

#### Steps to open the menu item

| Step | Action                                 |
|------|----------------------------------------|
| 1    | Click the <b>Configuration</b> menu 🕰. |
| 2    | Click <b>Pricing</b> .                 |
| 3    | Click Pricing report.                  |

#### Screen to be displayed

| * - <b>«</b> (1)           |                                                                 | <b>:hager</b> agardio.manager  |                         | <b>A</b> 2(1)             | 🛓 Laurent 🕓 |
|----------------------------|-----------------------------------------------------------------|--------------------------------|-------------------------|---------------------------|-------------|
| ✤ Building                 | Pricing report                                                  |                                |                         |                           |             |
| Products                   | <ul> <li>Configuration</li> </ul>                               |                                |                         |                           |             |
| ⊥ Events                   | Period of publication. By Day                                   |                                |                         |                           |             |
| <b>O</b> <sup>o</sup> EIEC | Separator: ;                                                    |                                |                         |                           |             |
| 🔩 Data management          | <ul> <li>Last report information</li> </ul>                     |                                |                         |                           |             |
| BACnet                     | Last generation time: Mon, 16 Sep 2019 01:11:41                 |                                |                         |                           |             |
| ♣ Publisher                | Tin name TLAGG/F0200g_Tottf_2019-04-145 cav<br>Size 0.1048<br>3 | 2 Form uplowed of land regreet | L Deventual last report | ▲ Download report archive |             |
|                            |                                                                 |                                |                         |                           |             |

#### Configuration

The file to be generated is defined by the following parameters:

- Period of publication: Daily, weekly or monthly publication of the output file.
- **Separator**: Separator to delimit the fields of the table.

#### Latest report information

| Step | Action                                                                        |
|------|-------------------------------------------------------------------------------|
| 4    | Click Copy Reports on USB:                                                    |
|      | The last generated report is copied to the USB stick connected to the server. |
| 5    | Click Force upload of the last report:                                        |
|      | The report is generated again and copied to the server.                       |
| 6    | Click Download Last Report:                                                   |
|      | The last generated report is downloaded from the server.                      |
| 7    | Click Download Report Archive:                                                |
|      | The Tariff.zip output file is downloaded from the server.                     |
|      | This file contains the last 7 reports.                                        |

# SUPERVISED MODE

#### **Function available**

### 8 EXPLOITATION menu

#### Introduction

This chapter provides detailed information regarding all menu items of the **Exploitation** menu.

The **Exploitation** menu allows data visualizations and event control of the measuring devices that are communicating with the energy monitoring server.

NOTICE

The **Exploitation** menu is useful for the facility manager or technical maintenance team.

#### **Chapter contents**

| Energy management - Dashboard119Energy management - Consumption121Energy management - Sources122Energy management - Products123Energy management - Pricing125Energy management - W.A.G.E.S126Power quality - Regular127Power quality - Regular127Power quality - Advanced128Protection - Dashboard130Protection - Products131Measurements - Trends / History132Measurements - Instantaneous135Real-time multi product measurements137Measurements - Compare138Measurements - Energy140Events141EIEC.146 | Overview of the menu items           | 117 |
|----------------------------------------------------------------------------------------------------|--------------------------------------|-----|
| Energy management - Sources122Energy management - Products123Energy management - Pricing125Energy management - W.A.G.E.S126Power quality - Regular127Power quality - Advanced128Protection - Dashboard130Protection - Products131Measurements - Trends / History132Measurements - Instantaneous135Real-time multi product measurements137Measurements - Compare138Measurements - Energy140Events141                                                                                                    | Energy management - Dashboard        | 119 |
| Energy management - Products123Energy management - Pricing125Energy management - W.A.G.E.S126Power quality - Regular127Power quality - Advanced128Protection - Dashboard130Protection - Products131Measurements - Trends / History132Measurements - Instantaneous135Real-time multi product measurements137Measurements - Compare138Measurements - Energy140Events141                                                                                                    | Energy management - Consumption      | 121 |
| Energy management - Pricing125Energy management - W.A.G.E.S126Power quality - Regular127Power quality - Advanced128Protection - Dashboard130Protection - Products131Measurements - Trends / History132Measurements - Instantaneous135Real-time multi product measurements137Measurements - Compare138Measurements - Energy140Events141                                                                                                    | Energy management - Sources          | 122 |
| Energy management - W.A.G.E.S126Power quality - Regular127Power quality - Advanced128Protection - Dashboard130Protection - Products131Measurements - Trends / History132Measurements - Instantaneous135Real-time multi product measurements137Measurements - Compare138Measurements - Energy140Events141                                                                                                    | Energy management - Products         | 123 |
| Power quality - Regular127Power quality - Advanced128Protection - Dashboard130Protection - Products131Measurements - Trends / History132Measurements - Instantaneous135Real-time multi product measurements137Measurements - Compare138Measurements - Energy140Events141                                                                                                    | Energy management - Pricing          | 125 |
| Power quality - Advanced128Protection - Dashboard130Protection - Products131Measurements - Trends / History132Measurements - Instantaneous135Real-time multi product measurements137Measurements - Compare138Measurements - Energy140Events141                                                                                                    | Energy management - W.A.G.E.S        | 126 |
| Protection - Dashboard130Protection - Products131Measurements - Trends / History132Measurements - Instantaneous135Real-time multi product measurements137Measurements - Compare138Measurements - Energy140Events141                                                                                                    | Power quality - Regular              | 127 |
| Protection - Products131Measurements - Trends / History132Measurements - Instantaneous135Real-time multi product measurements137Measurements - Compare138Measurements - Energy140Events141                                                                                                    | Power quality - Advanced             | 128 |
| Measurements - Trends / History132Measurements - Instantaneous135Real-time multi product measurements137Measurements - Compare138Measurements - Energy140Events141                                                                                                    | Protection - Dashboard               | 130 |
| Measurements - Instantaneous135Real-time multi product measurements137Measurements - Compare138Measurements - Energy140Events141                                                                                                    | Protection - Products                | 131 |
| Real-time multi product measurements137Measurements - Compare138Measurements - Energy140Events141                                                                                                    | Measurements - Trends / History      | 132 |
| Measurements - Compare138Measurements - Energy140Events141                                                                                                    | Measurements - Instantaneous         | 135 |
| Measurements - Energy140Events141                                                                                                    | Real-time multi product measurements | 137 |
| Events 141                                                                                                    | Measurements - Compare               | 138 |
|                                                                                                    | Measurements - Energy                | 140 |
| FIEC 146                                                                                                    | Events                               | 141 |
|                                                                                                    | EIEC                                 | 146 |

### 8.1 Overview of the menu items

The **Exploitation** menu includes the following menu items:

| Menu item         | Description                                                                                                    |
|-------------------|----------------------------------------------------------------------------------------------------|
| Energy management | Visualize indicators for energy management and efficiency graphically                                                                                                    |
|                   | <ul> <li>Dashboard: Charts of energy distribution<br/>and energy trends by energy sources and<br/>consumption.</li> <li>Charts of non-electric energy distribution,<br/>total pricing, relative consumption and download<br/>function.</li> </ul>              |
|                   | <ul> <li>Consumption: Charts of the energy<br/>consumption and energy trend per usage / zone,<br/>download function</li> </ul>                                                                                                    |
|                   | <ul> <li>Sources: Charts of the energy sources (i.e.<br/>Solar panels) and energy trend per source type,<br/>download function</li> </ul>                                                                                                    |
|                   | <ul> <li>Products: Complete list of energy indexes and<br/>relative consumptions of all measuring devices.</li> </ul>                                                                                                    |
|                   | <ul> <li>Pricing: Graphical representation of estimated<br/>cost per energy source and cost trends per week<br/>and month.</li> </ul>                                                                                                    |
|                   | <ul> <li>W.A.G.E.S*: Functionality showing the varying measures related to different non energetic services used for measuring various consumptions</li> <li>*(Water, Air, Gas, Electricity, Steam)</li> </ul>                                                 |
| Power quality     | Visualization of power quality indicators                                                                                                    |
|                   | <ul> <li>Regular: Tables of Phase to Phase / Neutral Voltage, Current per Phase and Frequency</li> <li>Advanced: Tables of Power factor and THD (V, U &amp; I) in percentage of the nominal value. Charts of the different harmonics (V, U &amp; I)</li> </ul> |
| Protection        | Visualization of information on protection products.                                                                                                    |
|                   | <ul> <li>Dashboard: Overview of the protection products<br/>on the dashboard.</li> </ul>                                                                                                    |
|                   | <ul> <li>Products: Visualization of the settings for the selected protection products.</li> </ul>                                                                                                    |

| Menu item    | Description                                                                                                    |
|--------------|----------------------------------------------------------------------------------------------------|
| Measurements | <ul> <li>Displays measurement data by product</li> <li>Trends History: Graphical representation of saved measured values from the different measuring devices</li> <li>Real-time: Table or figure of current measured values from a chosen measuring device.</li> <li>Real-time multi-product: Table or figure of current measured values from several selected measuring devices.</li> <li>Compare: Graphical comparison of a service for a measuring device between two different time periods</li> <li>Energy: Graphical display of energy values measured and recorded from different measuring devices.</li> </ul> |
| Events       | View of active events or all events occurring on the system (alarms, tests, logins/logouts, creation of new users)                                                                                                    |
| EIEC         | Visualize the electrical energy efficiency class EIEC (chart or grid view)                                                                                                    |

:hager

### 8.2 Energy management - Dashboard

#### Steps to open the menu item

| Step | Action                        |
|------|-------------------------------|
| 1    | Click the Exploitation menu . |
| 2    | Click Energy management.      |
| 3    | Click Dashboard.              |

#### Screen to be displayed

The following dynamic figures are displayed:

- Main distribution (pie chart)
- Main trend (bar chart)
- Pricing (bar graph)
- W.A.G.E.S (bar graph)
- Relative energy (table)

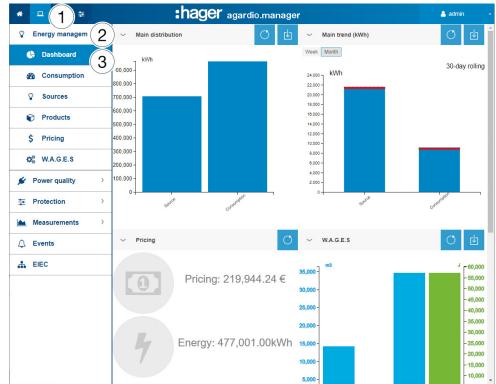

#### Further information for all bar charts

The whole kWh-values of the charts are updated depending on the capabilities of the measuring devices to refresh data.

If you move the mouse over any piece (Consumption and sources) of the chart, the corresponding kWh-value will be displayed:

# :hager

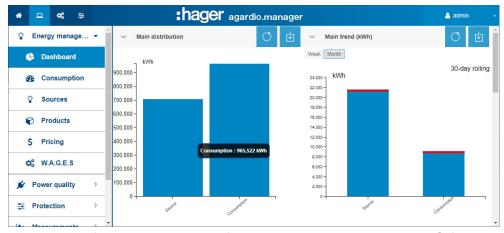

A download-function is available for every chart to generate a PNG file. The dashboard (energy distribution for consumption and for sources) is updated every day.

The energy consumption and production trends are calculated over 7 rolling days. So, for example, on Thursday 26th, the calculation is done using the information 7 days before Wednesday 25th compared to that of the 7 days before Wednesday 18th.

The blue part of the bar corresponds to the minimum energy measured between the 2 periods.

The other part (green or red) zone is the difference of energy measured between the 2 periods:

- 7 current days (Wednesday 18th to (Wednesday 25th)
- 7 previous days (Wednesday 11th to Wednesday 18th)

| In case the bar top of a usage or zone is, | the energy mesured between the two periods has |
|--------------------------------------------|------------------------------------------------|
| green                                      | decreased.                                     |
| red                                        | increased.                                     |

| •            | the energy mesured between the two periods |  |  |
|--------------|--------------------------------------------|--|--|
| a source is, | has                                        |  |  |
| red          | decreased.                                 |  |  |
| green        | increased.                                 |  |  |

The dashboard also displays the following information:

| * = % =             |                                                |                        | nager as   | gardio.manager      |    |   | 💄 admin |
|---------------------|------------------------------------------------|------------------------|------------|---------------------|----|---|---------|
| Energy management • | ~ Pricing                                      |                        |            | ◯ ~ WAGES           |    |   | 0 e     |
| Oashboard           |                                                |                        |            |                     |    |   |         |
| 2 Consumption       | 0                                              | Pricing: 2,341,5       | 46.24 €    | 20,000 -            |    |   |         |
| Production          |                                                |                        |            | 16,000 -            |    |   |         |
| Products            |                                                |                        |            | 12,000 -            |    |   |         |
| \$ Pricing          | 4                                              | Energy: 367,110        | 0.00kWh    | 10.000 -<br>8,000 - |    |   |         |
| ¢₀ W.A.G.E.S        |                                                |                        |            | 6.000 -             |    |   |         |
| 🖋 Power quality 🔹 🤇 |                                                |                        |            | 2,000 -             |    |   |         |
| 표 Protection >      |                                                |                        |            | 0                   | ý. | 1 |         |
| 📥 Measurements 🔷    |                                                |                        |            |                     |    |   |         |
|                     | <ul> <li>Relative energy : 17/05/21</li> </ul> | 019                    |            | с <u>е</u>          |    |   |         |
| A EIEC              | Product name Type                              |                        | End date   | Relative cons       |    |   |         |
| W FIEC              |                                                | SECOUNT 125 22/11/2018 | 22/11/2018 | • E                 |    |   |         |
|                     | III Pulse_test PULS                            | SECOUNT16 22/11/2018   | 22/11/2018 |                     |    |   |         |
|                     | EC367M_5 EC3                                   | 6X 24 07/03/2019       | 14/03/2019 |                     |    |   |         |
|                     | EC376_26 EC3                                   | 7X 0 22/11/2018        | 22/11/2018 |                     |    |   |         |
|                     | EC377M 8 EC3                                   | x 08/03/2019           | 14/03/2019 |                     |    |   |         |

- Energy and the price of energy consumed since commissioning.
- Non-electric energies such as the consumption of water, gas, steam and air (W.A.G.E.S.).
- Relative energy, shown in tabular form, for each product.

### Function not available

SUPERVISED MODE

:hager

### 8.3 Energy management - Consumption

#### Steps to open the menu item

| Step | Action                        |
|------|-------------------------------|
| 1    | Click the Exploitation menu . |
| 2    | Click Energy management.      |
| 3    | Click Consumption.            |

#### Screen to be displayed

The following dynamic figures are displayed:

- Energy consumption per usage (pie chart)
- Energy consumption per zone (pie chart)
- Energy consumption trend per usage (bar chart)
- Energy consumption trend per zone (bar chart)

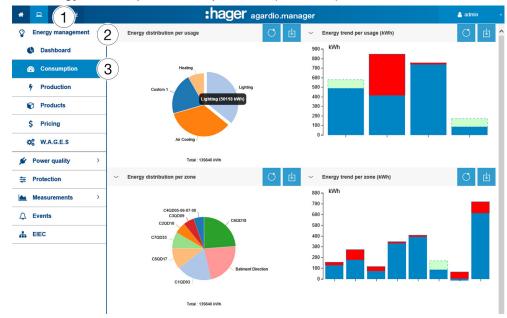

#### Additional information for all pie charts and bar charts

- For the graphs representing the distributions by usage or by zone, it is possible to consult the details of a distribution by clicking on the graphic part concerned. The displayed graph then represents the distribution by product associated with this usage or the distribution by usage of this zone. To return to the original chart, click **Reload Data** 

- For the bars representing trends by usage or by zone, it is possible to consult the details of a trend by clicking on the graphic part concerned. The displayed graph then represents the product trend by product of this usage, or by usage of this zone. To return to the original chart, click **Reload Data** 

# **\$** SUPERVISED MODE

### 8.4 Energy management - Sources

#### Steps to open the menu item

| Step | Action                               |
|------|--------------------------------------|
| 1    | Click the <b>Exploitation</b> menu . |
| 2    | Click Energy management.             |
| 3    | Click Sources.                       |

#### Screen to be displayed

The following dynamic figures are displayed:

- Energy trends by source, the second level is a breakdown by product (bar chart)
- Energy per product (Table)
- Energy per source (pie chart)

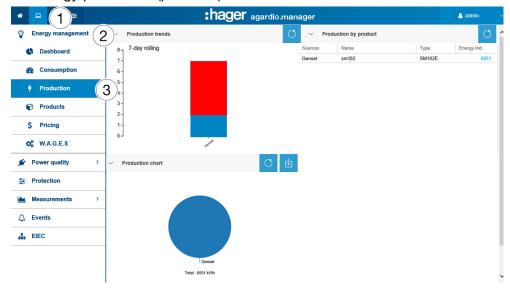

#### Additional information for all pie charts and bar charts

- For bars representing the trends, it is possible to consult the details of a trend by clicking on the graphical part concerned. The displayed graph then represents the product-specific trend of the selected energy source. To return to the original chart, click **Reload Data** 

- For the graphs representing the distribution of source energy, it is possible to consult the details of a distribution by clicking on the graphic part concerned. The displayed graph then represents the product breakdown of the energy source. To return to the original chart, click **Reload Data** 

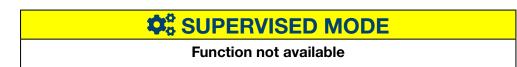

### 8.5 Energy management - Products

#### Steps to open the menu item

| Step | Action                        |
|------|-------------------------------|
| 1    | Click the Exploitation menu . |
| 2    | Click Energy management.      |
| 3    | Click Products.               |
| 4    | Click Product distribution.   |

#### Screen to be displayed

The following dynamic figure is displayed:

| * - 1 =                  |                             |                | ager agar           | dio.manag | BETA<br>Jer |               |      |          | 💄 admin      |
|--------------------------|-----------------------------|----------------|---------------------|-----------|-------------|---------------|------|----------|--------------|
| C Energy manag 2         | Product distribution 4 e co | onsumption     |                     |           |             |               |      |          | O            |
| Consumption              | Name ↑                      | Energy index ( | Date                | Туре      | Sources     | Creation date | Zone | Usage    | Cabinet      |
| Production               | Product(s) without source   |                |                     |           |             |               |      |          |              |
| Products 3               | C1                          | 1321505        | 07/09/2018 11:49:11 | EC37X     | No Source   | 02/11/2017    | U2   | No Usage | main cabinet |
|                          | C2Q10 (General measures     | ) 89219        | 07/09/2018 11:48:24 | SM103E    | No Source   | 02/11/2017    | U2   | No Usage | main cabinet |
| \$ Pricing               | C3                          | 32871          | 07/09/2018 11:48:11 | EC36X     | No Source   | 02/11/2017    | U2   | No Usage | main cabinet |
| ØS W.A.G.E.S             | 📰 C4                        | 25733          | 07/09/2018 11:48:34 | EC36X     | No Source   | 02/11/2017    | U2   | No Usage | main cabinet |
| Q <sub>6</sub> W.A.G.E.S | Q10                         | 92030          | 07/09/2018 11:48:57 | H3+       | No Source   | 14/09/2017    | U2   | Process  | main cabinet |
| 🖋 Power quality          | Q11                         | 39243          | 07/09/2018 11:49:08 | H3+       | No Source   | 14/09/2017    | U2   | Process  | main cabinet |
| 81                       | Q12                         | 41400          | 07/09/2018 11:47:48 | H3+       | No Source   | 15/09/2017    | U2   | No Usage | main cabinet |
| Protection               | Q13                         | 42470          | 07/09/2018 11:47:20 | H3+       | No Source   | 15/09/2017    | U2   | No Usage | main cabinet |
| Measurements             | Q14                         | 66023          | 07/09/2018 11:48:14 | H3+       | No Source   | 15/09/2017    | U2   | No Usage | main cabinet |
|                          | Q15                         | 3477           | 07/09/2018 11:47:38 | H3+       | No Source   | 15/09/2017    | U2   | No Usage | main cabinet |
| Events                   | Q16                         | 85641          | 07/09/2018 11:47:15 | H3+       | No Source   | 15/09/2017    | U2   | No Usage | main cabinet |
| A EIEC                   | Q17                         | 47598          | 07/09/2018 11:47:32 | H3+       | No Source   | 15/09/2017    | U2   | No Usage | main cabinet |
|                          | Q18                         | 0              | 07/09/2018 11:47:32 | H3+       | No Source   | 15/09/2017    | U2   | No Usage | main cabinet |

#### **Further information**

The **Product distribution** gives information about all products communicating with the energy monitoring server. It is useful for a facility manager to get the energy indices (Total Positive Active Energy Ea+) of all measuring devices in one click.

The **Product distribution** is updated at the storage frequency configured for energies in Configuration - Data management. Therefore the value is the last stored value for **Total Positive Active Energy: Ea+** that you can find in the **Measurements - History** menu item.

#### Steps to open the menu Relative consumption

| Step | Action                                |
|------|---------------------------------------|
| 1    | Click the <b>Exploitation</b> menu 🛄. |
| 2    | Click Energy management.              |
| 3    | Click Products.                       |
| 4    | Click Relative consumption            |

#### Screen to be displayed

The following dynamic figure is displayed:

| ∗ _(1)≆        |                  |                             | :h                | ager agardio.mana  | ger        |            | 💄 admin              |
|----------------|------------------|-----------------------------|-------------------|--------------------|------------|------------|----------------------|
| Energy managem | <sup>ent</sup> 2 | oduct distribution Relative | e consumption (4) |                    |            |            |                      |
| C Dashboard    |                  | Product name                | Туре              | Energy index (kWh) | Start date | End date   | Relative consumption |
| -              |                  | 03                          | H3+               | 35694              | 07/09/2018 | 07/09/2018 | 🛍                    |
| Consumption    | 1                | Q4                          | H3+               | 99554              | 07/09/2018 | 07/09/2018 | · 🛍                  |
| Production     | 1                | Q5                          | H3+               | 118503             | 07/09/2018 | 07/09/2018 | 🛍                    |
| * Froduction   |                  | Q6                          | H3+               | 38684              | 07/09/2018 | 07/09/2018 | 0                    |
| Products       | 3)               | Q7                          | H3+               | 42425              | 07/09/2018 | 07/09/2018 | 🛍                    |
| \$ Pricing     |                  | Q6                          | H3+               | 89378              | 07/09/2018 | 07/09/2018 | ····· 🛍              |
| \$ Pricing     | 1                | Q9                          | H3+               | 28269              | 07/09/2018 | 07/09/2018 | 🛍                    |
| Ø W.A.G.E.S    | 1                | Q10                         | H3+               | 92033              | 07/09/2018 | 07/09/2018 | ····· 🛍              |
|                |                  | Q11                         | H3+               | 39246              | 07/09/2018 | 07/09/2018 | ····· 🛍              |
| Power quality  | · ·              | Q12                         | H3+               | 41402              | 07/09/2018 | 07/09/2018 | · 🛍                  |
| Protection     | >                | Q13                         | H3+               | 42472              | 07/09/2018 | 07/09/2018 | 🛍                    |
|                |                  | Q14                         | H3+               | 66026              | 07/09/2018 | 07/09/2018 | 🛍                    |
| Measurements   | >                | Q15                         | H3+               | 3477               | 07/09/2018 | 07/09/2018 | 📋                    |
| Events         | 1                | Q16                         | H3+               | 85645              | 07/09/2018 | 07/09/2018 | ····· 🛍              |

#### **Further information**

In this menu, you can choose **the periods of consumption by products**, which you will validate and register, and which will display during the disconnection as the welcome screen.

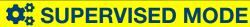

### 8.6 Energy management - Pricing

#### Steps to open the menu item

| Step | Action                               |
|------|--------------------------------------|
| 1    | Click the <b>Exploitation</b> menu . |
| 2    | Click Energy management.             |
| 3    | Click <b>Pricing</b> .               |

#### Screen to be displayed

This screen displays the graphical representation of the distribution and the history regarding the cost related to different positive active energy services.

The following dynamic figures are displayed:

- Pricing distribution per source (pie chart)
- Pricing division per source (bar chart)
- Pricing history (line diagram)

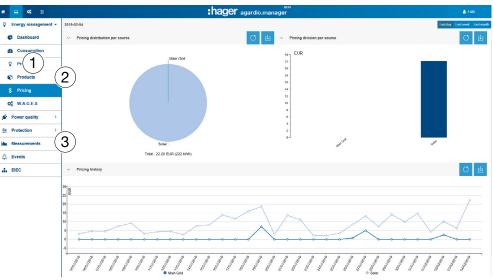

#### **Functions to choose**

- Click Last day to see the representation for the last day.
- Click Last week to see the representation for the last week.
- Click Last month to see the representation for the last month.

#### Additional information for all pie charts and bar charts

- For the graphs representing the tariff distribution by source, it is possible to consult the details of a distribution by clicking on the graphic part concerned. The displayed graph then represents the tariff breakdown by product, for the selected energy source. To return to the original chart, click **Reload Data** 

- For the bars representing the division of prices by source, it is possible to consult the details of a division by clicking on the graphic part concerned. The displayed graph then represents the price division for the source by product. To return to the original chart, click **Reload Data** 

### **CALC** SUPERVISED MODE

### 8.7 Energy management - W.A.G.E.S

#### Steps to open the menu item

| Step | Action                               |
|------|--------------------------------------|
| 1    | Click the <b>Exploitation</b> menu . |
| 2    | Click Energy management.             |
| 3    | Click W.A.G.E.S.                     |

#### Screen to be displayed

This screen shows representations of the non-electric energies detected by the connected measuring devices.

| 2                | Energy management                        | 2) <sup>w.</sup> | A.G.E.S |                |                      |                  |      |                        |       |        |                      |                 |            |                    |
|------------------|------------------------------------------|------------------|---------|----------------|----------------------|------------------|------|------------------------|-------|--------|----------------------|-----------------|------------|--------------------|
| ¢                | Dashboard                                | Ŭ ~              | Water   | r              |                      |                  |      |                        | ~ :   | Steam  |                      |                 |            |                    |
| •                | Consumption                              |                  |         | Name           | Туре                 | Value            | Unit | Date                   |       | Name   | Type                 | Value           | Unit       | Date               |
|                  |                                          |                  |         | EZN W1         | PULSECOUNTER         | 10388.6          | m3   | 27/09/2017 09:         | 喇.    | EZN W2 | PULSECOUNTER         | 15532.4         | m3         | 27/09/2017 09:     |
| 4                | Production                               | - 41             |         | SVS W1         | PULSECOUNTER         | 4.5              | m3   | 27/09/2017 09:         | 嘲.    | SVS W3 | PULSECOUNTER         | 1.1             | m3         | 27/09/2017 09:     |
| 0                | Products                                 | -                |         |                |                      |                  |      |                        |       |        |                      |                 |            |                    |
|                  |                                          | _                |         |                |                      |                  |      |                        |       |        |                      |                 |            |                    |
| \$               | Pricing                                  |                  |         |                |                      |                  |      |                        |       |        |                      |                 |            |                    |
|                  | Pricing<br>W.A.G.E.S                     | 3                |         |                |                      |                  |      |                        |       |        |                      |                 |            |                    |
| ¢\$              |                                          | 3                |         |                |                      |                  |      |                        |       |        |                      |                 |            |                    |
| os<br>6 F        | W.A.G.E.S                                | $\checkmark$     | Steam   |                |                      |                  |      |                        | ~ Air |        |                      |                 |            |                    |
| os<br>e F        | W.A.G.E.S                                | ,                |         | Name           | Туре                 | Value            | Unit | Date                   | ~ Air | Name   | Туре                 | Value           | Unit       | Date               |
| os<br>¥ F<br>≣ F | W.A.G.E.S                                | ,                |         | Name<br>EZN W3 | Type<br>PULSECOUNTER | Value<br>12017.8 | Unit | Date<br>27/09/2017 09: | ∼ Air |        | Type<br>PULSECOUNTER | Value<br>9487.7 | Unit<br>m3 | Date 27/09/2017 09 |
| os<br>¥ F<br>≣ F | W.A.G.E.S<br>Power quality<br>Protection | ><br>-<br>-      |         |                |                      | 12017.8          |      |                        |       | Name   |                      | 9487.7          |            |                    |

#### **Further information**

In this menu, the values of the following non-electrical energies are displayed:

- Water (in m3)
- Gas (in m3)
- Steam (in Joules)
- Air (in m3)

# **\$** SUPERVISED MODE

### 8.8 Power quality - Regular

#### Steps to open the menu item

| Step | Action                                        |
|------|-----------------------------------------------|
| 1    | Click the Exploitation menu .                 |
| 2    | Click Power quality.                          |
| 3    | Click <b>Regular</b> .                        |
| 4    | Select a measuring device ( <b>Product</b> ). |

#### Screen to be displayed

The following dynamic tables are displayed:

- Phase to Phase Voltage
- Current Per Phase
- Phase to Neutral Voltage
- Frequency :hager agardio.manager 🐣 admin \* - 1)≆ Q Energy m nagement Regular M102E LUMIERE ~ 2 Power quality SM102E\_LUMIERE 4 num of RMS) (V) 🚯 Regular 3 1113 U23 📕 Advanced 411.21 412.05 109 66 Max Protection Ava Measurements I: Current Pe RMS, Average of RMS, Im of RMS) (A) 11 12 13 △ Events Inst 9.76 6.04 Max 84 79 31.54 + EIEC Avg eous RMS, Average of RMS, Maximum of RMS) (V) V: Phase to N Voltage (Insta Inst 237.04 237.77 237.05 Max. Avg F: Frequency (Instantaneous, Average) (Hz) Inst. 50.01 Max

The tables contain the instantaneous, the maximum and the average values for all displayed services of the measuring device.

#### **Further information**

The whole values of the tables are updated depending on the capabilities of the measuring devices to refresh data.

The display of the maximum and average values depends on the selected device. They are calculated by the device itself from the recorded values.

# 

### 8.9 Power quality - Advanced

#### Steps to open the menu item

| Step | Action                               |
|------|--------------------------------------|
| 1    | Click the <b>Exploitation</b> menu . |
| 2    | Click <b>Power quality</b> .         |
| 3    | Click Advanced.                      |
| 4    | Select a measuring device (Product). |

#### Screen to be displayed

The following dynamic tables and bar charts are displayed:

- Power factor (table)
- Total Harmonic Distortion (THD) of Voltage (V and U) as well as current
   (I) (table)
- Single Voltage Harmonics (%, bar chart)
- Harmonic Tensions Composed (%, bar chart)
- Phase Harmonic (%, bar chart)

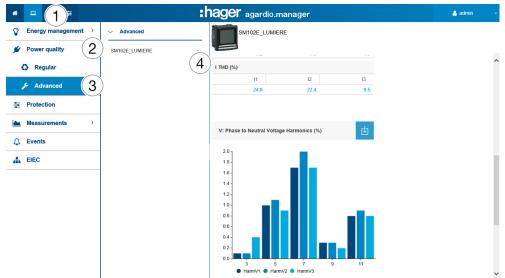

All bar charts are displayed with harmonic ranks 3, 5, 7, 9 and 11.

#### Further information

The whole values displayed in the tables and bar charts are updated depending on the capabilities of the measuring devices to refresh data.

Power factor is the ratio between kW (active power) and kVA (apparent power).

THD is the summation of all harmonic components to the power of voltage or the current compared against the fundamental component of the voltage or current wave. A high THD means distortions due to nonlinear loads (electronics ballast, computer power supplies for examples).

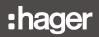

#### **Harmonic Ranks**

For analysis of the power quality it is important to monitor the odd-numbered harmonic ranks 3, 5, 7, 9 and 11. Harmonic ranks lead to distortion of voltage and current. This can impair the proper functioning or destroy the equipment.

Harmonic ranks are caused by equipment with non-linear characteristics and generate additional frequencies which are integer multiples of the fundamental frequency (e.g. 50 Hz). Number 3 represents 3 times the fundamental frequency 50 Hz, i. e. 150 Hz.

The diagrams show the harmonics of the voltages/currents in percentage of the nominal voltages/currents.

#### NOTICE

#### Harmonic Ranks

This function is only available in the list for Advanced Power Quality features.

# 

### 8.10 Protection - Dashboard

#### Steps to open the menu item

| Step | Action                               |
|------|--------------------------------------|
| 1    | Click the <b>Exploitation</b> menu . |
| 2    | Click Protection.                    |
| 3    | Click Dashboard.                     |

#### Screen to be displayed

This screen displays the existing protection devices on the dashboard and their status.

| · · (1)               |                         |      | :hager     | agardio.manager              |                 |               | <b>A</b> 2  | (1) 🚨 Laurent 🗸 🗸 |
|-----------------------|-------------------------|------|------------|------------------------------|-----------------|---------------|-------------|-------------------|
| C Energy management > | Protection dashboard    |      |            |                              |                 |               |             |                   |
| Fower qual            |                         |      |            |                              |                 |               |             | O B               |
| Protection            | Name 1                  | Туре | Frame size | Product's communication stat | Pre-trip status | Pre-trip time | Trip status | Trip time         |
|                       | H3+ Inverter MDB1 80kWA | H3+  | P250       | ~                            | ~               |               | *           |                   |
| 📥 Dashboard           | 3)3+ NE 10 CBD          | H3+  | P160       | ×                            | ×               |               | ×           |                   |
| Products              | H3+ NF5 West Side       | H3+  | P250       | *                            | ~               |               | *           |                   |
| Products              | H3+ NF8 Cafeteria       | H3+  | P160       | ~                            | ~               |               | *           |                   |
| Measurements >        |                         |      |            |                              |                 |               |             |                   |
| A EIEC                |                         |      |            |                              |                 |               |             |                   |
|                       |                         |      |            |                              |                 |               |             |                   |

| SUPERVISED MODE        |
|------------------------|
| Function not available |

### 8.11 Protection - Products

#### Steps to open the menu item

| Step | Action                        |
|------|-------------------------------|
| 1    | Click the Exploitation menu . |
| 2    | Click <b>Protection</b> .     |
| 3    | Click Products.               |
| 4    | Select a protection device.   |

#### Screen to be displayed

This screen displays only the related parameters to selected protection products.

| * - (1)≆                | :h         | <b>ager</b> agardio.manage             | ər                  | 💄 admin             |
|-------------------------|------------|----------------------------------------|---------------------|---------------------|
| Energy management       | Protection | АСВ                                    |                     |                     |
| Power quality           | ACB ~      |                                        |                     |                     |
| Protection 2            |            | Long time delay                        |                     | <u>d</u>            |
| 2                       | 4          | Label                                  | Current value       | Last update date    |
| Dashboard               |            | Long time delay, Ir high threshold     | 0 A                 | 05/10/2017 10:33:05 |
|                         |            | Long time delay, Ir low threshold      | 425 A               | 05/10/2017 10:33:05 |
| $\bigcirc$ Products (3) | 1          | Long time delay, Tr time delay         | 10 s                | 05/10/2017 10:33:05 |
|                         | 1          | Long time delay protection, start mode | cold start          | 05/10/2017 10:33:05 |
| Measurements >          |            | Short time delay                       |                     | e                   |
| Events                  |            | Label                                  | Current value       | Last update date    |
|                         |            | Short time delay, Isd threshold        | 3000 A              | 05/10/2017 10:33:05 |
| EIEC                    |            | Short time delay, Tsd time delay       | 0.4 s               | 05/10/2017 10:33:05 |
|                         |            | Short time delay, I2t setting          | I2t disabled        | 05/10/2017 10:33:04 |
|                         |            | Instantaneous                          |                     | e                   |
|                         |            | Label                                  | Current value       | Last update date    |
|                         |            | Instantaneous li threshold             | 800 A               | 05/10/2017 10:33:05 |
|                         |            | Ground fault                           |                     | e                   |
|                         |            | Label                                  | Current value       | Last update date    |
|                         |            | Ground fault Ig threshold              | Protection disabled | 05/10/2017 10:33:05 |
|                         |            | Ground fault tg time delay             | -0.1 s              | 05/10/2017 10:33:05 |
|                         |            | Ground fault I2t setting               | 800 A               | 05/10/2017 10:33:04 |
|                         |            | Noutral                                |                     |                     |

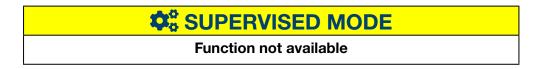

## 8. 12 Measurements - Trends / History

#### Steps to open the menu item

| Step | Action                                                                                                    |
|------|----------------------------------------------------------------------------------------------------|
| 1    | Click the <b>Exploitation</b> menu                                                                                                    |
| 2    | Click Measurements.                                                                                                    |
| 3    | Click History.                                                                                                    |
| 4    | Choose a measuring device ( <b>Product</b> ).                                                                                                    |
| 5    | Choose a <b>Service</b> .                                                                                                    |
| 6    | Click <b>Additional products</b> if you want the same Service<br>of another product to be added in the figure and select the<br>products (optional). |
| 7    | Choose a <b>Start</b> and <b>End date</b> .                                                                                                    |
|      | Note:                                                                                                    |
|      | Always set an end date greater than the start date.<br>The maximum duration of the history is 1 month.                                               |
| 8    | Select the Average or last value                                                                                                    |
| 9    | Select <b>Show temperature</b> to display the measures along with corresponding temperatures.                                                        |
| 10   | Click Events if you want to show all events to the selected product.                                                                                 |
| 11   | Click Apply.                                                                                                    |

### Screen to be displayed

The following chart is displayed:

| * <u>- 1</u> =        | :                        |                                                                                                    | 💄 admin 🗸 🗸       |
|-----------------------|--------------------------|----------------------------------------------------------------------------------------------------|-------------------|
| C Energy management > | ✓ History                | Relative scale Full scale Straight lines Markers only                                                                                                    | 📩 Export data 🔿 付 |
| ✓ Power quality >     | - V Advanced search      | 27 août 2018 - 3 septembre 2018                                                                                                    |                   |
| Protection >          | c1 (4)                   | 1,305,000                                                                                                    |                   |
| Measurements (2)      | Ea+NotReset 5            | 1,305,000                                                                                                    |                   |
| ා History (3          | Additional products 6    | 1,300,000                                                                                                    |                   |
| Real-time             | EC1 (Channel 1)          |                                                                                                    |                   |
| Real-time multi       | 27/08/18                 | 1,295,000                                                                                                    |                   |
| D Compare             | 03/09/18                 | 1,290,000                                                                                                    |                   |
| ☐ Events              | C Reset dates to default |                                                                                                    |                   |
| EIEC                  | Show temperatures        | 1,285,000                                                                                                    |                   |
|                       | Show events              | 1,280,000                                                                                                    |                   |
|                       |                          |                                                                                                    |                   |
|                       |                          | Creation Contraction Contracti | 2018              |
|                       |                          | 27 (Reg A)(A                                                                                                    | 8                 |
|                       | X Clear fitters Q Apply  | 11)                                                                                                    |                   |
|                       |                          |                                                                                                    |                   |

The figure shows values within the selected time period.

#### **Further information**

Optionally, it is possible to display the temperature measurement and the events related to the product and the period by checking the **Show Temperatures** and / or **Show Events** checkboxes.

Click the marker to display the average values per hour and minute in the course of the corresponding day:

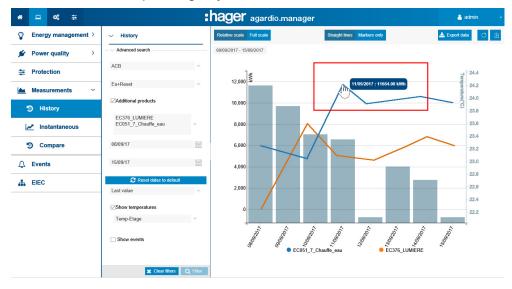

#### Daily average value:

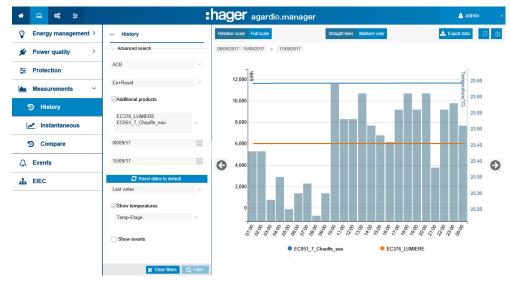

#### **Functions to choose**

- Click Reset dates to default, to reset the observation period to the last 7 days.
- Select **Average** (default selection) or **Last Value** in the drop down list below the date selection to display the corresponding values.
- Click **Relative scale** (default selection) to display the service values in a dynamic scale of the vertical coordinate axis.
- Click **Full scale** to display the service values in the coordinate system with fix initial value 0 of the vertical coordinate axis.

:hader

- Click **Straight lines** if you want the values to be connected by a straight line.
- Click **Markers only** if you want the values to be displayed without a connecting straight line. Clicking on the dot changes from daily value to hourly value. Clicking again will change from hourly to minute (depending on the setting in service management).
- Click **Download as image** to download the figure as PNG file.
- Click **Export data** to download the values as \*.csv file.

#### **Further information**

The whole values of the figure are updated depending on the capabilities of the measuring devices to refresh data.

CONTRACTOR STREEM

### 8.13 Measurements - Instantaneous

#### Steps to open the menu item

| Step | Action                                          |
|------|-------------------------------------------------|
| 1    | Click the <b>Exploitation</b> menu .            |
| 2    | Click Measurements.                             |
| 3    | Click <b>Real-time</b> .                        |
| 4    | Choose a measuring device ( <b>Product</b> ).   |
| 5    | Choose the Services that you want to visualize. |
| 6    | Click Apply.                                    |

#### Screens to be displayed

The following dynamic figure is displayed at the **Table View**:

| Energy management > | ✓ Real-time             | Table View   | Graphical View   |                       |                     |        |                        |
|---------------------|-------------------------|--------------|------------------|-----------------------|---------------------|--------|------------------------|
| Power quality       |                         |              | 2Q10             |                       |                     |        |                        |
| Protection >        | C2Q10                   | 4            |                  |                       |                     |        |                        |
|                     | Select/Deselect all     | Name         | Channel ↑        | Label                 | Date                | Value  | Unit                   |
| Measurements (2)    | U12 (General measures)  | U12          | General measures | Phase to phase vol    | 07/09/2018 12:47:26 | 407.64 | V                      |
| $\smile$            | U23 (General measures)  | 5)           | General measures | Phase to phase vol    | 07/09/2018 12:47:26 | 408.13 | V                      |
| D History           | U31 (General measures)  | U31          | General measures | Phase to phase vol    | 07/09/2018 12:47:26 | 407    | V                      |
|                     | V1 (General measures)   | V1           | General measures | Simple voltage: V1    | 07/09/2018 12:47:26 | 0      | V                      |
| 🛃 Real-time 🏾 🕻 🖉 🖉 | V2 (General measures)   | V2           | General measures | Simple voltage: V2    | 07/09/2018 12:47:26 | 0      | V                      |
|                     | ✓ V3 (General measures) | V3           | General measures | Simple voltage: V3    | 07/09/2018 12:47:26 | 0      | V                      |
| Real-time multi     | F (General measures)    | F            | General measures | Frequency: F          | 07/09/2018 12:47:02 | 49.98  | Hz                     |
|                     | II (General measures)   | 11           | General measures | Current: I1           | 07/09/2018 12:47:26 | 46.94  | A                      |
| Ocompare            | General measures)       | 12           | General measures | Current: I2           | 07/09/2018 12:47:26 | 35.42  | A                      |
|                     | ☑ I3 (General measures) | 13           | General measures | Current: 13           | 07/09/2018 12:47:26 | 50.91  | A                      |
| Events              | IN (General measures)   | IN           | General measures | Neutral current: IN   | 07/09/2018 12:47:26 | 0      | A                      |
|                     | P (General measures)    | Р            | General measures | ∑ Active Power +/-: P | 07/09/2018 12:47:26 | 27.79  | KW                     |
| EIEC                | General measures)       | Q            | General measures | ∑ Reactive Power      | 07/09/2018 12:47:26 | 2.29   | kvar                   |
|                     | S (General measures)    | s            | General measures | ∑ Apparent Power: S   | 07/09/2018 12:47:26 | 27.89  | kvA.                   |
|                     | PF (General measures)   | PF           | General measures | ∑ Power factor: PF    | 07/09/2018 12:47:26 | 1      | N/U                    |
|                     | P1 (General measures)   | P1           | General measures | Active Power phas     | 07/09/2018 12:47:26 | 0      | KW                     |
|                     | P2 (General measures)   | P2           | General measures | Active Power phas     | 07/09/2018 12:47:26 | 0      | kW                     |
|                     | P3 (General measures)   | P3           | General measures | Active Power phas     | 07/09/2018 12:47:26 | 0      | kW                     |
|                     | 🖂 Q1 (General measures) | Q1           | General measures | Reactive Power ph     | 07/09/2018 12:47:26 | 0      | kvar                   |
|                     | 🖂 Q2 (General measures) | Q2           | General measures | Reactive Power ph     | 07/09/2018 12:47:26 | 0      | kvar                   |
|                     | 🗹 Q3 (General measures) | $\frown$     |                  |                       |                     |        |                        |
|                     | 🗶 Clear filters 🛛 Q     | •••• (6) I P | age 1 of 7 > > C |                       |                     |        | Displaying 1 - 20 of 1 |

clicking on 😃

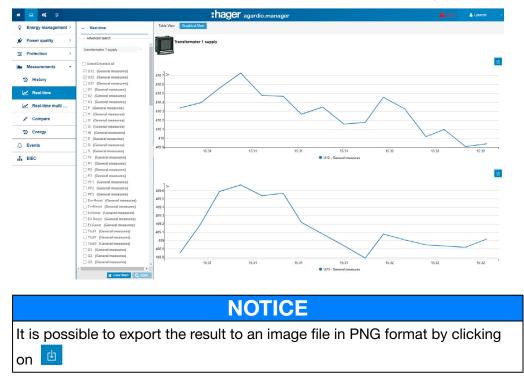

The following dynamic figure is displayed at the Graphical View:

#### **Functions to choose**

- Click **Select/deselect all** (if needed) to check/uncheck the boxes of all services of the selected measuring device.
- Click Clear filters to delete all display settings regarding product and services.

#### **Further information**

The whole values of the table view and the graphical view are updated depending on the capabilities of the measuring devices to refresh data.

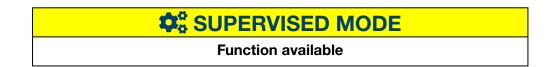

:hager

## 8. 14 Real-time multi product measurements

#### Steps to open the menu item

| Step | Action                                                                                                    |
|------|----------------------------------------------------------------------------------------------------|
| 1    | Click the <b>Exploitation</b> menu .                                                                                |
| 2    | Click Measurements.                                                                                                 |
| 3    | Click Real-time multi product.                                                                                      |
| 4    | Choose the measuring devices ( <b>Products</b> ).                                                                   |
| 5    | Choose the Services that you want to visualize.                                                                     |
| 6    | Click <b>Additionnal products</b> to add measuring devices (only products with selected services will be proposed). |
| 7    | Click Apply.                                                                                                    |

#### Screen to be displayed

The following figure is displayed:

| * - 1 =             |                           | :hager               | BETA<br>agardio.manager |                     |        | 🛓 admin 🕠             |
|---------------------|---------------------------|----------------------|-------------------------|---------------------|--------|-----------------------|
| Energy management > | ✓ Real-time multi product |                      |                         |                     |        | ė                     |
| 🖋 Power quality     |                           | Product              | Channel ↑               | Date                | Value  | Unit                  |
| Protection >        | C2Q10 (4)                 | 13 - Current: 13     |                         |                     |        |                       |
| Measurements (2)    | Additional products       | C2Q10                | General measures        | 07/09/2018 13:02:22 | 49.31  | A                     |
| D History           | Products                  | S - ∑ Apparent Powe  | r: S                    |                     |        |                       |
| 3 history           | Services:                 | C2Q10                | General measures        | 07/09/2018 13:02:22 | 21.92  | kVA                   |
| Real-time           | U12 (General measures) (5 | U23 - Phase to phas  | e voltage: U23          |                     |        |                       |
| Real-time multi     | 3 U31 (General measures)  | C2Q10                | General measures        | 07/09/2018 13:02:22 | 405.57 | V                     |
|                     | - VI (General measures)   |                      |                         |                     |        |                       |
| Compare             | V2 (General measures)     | in ompre renager     |                         |                     |        |                       |
|                     | F (General measures)      | C2Q10                | General measures        | 07/09/2018 13:00:47 | 0      | V                     |
| ↓ Events            | I1 (General measures)     | V3 - Simple voltage: |                         |                     |        |                       |
| 1 550               | I2 (General measures)     | vo - omple voltage.  | *5                      |                     |        |                       |
| 🚠 EIEC              | ☑ I3 (General measures)   | C2Q10                | General measures        | 07/09/2018 13:00:47 | 0      | V                     |
|                     | □ IN (General measures)   |                      |                         |                     |        |                       |
|                     | P (General measures)      |                      |                         |                     |        |                       |
|                     | General measures)         |                      |                         |                     |        |                       |
|                     | S (General measures)      |                      |                         |                     |        |                       |
|                     | PF (General measures)     |                      |                         |                     |        |                       |
|                     | P1 (General measures)     |                      |                         |                     |        |                       |
|                     | P2 (General measures)     |                      |                         |                     |        |                       |
|                     | P3 (General measures)     |                      |                         |                     |        |                       |
|                     | Q1 (General measures)     |                      |                         |                     |        |                       |
|                     | Q2 (General measures)     |                      |                         |                     |        |                       |
|                     | Q3 (General measures)     |                      |                         |                     |        |                       |
|                     | S1 (General measures)     |                      |                         |                     |        |                       |
|                     | S2 (General measures)     | _                    |                         |                     |        |                       |
|                     | S3 (General measures)     |                      |                         |                     |        |                       |
|                     | X Clear filters Q Apply   | Page 1               | of 1 $  > \gg   C$      |                     |        | Displaying 1 - 5 of 5 |

#### **Further information**

We can visualize the most 5 measuring devices and 10 services.

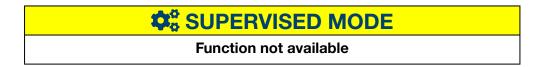

### 8.15 Measurements - Compare

#### Steps to open the menu item

| Step | Action                                                                            |
|------|-----------------------------------------------------------------------------------|
| 1    | Click the <b>Exploitation</b> menu .                                              |
| 2    | Click Measurements.                                                               |
| 3    | Click <b>Compare</b> .                                                            |
| 4    | Choose a measuring device ( <b>Product</b> ).                                     |
| 5    | Choose a <b>Service</b> .                                                         |
| 6    | Choose Last value or Average value.                                               |
| 7    | Set Period 1.                                                                     |
| 8    | Set <b>Period 2.</b> This period will have the same duration as the first period. |
| 9    | Click <b>Events</b> if you want to show all events to the selected product.       |
| 10   | Click Apply.                                                                      |

#### Screen to be displayed

The following chart is displayed:

| * - 1 =                 | :hag                    | er agardio.manager                                        | 🐣 admin                                                                                                    |
|-------------------------|-------------------------|-----------------------------------------------------------|----------------------------------------------------------------------------------------------------|
| Senergy management      | ✓ Compare               | Relative scale Full scale Straight lines Markers only     | 📩 Export data 🔿                                                                                                    |
| ✗ Power quality →       |                         | 1 août 2018 - 15 août 2018<br>16 août 2018 - 30 août 2018 |                                                                                                    |
| Protection         >    |                         |                                                           | State and a state and a state  |
| 🔺 Measurements (2) 🔹    | Ea+NotReset (5)         |                                                           | 3 \$ \$ \$ \$                                                                                                    |
| D History               | Average 6               | 1,320,000                                                 |                                                                                                    |
| Real-time               | Period 1                | 1,300,000                                                 |                                                                                                    |
| Real-time multi product | 01/08/18                | 1,280,000                                                 |                                                                                                    |
| ා Compare 3             | 15/08/18                | 1,260,000                                                 |                                                                                                    |
| ↓ Events                | Reset dates to default  | 1,250,000                                                 |                                                                                                    |
| 🚓 EIEC                  | 16/08/2018              | 1,230,000                                                 |                                                                                                    |
|                         | 30/08/2018              | 1,210,000                                                 |                                                                                                    |
|                         | Show events 9           | Period 1                                                  | elle and a state of the state of the state o |
|                         | K Clear filters Q Apply | 10                                                        |                                                                                                    |

#### Functions to choose

- Click **Reset dates to default**, to reset the period setting to default values.
- Select **Average** (default selection) or **Last Value** in the drop down list below the date selection to display the corresponding values.
- Click **Relative scale** (default selection) to display the service values in a dynamic scale of the vertical coordinate axis.
- Click **Full scale** to display the service values in the coordinate system with fix initial value 0 of the vertical coordinate axis.

- Click **Straight lines** if you want the values to be connected by a straight line.
- Click **Markers only** if you want the values to be displayed without a connecting straight line.
- Click **Download as image** to download the figure as PNG file.
- Click **Export data** to download the values as CSV file.

#### **Further information**

The whole values of the figure are updated depending on the capabilities of the measuring devices to refresh data.

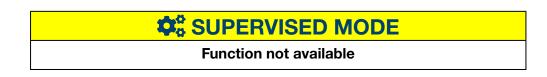

### 8.16 Measurements - Energy

#### Steps to open the menu item

| Step                                          | Action                                                                                                 |  |
|-----------------------------------------------|----------------------------------------------------------------------------------------------------|--|
| 1                                             | Click the <b>Exploitation</b> menu .                                                                   |  |
| 2                                             | Click Measurements.                                                                                    |  |
| 3                                             | Click Energy.                                                                                          |  |
| 4                                             | Choose a measuring device (Product).                                                                   |  |
| 5                                             | Choose a <b>Service</b> .                                                                              |  |
| 6 Choose a <b>Start</b> and <b>End date</b> . |                                                                                                    |  |
|                                               | Note:                                                                                                  |  |
|                                               | Always set an end date greater than the start date.<br>The maximum duration of the history is 1 month. |  |
| 7                                             | Click <b>Events</b> if you want to show all events to the selected product.                            |  |
| 8                                             | Click Apply.                                                                                           |  |

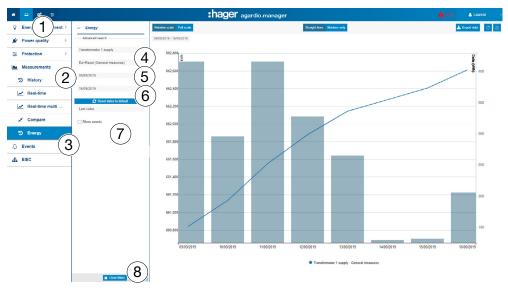

#### Functions to choose

- Click **Reset dates to default**, to reset the observation period to the last 7 days.
- Click **Relative scale** (default selection) to display the service values in a dynamic scale of the vertical coordinate axis.

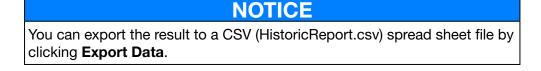

# **\$** SUPERVISED MODE

### 8.17 Events

#### Steps to open the menu item

| Step | Action                                |  |
|------|---------------------------------------|--|
| 1    | Click the <b>Exploitation</b> menu 😐. |  |
| 2    | Click <b>Events</b> .                 |  |

#### Screens to be displayed

The following dynamic table is displayed at Active Events:

| *   | - 1 ≆               | :hag                                                           | <b>er</b> agardio.mar | ager     | 💄 admin 🗸 🗸                                                        |
|-----|---------------------|----------------------------------------------------------------|-----------------------|----------|--------------------------------------------------------------------|
| Ŷ   | Energy management > | Active events All events                                       |                       |          |                                                                    |
| #   | Power quality >     |                                                                |                       |          | 也                                                                  |
| -   | Barta attain        | Caption                                                        | Occurrence time       | Scope    | Description                                                        |
| 莘   | Protection          | S The service backend is unreachable, will b                   | 04/09/2017 12:00:53   | Internal | If a service is not available, then part of the system can not wor |
| La. | Measurements >      | O Communication timeout with product rerere                    | 20/07/2017 09:50:22   | Internal | The Gateway cannot receive any data from the remote product        |
|     | measurements /      | <ol> <li>Power-fail of the Gateway.</li> </ol>                 | 20/07/2017 09:39:25   | Internal | Gateway had rebooted to a power fail.                              |
| Δ   | Events 2            | <ol> <li>Publication to server 10.125.45.89 failed.</li> </ol> | 18/07/2017 22:02:55   | Internal | The server is not available.                                       |
| 4   |                     | <ol> <li>FTP server ftp.hes.com is not available.</li> </ol>   | 18/07/2017 16:00:07   | Internal | If Gateway is configured to save periodically its backup to a re   |
| #   | EIEC                |                                                                |                       |          |                                                                    |
|     |                     | <pre></pre>                                                    |                       |          | Displaying 1 - 5 of 5                                              |

The following dynamic table is displayed at **All Events**:

| # □ ≪ ≆             |                              | :hag     | e        | agardio.manage               | r             |          | 💄 admin                                  |    |
|---------------------|------------------------------|----------|----------|------------------------------|---------------|----------|------------------------------------------|----|
| Energy management > | Active events All events     |          |          |                              |               |          |                                          |    |
| 💉 Power quality     | Filter                       |          |          |                              |               |          |                                          | d  |
|                     | Period                       | ^        |          | Caption                      | Occurrence ti | Scope    | Description                              |    |
| Protection          | From:                        |          | <b>A</b> | FTP server ftp.hes.com is    | 05/09/2017 0  | Internal | If Gateway is configured to save periodi |    |
| Measurements >      | To:                          |          | ⊠        | User 'dplacek' has logged i  | 04/09/2017 2  | Internal | User has logged in the web application.  |    |
| Measurements        | Event type                   |          |          | User 'dplacek' has logged i  | 04/09/2017 2  | Internal | User has logged in the web application.  |    |
| o                   | Alarm                        |          | ⊠        | User 'admin' has logged out. | 04/09/2017 1  | Internal | User has logged out of the web applicati |    |
| 🗘 Events            |                              |          | ⊠        | User 'admin' has logged in   | 04/09/2017 1  | Internal | User has logged in the web application.  |    |
|                     | O Warning                    |          | <b>A</b> | Communication timeout wit    | 04/09/2017 1  | Internal | The Gateway cannot receive any data fr   | Į  |
| EIEC                |                              |          | ⊠        | User 'admin' has logged in   | 04/09/2017 1  | Internal | User has logged in the web application.  |    |
|                     |                              |          | <b>A</b> | FTP server ftp.hes.com is    | 04/09/2017 1  | Internal | If Gateway is configured to save periodi |    |
|                     | Status                       |          | ⊠        | SMTP server mail.gmx.net     | 04/09/2017 1  | Internal | If Gateway is configured to send email n |    |
|                     | New                          |          | ⊠        | User 'admin' has logged in   | 04/09/2017 1  | Internal | User has logged in the web application.  |    |
|                     | Read                         |          | 1        | Power on of the Gateway.     | 04/09/2017 1  | Internal | Gateway had started.                     |    |
|                     | Acknowledged                 |          | <b>A</b> | Power-fail of the Gateway.   | 04/09/2017 1  | Internal | Gateway had rebooted to a power fail.    |    |
|                     | - 🖉 Scope                    |          | <b>A</b> | Power-fail of the Gateway.   | 04/09/2017 1  | Internal | Gateway had rebooted to a power fail.    |    |
|                     | Hierarchical                 |          | ⊠        | Switch activating the setup  | 04/09/2017 1  | Internal | Setup mode has been selected. Gatewa     |    |
|                     | O Process                    |          | 1        | Power on of the Gateway.     | 04/09/2017 1  | Internal | Gateway had started.                     |    |
|                     | <ul> <li>Internal</li> </ul> |          | <b>A</b> | Power-fail of the Gateway.   | 04/09/2017 1  | Internal | Gateway had rebooted to a power fail.    |    |
|                     | O Product                    |          | ▲        | Power-fail of the Gateway.   | 04/09/2017 1  | Internal | Gateway had rebooted to a power fail.    |    |
|                     | Alarm type                   |          | ⊠        | Switch activating the setup  | 04/09/2017 1  | Internal | Setup mode has been selected. Gatewa     |    |
|                     |                              | ~        | м.       | User 'admin' has looged in   | 04/09/2017 1  | Internal | User has logged in the web application.  |    |
|                     | Alarm etatue                 | Q Filter | «        | < Page 1 of 111              | > »   G       |          | Displaying 1 - 50 of                     | 15 |

Click an event to display more detailed information about the event.

# :hager

### **Further information**

### Click All Events, if you want to

- have a look at the list of all events or
- filter for a certain
  - (time) period,
  - event type (alarm, error, warning or information),
  - status (new, read or acknowledged),
  - scope (hierarchical, process, internal or product) and/or
  - alarm type (binary, high threshold, low threshold, high and low threshold)
  - alarm status (on, warning, down)

### Event symbols and their meaning

| Symbol | Meaning                                      |
|--------|----------------------------------------------|
|        | Information message                          |
|        | Active alarm (that needs to be acknowledged) |
|        | Alarm that has been acknowledged             |
| ≁      | Event disappeared                            |
|        | Warning                                      |
| 0      | Error requiring no acknowledgment            |
| !      | Message requiring no acknowledgment          |

### Alarms and messages

There are two major sorts of events: Alarms and messages.

| Alarms                                          | Messages                               |
|-------------------------------------------------|----------------------------------------|
| report an abnormal status of a measuring device | report a status with no effect         |
| have to be acknowledged                         | do not need to be acknowledged         |
| require a corrective action                     | do not require any action              |
| Typical example:                                | Typical example:                       |
| Communication timeout with product              | User 'itl' has logged in as<br>viewer. |

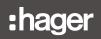

## Acknowledgment of alarms

Active alarms have to be acknowledged manually by entering a comment as follows:

| Step            | Actio                                         | on                                                                                                    |                                            |                  |                                                                                                    |
|-----------------|-----------------------------------------------|----------------------------------------------------------------------------------------------------|--------------------------------------------|------------------|----------------------------------------------------------------------------------------------------|
| 1               | Click the alarm that you want to acknowledge. |                                                                                                    |                                            |                  |                                                                                                    |
| 2               | Ente                                          | r a comment ( <b>Mess</b>                                                                                                    | sage).                                     |                  |                                                                                                    |
| 3 Click         |                                               | Acknowledge Ala                                                                                                    | arm.                                       |                  |                                                                                                    |
|                 | Resu                                          | ult:                                                                                                    |                                            |                  |                                                                                                    |
|                 |                                               |                                                                                                    | d acknowl                                  | ledgmer          | All events.<br>It time have been saved.                                                              |
| * • *           | ŧ                                             | Active events All events                                                                                                    | <b>er</b> .agardio.ma                      | anager           | 💄 admin 🔍 🗸                                                                                          |
| F Energy manage | gement >                                      | Active events All events                                                                                                    |                                            |                  |                                                                                                    |
| 💉 Power quality | >                                             |                                                                                                    |                                            |                  | ta) ال                                                                                               |
| Protection      |                                               | Caption                                                                                                    | Occurrence time                            | Scope            | Description                                                                                          |
|                 |                                               | <ol> <li>The service backend is unreachable, will b</li> </ol>                                                                           | 04/09/2017 12:00:53                        | Internal         | If a service is not available, then part of the system can not wor                                   |
| Measurements    | s >                                           | Communication timeout with product rerere     Power-fail of the Gateway.                                                                 | 20/07/2017 09:50:22<br>20/07/2017 09:39:25 | Internal         | The Gateway cannot receive any data from the remote product<br>Gateway had rebooted to a power fail. |
|                 |                                               | Publication to server 10,125,45,89 failed.                                                                                               | 18/07/2017 22:02:55                        | Internal         | The server is not available.                                                                         |
| 🗘 Events        |                                               | FTP server ftp.hes.com is not available.                                                                                                 | 18/07/2017 16:00:07                        | Internal         | If Gateway is configured to save periodically its backup to a re                                     |
| EIEC            |                                               | <pre></pre>                                                                                                    |                                            |                  | Displaying 1 - 5 of 5                                                                                |
|                 |                                               | Alarm Id.: 2003<br>Capilon: Power-fail of the Gateway.<br>Description: Gateway had rebooted to a power fa<br>Acknowledgement<br>Message. | Scope: Internal                            | Occurrence time: | 20107/2017 09:39:25                                                                                  |
|                 |                                               | <                                                                                                    |                                            |                  | Acknowledge atarm                                                                                    |

At the **Occurrence time** the alarm was first triggered.

#### List of main alarms

| Туре           | Text                                                              |
|----------------|-------------------------------------------------------------------|
| Critical Alarm | Free available memory is too low ( <i>{n}</i> %).                 |
|                | Free available space on $\mu$ SD is too low ( <i>{n}</i> %).      |
|                | Free available space on eMMC is too low ({n}%).                   |
|                | Impossible to get µSD card.                                       |
|                | CPU temperature is too high ( <i>{n}</i> °C).                     |
|                | The service <i>{0}</i> is unreachable, will be restarted.         |
|                | Communication error with product {0}, Modbus address {1}.         |
|                | Communication timeout with product {0}, Modbus address {1}.       |
|                | Communication timeout with product {0}, IP {1}.                   |
|                | FTP server <i>{0}</i> is not available.                           |
|                | FTP server doesn't know login <i>{0}</i> .                        |
|                | FTP server doesn't allow writing file in the specified directory. |
| Major Alarm    | CPU too high ( <i>{n}</i> %).                                     |
|                | Administrator password has been restored to default value.        |
|                | Energy server has been restored in factory configuration.         |
| Minor Error    | NTP server {0} is not available.                                  |
| Minor Info     | User has logged in as {1}.                                        |
|                | User has logged out.                                              |
|                | A new user {0} is added with {1} right.                           |
|                | The user <i>{0}</i> is deleted.                                   |
|                | The user {0} is updated with {1} right.                           |
|                | Switch activating the setup mode has been turned on.              |
|                | SMTP server {0} is not available.                                 |
|                | SMTP server {0} reject the authentication '{1}'.                  |
|                | SMTP server reject the message to send.                           |

The following dummy variables are used:

|          | is corresponding to a                                                       |
|----------|-----------------------------------------------------------------------------|
| {n}      | numerical value that will be filled in by the energy monitoring server.     |
| {0}, {1} | name or designation that will be filled in by the energy monitoring server. |

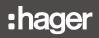

#### Potential error messages

The following list explains the error messages that might be displayed at **Exploitation/Events**:

| Error message                                                          | Explanation/solution                                                                                                    |
|------------------------------------------------------------------------|----------------------------------------------------------------------------------------------------|
| Hierarchical<br>event cannot be<br>acknowledged before<br>child issue. | Before the hierarchical alarm can be<br>acknowledged, you have to acknowledge the<br>alarm which led to the activation. |

| SUPERVISED MODE                                                                  |  |
|----------------------------------------------------------------------------------|--|
| <b>Function available</b><br>Exception : Hierarchical alarms are no longer used. |  |

### 8.18 EIEC

#### About the EIEC classification

The DIN VDE 0100-801 (international standard IEC 60364-8-1) entered into force in Germany in October 2015.

The standard prescribes that every electrical installation (new electrical installations and modification of existing electrical installations) has to be classified into a so called Electrical Installation Efficiency Classes (EIEC).

The aim is to provide the best possible energy supply with the lowest energy consumption.

The classification depends on 16 defined criteria (13 Efficiency measures EM and 3 Performance Levels PL). Within each criterion 0-4 Points could be reached (EM0-EM4 or PL0-PL4). No consideration of the respective criterion means 0 points.

Depending on the total point score, the system will then be classified as follows:

| No. of points | Class |
|---------------|-------|
| < 58 points   | EIEC4 |
| < 48 points   | EIEC3 |
| < 36 points   | EIEC2 |
| < 26 points   | EIEC1 |
| < 16 points   | EIEC0 |

For detailed information about the IEC 60364-8-1 (DIN VDE 0100-801) refer to the Hager-Tipp **16DE0118\_01**.

#### Preparations to do

Before you start the EIEC chart, you need to give information regarding the energy efficiency at the **EIEC** menu (see p. 105) item of the **Configuration** menu.

#### Steps to open the menu item

| Step | Action                                |  |
|------|---------------------------------------|--|
| 1    | Click the <b>Exploitation</b> menu 😐. |  |
| 2    | Click <b>EIEC</b> .                   |  |

#### Screens to be displayed

The following figure is displayed at the Chart:

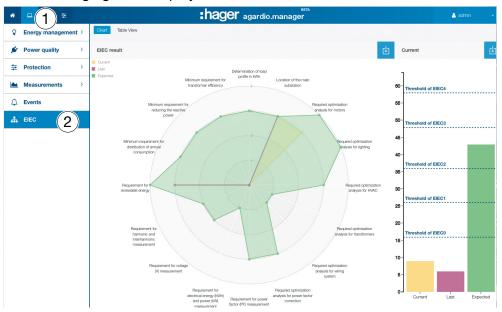

On bars graphs appear:

The expected level, that is at first (Depending on the type of building defined in the zone configuration),

The last level (precedent) before modification, And finally the current level.

The following figure is displayed in the Table view:

| ñ      | □ ≪ ≆               | :ha                                             | <b>Ger</b> agard | io.manager                                                                                                    |                                                                                                    |                                                                                                    | 🐣 admin 🕠                                                                                                    |
|--------|---------------------|-------------------------------------------------|------------------|----------------------------------------------------------------------------------------------------|----------------------------------------------------------------------------------------------------|----------------------------------------------------------------------------------------------------|----------------------------------------------------------------------------------------------------|
| Ŷ      | Energy management > | Chart Table View                                |                  |                                                                                                    |                                                                                                    |                                                                                                    |                                                                                                    |
| *      | Power quality >     |                                                 |                  |                                                                                                    |                                                                                                    |                                                                                                    | Ŀ                                                                                                    |
| Ŧ      | Protection          | Parameter                                       | 0                | 1                                                                                                    | 2                                                                                                    | 3                                                                                                    | 4                                                                                                    |
| -      | Measurements >      | Determination of load profile in kWh            | No consideration | Load profile<br>consumption of the<br>installation for a day                                                                   | Load profile<br>consumption of the<br>installation for each<br>day of a week                                      | Load profile<br>consumption of the<br>installation for each<br>day of a year                                      | Permanent data<br>logging of the load<br>profile consumption<br>of the installation                                              |
| ۵<br>ش | Events              | Location of the main substation                 | No consideration | Position of the main<br>substation is within<br>60 % of the distance<br>from the optimum<br>position to the most               | Position of the main<br>substation is within<br>40 % of the distance<br>from the optimum<br>position to the most  | Position of the main<br>substation is within<br>25 % of the distance<br>from the optimum<br>position to the most  | Position of the main<br>substation is within<br>10 % of the distance<br>from the optimum<br>position to the most<br>distant load |
|        |                     | Required optimization analysis for motors       | No consideration | distant load<br>To analyse and<br>optimize motors<br>efficiency class or<br>drives for less than<br>50 % of installed<br>power | distant load<br>To analyse and<br>optimize motors<br>efficiency class or<br>drives for 50 % of<br>installed power | distant load<br>To analyse and<br>optimize motors<br>efficiency class or<br>drives for 70 % of<br>installed power | To analyse and<br>optimize motors<br>efficiency class or<br>drives for 90 % of<br>installed power                                |
|        |                     | Required optimization analysis for lighting     | No consideration | To consider lamp<br>type and position                                                                                          | To consider lamp<br>type and position<br>with natural lighting                                                    | Control according to<br>natural lighting<br>source or building<br>use or lamp type                                | Control according to<br>natural lighting<br>source and building<br>use and to consider<br>lamp type                              |
|        |                     | Required optimization analysis for HVAC         | No consideration | Temperature control                                                                                                    | Temperature control<br>at zone level                                                                              | Time and<br>temperature control<br>at zone                                                                        | Time and full sensor<br>control per zone                                                                                         |
|        |                     | Required optimization analysis for transformers | No consideration | No consideration                                                                                                    | Selection of all<br>transformers                                                                                  | Selection of all                                                                                                  | Selection of all transformers                                                                                                    |

The EIEC **Table** shows the 5 EIEC levels and the corresponding criteria. The blue values have been entered at the **EIEC** menu item of the **Configuration** menu (see p. 105).

#### **Further information**

The EIEC Chart and Table

- are used as a checklist for the 16 criteria of the IEC 60364-8-1.
- help the building owner and facility manager to improve the energy efficiency of the building.

**Contract Supervised Mode** Function not available

# 9 Operation in supervised mode

### 9.1 Introduction

The energy monitoring server can be monitored by the stream energy management software.

The stream EMS monitors a group of energy monitoring servers to:

- Structure an installation comprising several geographic sites
- Centralize the configuration of the whole installation
- Collect and store data for periods longer than the energy monitoring server is capable of.

In supervised mode, the energy monitoring server acts as a gateway

The energy monitoring server configuration interface is limited to the configuration of IT (administration) and functionality-related parameters for the configuration of metering and protection devices connected to the fieldbus. Once all cables are in place, the installation is configured at the high level via the stream EMS software.

To switch to supervised mode, go to server settings in the Preferences menu (see section 9.2)

A "supervised mode" ribbon appears on the web application to inform users that this mode is active.

The user is also informed why certain configurations are not available or cannot be changed.

| Exploitation menu                  | Configuration menu          | Preferences menu                         |
|------------------------------------|-----------------------------|------------------------------------------|
| Measurements<br>Real-time (p. 137) | Products (p. 87)            | Date & Time (p. 51)                      |
| Events (p. 141)                    | Data management<br>(p. 108) | Communication (p. 52)                    |
|                                    | Pricing (p. 112)            | Network (p. 53)                          |
|                                    |                             | System (p. 55)                           |
|                                    |                             | Server (p. 56)                           |
|                                    |                             | Users (User management)<br>(p. 59)       |
|                                    |                             | Catalog (p. 68)                          |
|                                    |                             | I/O (Input Output) (p. 71)               |
|                                    |                             | Analyzer/Diagnosis<br>(p. 72)            |
|                                    |                             | Analyzer / Fieldbus<br>(p. 73)           |
|                                    |                             | Analyzer / Network<br>(p. 74)            |
|                                    |                             | Maintenance / Software<br>update (p. 75) |
|                                    |                             | Factory reset (p. 77)                    |
|                                    |                             | About (p. 78)                            |

The available functions are listed in the table below:

### 9.2 Switching to supervised mode

To switch to supervised mode, go to server settings in the Preferences menu

#### Steps to open the menu item

| Step | Action                                                                                   |  |
|------|------------------------------------------------------------------------------------------|--|
| 1    | Click on the <b>Preferences</b> menu 🛅.                                                  |  |
| 2    | Click on <b>System</b> .                                                                 |  |
| 3    | Select " <b>Yes</b> " in the " <b>supervised mode</b> " option to enable supervised mode |  |
| 4    | Click <b>Save</b> to save your changes.                                                  |  |

| *   | - ≪ ∍ 1       | ) :hager agardio.manager                   | 💄 admin 🛛 🗸     |  |  |  |
|-----|---------------|--------------------------------------------|-----------------|--|--|--|
| ٢   | Date & Time   | System                                     |                 |  |  |  |
| 00  | Communication | - General                                  |                 |  |  |  |
| ~   | Network       | Device name: TJA665-F05DB0                 |                 |  |  |  |
| a   | System 2      | SSID: HTG410H                              |                 |  |  |  |
|     | Servers >     | viii i passivoiu.                          |                 |  |  |  |
| 101 | Users         | Servers Web Server: Yes                    |                 |  |  |  |
| 0   | Catalogue     | BAChrat Server: Yes Activated: Yes Yes (3) |                 |  |  |  |
| ₽   | I/O           |                                            |                 |  |  |  |
| ۲   | Analyzer >    | No S                                       |                 |  |  |  |
| 0   | About         |                                            |                 |  |  |  |
|     |               |                                            |                 |  |  |  |
|     |               |                                            |                 |  |  |  |
|     |               |                                            | 4               |  |  |  |
|     |               |                                            | 🗶 Cancel 📄 Save |  |  |  |

#### Functions to choose

- Enable supervised mode: Activated (yes/no)
- You must re-start the energy monitoring server for the change to take effect.

When enabling supervised mode, the user is warned that this mode cannot be disabled while the server is monitored by the stream energy management software.

# **10 Error messages**

The following list explains the error messages displayed by the energy monitoring server:

| Error message                                                           | Explanation/solution                                                                                                    |  |  |
|-------------------------------------------------------------------------|----------------------------------------------------------------------------------------------------|--|--|
| Transaction aborted.                                                    | You switched too fast between different functionalities.                                                                                                    |  |  |
| at Preferences/Catalog:                                                 |                                                                                                    |  |  |
| Product can't be added<br>to catalog due to bad<br>format.              | You selected the wrong file type at the upload of new products. Use the correct HES file.                                                                                                    |  |  |
| Fieldbus can't be<br>added to catalog due<br>to bad format.             | You selected the wrong file type at the upload of new fieldbuses. Use the correct HES file.                                                                                                    |  |  |
| Unable to delete a used product.                                        | It is only possible to delete products which are not<br>in use. If you still want to remove a product you<br>must guarantee that it is not in use.                                                             |  |  |
| Unable to delete a used fieldbus.                                       | It is only possible to delete fieldbuses which are<br>not in use. If you still want to remove the fieldbus<br>you must guarantee that it is not in use.                                                        |  |  |
| at Configuration/Products:                                              |                                                                                                    |  |  |
| Impossible to create<br>the product, no more<br>available address.      | All appropriate in-/outputs are in use. If you still want to use an appropriate in-/output you have to delete an existing product.                                                                             |  |  |
| Communication<br>timeout with the<br>product {0}, Modbus<br>address {1} | Connection or communication error with the connected measuring device. Check the Modbus connection and the appropriate communication settings (if necessary refer to the settings in the installation manual). |  |  |
| at Exploitation/Events:                                                 |                                                                                                    |  |  |
| Hierarchical<br>event cannot be<br>acknowledged before<br>child issue.  | Before the hierarchical alarm can be<br>acknowledged, you have to acknowledge the<br>alarm which led to the activation.                                                                                        |  |  |
| at Configuration/Events:                                                |                                                                                                    |  |  |
| Event involved in a hierarchical link, cannot be deleted.               | Events which are part of an hierarchical alarm<br>cannot be deleted. If you still want to delete<br>the event you first have to remove it from the<br>hierarchical alarm.                                      |  |  |
| Event has already<br>parent, only one is<br>allowed.                    | You tried to link an alarm that is already part of<br>an existing hierarchical alarm to another new<br>hierarchical alarm.                                                                                     |  |  |

# 11 Index

### A

About (Software version and legal declarations) • 79 About the manual • 5 Advanced power quality • 128 Alarm • 37, 40, 57, 100, 141 Alternative setup connection using USB to RJ45 Ethernet interface • 33 Alternative setup connection using USB to Wi-Fi interface • 34 Analyzer - Diagnosis • 72 Analyzer - Fieldbus • 73 Analyzer - Network • 75 Architecture • 18

### В

Backup • 63 Building • 20, 82 Building - Cabinets • 87 Building - Usages • 85 Building - Zones • 83

### С

Cabinet • 20, 87 Catalog • 42, 68 Classification of the safety information • 7 Commissioning of the energy monitoring server • 21 Communication • 42, 52 Compatible browsers • 22 Configuration wizard • 37, 44 Connection with Ethernet backbone • 35 Connection with Ethernet Wi-Fi access point • 35

### D

Dashboard • 44, 119 Data management • 81, 107 Date & Time • 51 Disposal • 35

### Ε

EIEC • 81, 105, 146 Energy index • 123 Energy management - Consumption • 121 Energy management - Dashboard • 119 Energy management - Pricing • 125 Energy management - Products • 123 Energy management - Sources • 122 Energy management - W.A.G.E.S • 126 Error message • 70, 99, 104, 145 Error messages • 150 Events • 38, 41, 81, 100, 141 EXPLOITATION menu • 40, 116

### F

Factory reset • 78 File Transfer Protocol • 12, 40, 49, 63 First configuration • 25 Front view • 15 FTP • 12, 40, 49, 63

### G

General information • 11 General information about the user interface • 36

### Η

Harmonic ranks • 128 HTTP • 12, 25, 40, 49, 63 Hypertext Transfer Protocol • 12, 25, 40, 49, 63

### I

Important terms • 20 Instantaneous • 135 I/O (Input Output) • 71

### L

LAN • 25, 40, 44, 49, 54 Languages • 50 Local Area Network • 25, 49

### Μ

Main features • 12 Maintenance - Software update • 76 Measurements - Compare • 138 Measurements - Instantaneous • 123, 135 Measurements - Trends / History • 132 Message • 37, 57, 141

### Ν

Network • 42, 53 Network Time Protocol • 12 Notification • 57 NTP • 12, 51

### 0

Overview of all menu items • 40 Overview of the menu items • 49, 81, 117

### Ρ

Plugin • 68 Power quality - Advanced • 128 Power quality - Regular • 127 PREFERENCES menu • 48 Pricing • 67, 112, 114 Products • 46, 88, 99 Protection - Dashboard • 130 Protection - Products • 131 Publisher • 66, 109

### Q

Quick start access • 44

### R

Regular power quality • 127

### S

Safety information • 6
Safety information for the energy monitoring server • 8
Server • 56
Setup connection using Ethernet Port 1/ Ethernet cable • 24
Setup mode • 16, 23, 24, 33, 34
Simple Mail Transfer Protocol • 12
SMTP • 12
Software license agreement • 28
Structure • 37
Supervised mode • 12, 14, 148, 149
System • 55

### Т

THD • 128 Total Harmonic Distortion • 128 Trends History • 44, 132

### U

Usage • 20, 85 USB • 25, 33 Users (User management) • 59, 101

### W

Wi-Fi • 34

### Ζ

Zone • 20, 83

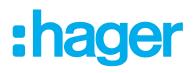

#### Hager Electro SAS

132 Boulevard d'Europe BP3 67210 OBERNAI CEDEX

hager.com